## **SONY**

# P RE

Manue/de l'utilisateur

 $\sqrt{1}$ 

Modifié le samedi 11 novembre 2017

XDCAM, XDCAM EX, XAVC, XAVC S, NXCAM, SxS et Professional Disc sont des marques déposées de Sony Corporation.

Avid et DNxHD sont des marques ou des marques déposées de Avid Technology, Inc. ou de ses filiales aux États-Unis et/ou dans d'autres pays.

Toutes les autres marques ou marques déposées sont la propriété de leur propriétaire respectif aux États-Unis et dans d'autres pays. Pour plus d'informations, reportez-vous à <http://www.sonycreativesoftware.com/licensenotices>

Sony Corporation peut disposer de brevets, de demandes de brevets, de marques, de copyrights ou d'autres droits sur la propriété intellectuelle couvrant le sujet traité dans ce document. Sauf expressément stipulé dans un contrat de licence rédigé par Sony Corporation, la mise à disposition de ce document ne vous donne pas de licence sur ces brevets, marques, copyrights ou autre propriété intellectuelle.

Sony Creative Software Inc. 8215 Greenway Blvd. Suite 400 Middleton, WI 53562 États-Unis

Les informations contenues dans ce manuel peuvent changer sans préavis et ne représentent pas une garantie ou un engagement quelconque de la part de Sony Creative Software Inc. Toute mise à jour ou information complémentaire relative à ce manuel sera publiée sur le site Internet de Sony Creative Software, Inc. à l'adresse [http://www.sonycreativesoftware.com](http://www.sonycreativesoftware.com/). Ce logiciel vous est fourni selon les termes du Contrat de licence de l'utilisateur final et de la Politique de confidentialité du logiciel. Il doit être utilisé et/ou copié conformément à ces termes. La copie ou la distribution du logiciel, à moins d'être expressément décrite dans le Contrat de licence de l'utilisateur final, est formellement interdite. Aucune partie de ce manuel ne peut être reproduite ou transmise sans l'autorisation expresse écrite de Sony Creative Software Inc.

Copyright © 2017. Sony Creative Software Inc.

Copyright © 2017 du programme. Sony Creative Software Inc. Tous droits réservés.

#### Note aux utilisateurs

#### Avis de non-responsabilité

L'apparence des images originales changera après conversion avec ce produit. Par conséquent, pour éviter une violation de droits d'auteur sur du matériel protégé, veillez à obtenir les autorisations appropriées des détenteurs des droits d'auteur des images originales avant conversion. SONY CORPORATION NE PEUT EN AUCUN CAS ÊTRE TENUE RESPONSABLE DES DOMMAGES SECONDAIRES, CONSÉCUTIFS OU SPÉCIAUX, PAR CONTRAT, PAR RESPONSABILITÉ CIVILE DÉLICTUELLE OU AUTREMENT, RÉSULTANT OU EN RELATION AVEC LE PRÉSENT MANUEL, LE LOGICIEL OU D'AUTRES INFORMATIONS CONTENUES DANS CE DOCUMENT OU DE LEUR UTILISATION. Ce logiciel ne peut être utilisé à d'autres fins que celles spécifiées. Sony Corporation se réserve le droit d'apporter toute modification au présent manuel ou aux informations contenues dans ce document à tout moment sans préavis.

#### Droits d'auteur sur le logiciel

Le présent manuel ou le logiciel décrit dans ce document, en tout ou partie, ne peuvent être reproduits, traduits ou réduits en une forme lisible par machine sans l'autorisation préalable écrite de Sony Creative Software Inc. © 2017

Sony Creative Software Inc.

## Table des matières

<span id="page-4-0"></span>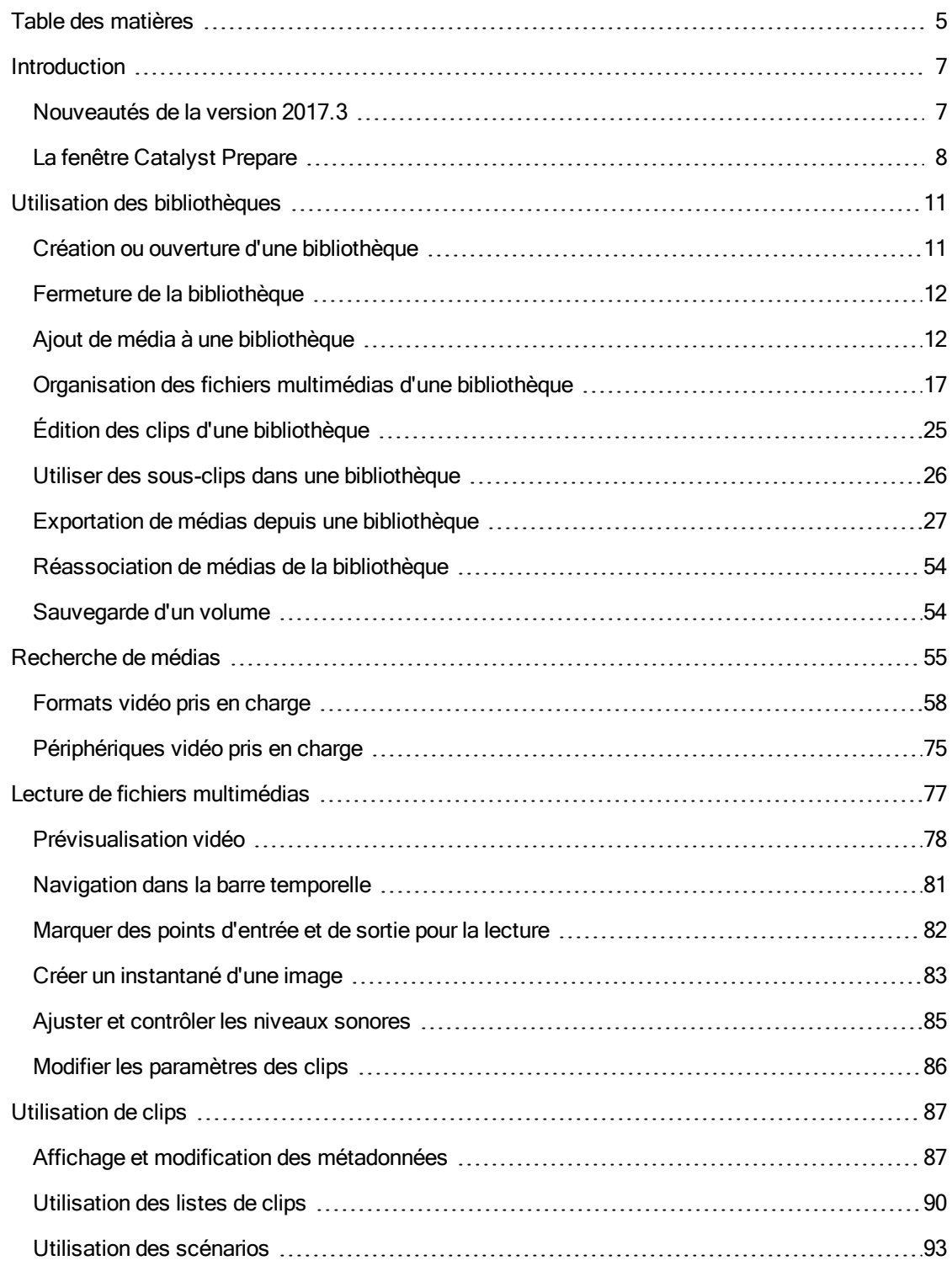

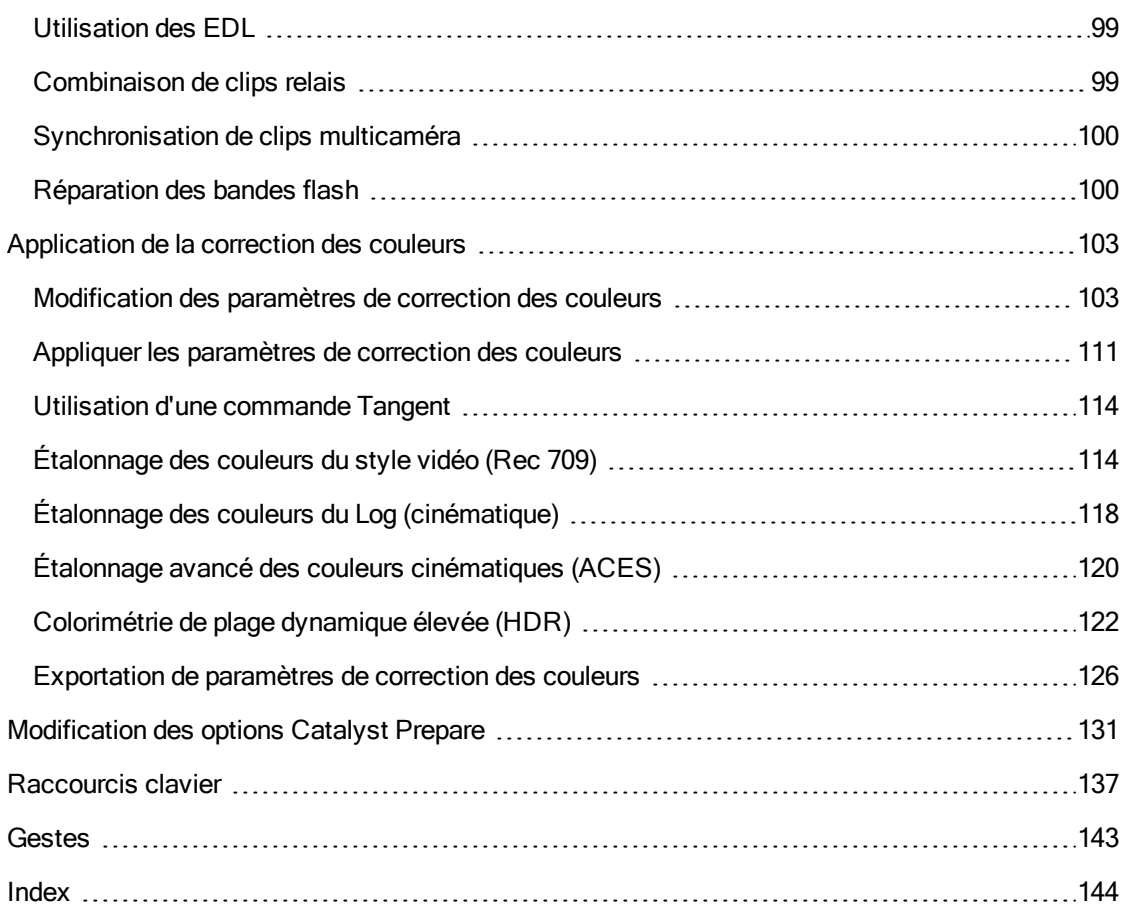

## Chapitre 1

## <span id="page-6-0"></span>Introduction

Catalyst Prepare propose le chemin le plus rapide, simple et fiable entre votre appareil photo et la post-production. Vous pouvez utiliser Catalyst Prepare pour copier et sauvegarder des clips, organiser vos clips multimédias, créer des sous-clips, appliquer des corrections de couleurs et exporter des clips.

### <span id="page-6-1"></span>Nouveautés de la version 2017.3

- Ajout de la prise en charge du transcodage au format Rec.2020/HLG XAVC S.
- <sup>n</sup> Ajout d'un curseur Gain lorsque le commutateur Gain SDR est sélectionné dans Paramètres de l'application.
- <sup>n</sup> Ajout des espaces de couleur d'affichage et de sortie Rec.2020/HLG (ignorer OOTF) et Rec.2020/PQ (ignorer OOTF) pour une apparence homogène lors de l'étalonnage avec S-Log3 (HDR) EOTF sur le moniteur Sony BVM-X300.
- <sup>n</sup> Ajout d'un menu Outils de transcodage au volet Exporter pour permettre l'enregistrement d'un jeu de paramètres de transcodage par défaut.
- <sup>n</sup> Ajout de la prise en charge de la lecture de clips à partir du lecteur de carte AXS-AR1 Thunderbolt (macOS uniquement).
- <sup>n</sup> Ajout de la prise en charge du réglage de la valeur Indice d'exposition pour les clips ayant une valeur ISO de 10 000 ou plus.
- <sup>n</sup> Ajout d'une case à cocher Autoriser le timecode dans la zone letterbox/pillarbox pour permettre le placement du timecode dans la zone letterbox/pillarbox des fichiers [transcodés](#page-26-0) lorsque la case à cocher Graver le timecode est sélectionnée. Lorsque cette case à cocher est désactivée, le timecode gravé se limite à la zone d'image source.
- <sup>n</sup> Lors du transcodage de fichiers, une invite s'affiche désormais vous permettant de choisir si vous souhaitez conserver ou écraser les fichiers lors de l'exportation vers un nom de fichier déjà existant. Si vous choisissez de conserver les fichiers existants, un nombre est ajouté au nom du fichier exporté.
- <sup>n</sup> En mode Ajuster couleur, l'Inspecteur affiche désormais une notification lorsque l'espace de couleur de la source ne correspond pas au média sélectionné.
- <sup>n</sup> Amélioration de la mise en page de la fenêtre de l'application lors de l'utilisation des roues et des plages colorimétriques en mode Ajuster couleur.
- <sup>n</sup> Amélioration de la prise en charge de la lecture des métadonnées de sensibilité ISO à partir de certaines caméras Sony.
- Amélioration de la méthode de connexion à Sony Ci via le volet Partager : Vous pouvez maintenant choisir de vous connecter à l'aide d'un nom d'utilisateur, d'un e-mail ou d'un code de contributeur.
- <sup>n</sup> Une fois les clips chargés sur YouTube, le volet Activité situé en haut de la fenêtre Catalyst Prepare affiche désormais les liens vers les clips publiés.

## <span id="page-7-0"></span>La fenêtre Catalyst Prepare

La fenêtre Catalyst Prepare peut apparaître en deux modes :

- <sup>n</sup> Le mode Organiser vous permet d'effectuer une sauvegarde du volume complet vérifiée par une somme de contrôle, de parcourir votre ordinateur pour trouver des médias, d'ajouter des médias à vos bibliothèques multimédias, d'organiser les clips dans des collections, d'exporter des clips vers des volumes ou périphériques supplémentaires, de télécharger des médias vers Sony Media Cloud Services Ci et de transcoder des fichiers.
- <sup>n</sup> En mode Vue, vous pouvez prévisualiser les médias, marquer les points d'entrée et de sortie et appliquer des effets et des corrections de couleurs.

Cliquez sur le bouton Organiser ou Vue en haut de la fenêtre Catalyst Prepare pour changer de mode.

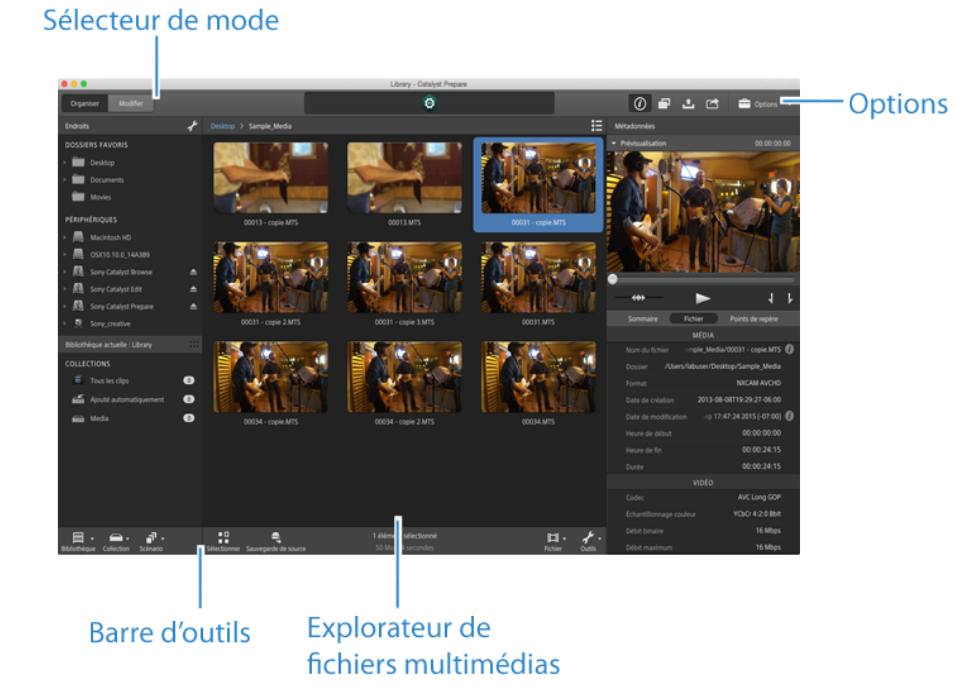

#### Mode Navigateur multimédia

### Mode Vue

#### Sélecteur de mode

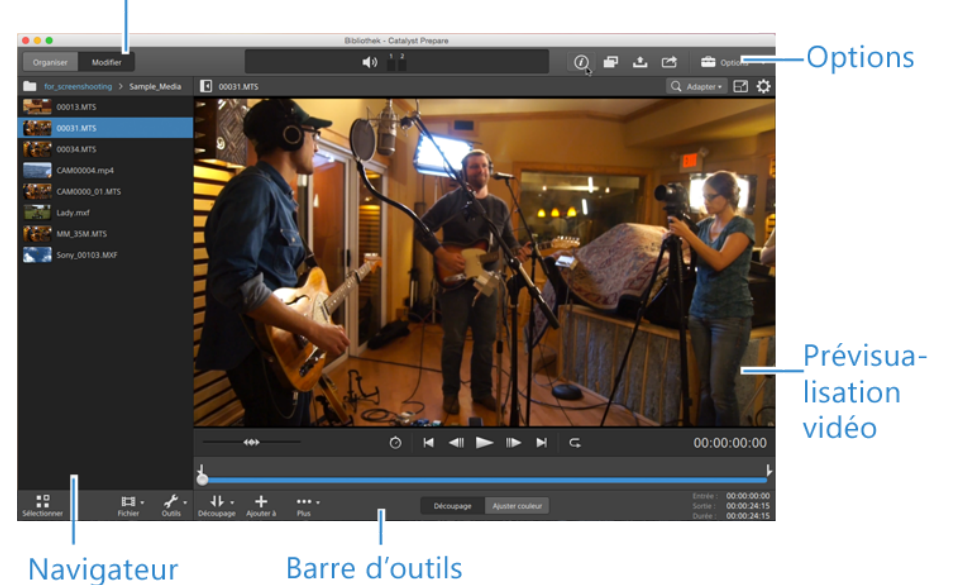

Navigateur<br>multimédia

## Chapitre 2

## <span id="page-10-0"></span>Utilisation des bibliothèques

<span id="page-10-1"></span>Vous pouvez utiliser les bibliothèques dans Catalyst Prepare pour organiser vos médias.

## Création ou ouverture d'une bibliothèque

Vous pouvez utiliser des bibliothèques différentes pour gérer votre média. Une bibliothèque vous permet d'organiser vos clips, et vous pouvez utiliser des sous-dossiers pour encore plus de contrôle.

Par exemple, créer une bibliothèque séparée pour chaque projet vous aide à garder vos médias organisés et vous permet de trouver rapidement le bon média pour chaque projet.

Dans Catalyst Prepare, vous ne pouvez avoir qu'une bibliothèque ouverte à la fois.

#### Création d'une bibliothèque

- 1. Cliquez sur le bouton Navigateur multimédia en haut de la fenêtre Catalyst Prepare.
- 2. Cliquez sur le bouton Bibliothèque **en la fenêtre Catalyst Prepare et choisissez** Nouvelle dans le menu.
- 3. Utilisez la boîte de dialogue Nouvelle bibliothèque pour choisir le dossier et le fichier de sauvegarde de votre nouvelle bibliothèque.
- 4. Cliquez sur OK.

#### Ouverture d'une bibliothèque

- 1. Cliquez sur le bouton Navigateur multimédia en haut de la fenêtre Catalyst Prepare.
- 2. Cliquez sur le bouton Bibliothèque **en la de la fenêtre Catalyst Prepare et choisissez** Ouvrir dans le menu.
- 3. Naviguez jusqu'au dossier de la bibliothèque que vous voulez ouvrir, sélectionnez-le et cliquez sur Ouvrir.
	- Vous pouvez également cliquer deux fois sur un fichier dans l'Explorateur Windows ou le Finder macOS.

## <span id="page-11-0"></span>Fermeture de la bibliothèque

Si vous voulez travailler avec des clips indépendamment d'une bibliothèque, vous pouvez utiliser la commande Fermer. Après avoir fermé la bibliothèque, le message (Pas de bibliothèque) s'affiche dans la barre de titre de l'application.

 $\Lambda$ Certaines fonctions Catalyst Prepare ne sont pas prises en charge si une bibliothèque n'est pas ouverte :

<sup>n</sup> Lorsqu'aucune bibliothèque n'est ouverte, aucun ajustement de couleur n'est appliqué globalement à tous les clips pour la prévisualisation. Si vous voulez enregistrer vos paramètres de correction des couleurs, vous pouvez transcoder des clips afin de créer de nouveaux fichiers. Pour plus d'informations, reportez-vous à ["Transcodage](#page-26-1) de clips" page [27.](#page-26-1)

Lorsqu'une bibliothèque est ouverte, la fonction d'ajustement de couleur à des listes de clips ou à des clips fractionnés n'est pas disponible.

- **n** Lorsqu'aucune bibliothèque n'est ouverte, les commandes Affectation de couleurs dans l'Inspecteur ne sont pas disponibles. Pour plus d'informations, reportez-vous à ["](#page-87-0) [Affectation](#page-87-0) de canaux audio" page 88.
- <sup>n</sup> Lorsqu'aucune bibliothèque n'est ouverte, la prise en charge des scénarios n'est pas possible. Pour plus d'informations, reportez-vous à ["Utilisation](#page-92-0) des scénarios" page 93.
- <sup>n</sup> Lorsqu'aucune bibliothèque n'est ouverte, la prise en charge des sous-dossiers n'est pas possible. Pour plus d'informations, reportez-vous à " Ajout de [collections](#page-18-0) à une [bibliothèque"](#page-18-0) page 19.
- 1. Cliquez sur le bouton Navigateur multimédia en haut de la fenêtre Catalyst Prepare.
- 2. Cliquez sur le bouton Bibliothèque **en la fenêtre Catalyst Prepare et choisissez** Fermer dans le menu.

## <span id="page-11-1"></span>Ajout de média à une bibliothèque

Pour ajouter un média à une bibliothèque Catalyst Prepare, vous pouvez copier des clips de dossiers ou de périphériques reliés à votre ordinateur, ou vous pouvez choisir d'ajouter des clips sans les copier sur votre ordinateur.

Pour ajouter un dossier local à la bibliothèque sans copier les clips, cliquez sur le bouton ¥.

Collection **en la fenêtre Catalyst Prepare en mode Organiser**, choisissez Créer à partir d'un dossier et naviguez jusqu'à un dossier sur votre ordinateur. Le dossier et tous les clips qu'il contient sont ajoutés à la bibliothèque active.

Lorsque vous modifiez un clip ne figurant pas dans la bibliothèque active, les métadonnées sont enregistrées dans la bibliothèque sans modifier le clip original. Le clip est ajouté au collection Ajouté automatiquement. Les actions suivantes ajoutent un clip à la collection Ajouté automatiquement de la bibliothèque active :

- Modification des points de début/fin.
- Ajustement de la correction des couleurs.
- **n** Modification des métadonnées.
- **n** Modification des affectations de canaux audio.

Lorsque vous parcourez vos clips, un badge s'affiche en mode grille  $\blacksquare$  ou en mode liste  $\Box$ afin d'identifier les clips figurant dans la bibliothèque active. Cliquez sur le badge pour afficher des informations complémentaires sur le clip.

 $\triangle$  Les listes de clips et les clips fractionnés ne sont pas pris en charge dans les bibliothèques Catalyst Prepare.

#### Copie de média à partir d'un périphérique

La copie de média vous permet d'importer des clips de caméras ou de platines sur votre ordinateur, sur une autre caméra ou platine, ou sur un périphérique de stockage centralisé.

1. Cliquez sur le bouton Navigateur multimédia en haut de la fenêtre Catalyst Prepare.

Le volet Emplacements dans la partie gauche de la fenêtre Catalyst Prepare affiche une liste des platines, caméras et lecteurs de cartes connectés à votre ordinateur.

- 2. Cliquez sur le bouton Bibliothèque **pour choisir la bibliothèque à laquelle vous souhaitez** ajouter le média (ou créer une nouvelle bibliothèque).
- 3. Sélectionnez un périphérique dans la liste Périphériques pour afficher ses médias.
- 4. Sélectionnez les clips multimédias à importer.
	- <sup>n</sup> Cliquez sur un fichier pour le sélectionner.
	- <sup>n</sup> Maintenez la touche Maj enfoncée et cliquez sur le premier et le dernier fichier à sélectionner pour choisir une série de fichiers.
	- <sup>n</sup> Maintenez enfoncée la touche Ctrl (Windows) ou Commande (MacOS) pour sélectionner plusieurs fichiers.

Cliquez sur le bouton Sélectionner pour  $\Box$ <br>Cliquez sur le bouton Sélectionner pour  $\Box$  sélectionner plusieurs fichiers sans avoir à utiliser de touche de modification du clavier.

5. Cliquez sur le bouton Copier **en haut de la fenêtre Catalyst Prepare.** 

- 6. Utilisez le volet Copier pour choisir la destination de vos fichiers.
	- a. Choisissez la méthode de copie des fichiers sélectionnés :
		- <sup>o</sup> Sélectionnez Copier les clips dans la bibliothèque pour copier les clips de votre périphérique sur votre ordinateur et les ajouter à la bibliothèque active. Les clips seront copiés dans un dossier horodaté (AAAA-MM-JJ hh.mm.ss) dans le dossier de bibliothèque (\_cpreplib).
		- <sup>o</sup> Sélectionnez Copier les clips dans une destination personnalisée si vous souhaitez copier les clips lors de leur ajout dans la bibliothèque active. Cliquez sur le bouton Parcourir pour choisir un dossier, et cochez la case Créer un sousdossier si vous souhaitez copier les clips sélectionnés dans un sous-dossier nommé ou horodaté dans la destination.

La case Créer un sous-dossier n'est pas disponible lors de la copie vers une structure de dossier connue.

- b. Cochez la case Ajouter à une collection et choisissez une collection dans la liste déroulante si vous souhaitez copier les clips dans une collection de la bibliothèque sélectionnée (ou créer une nouvelle collection). Pour plus d'informations, reportez-vous à ["Organisation](#page-16-0) des fichiers multimédias d'une bibliothèque" page 17.
	- $\triangle$  La case Ajouter à une collection n'est pas disponible lors de la copie à partir d'une bibliothèque.
- c. Si vous souhaitez renommer des fichiers, cochez la case Renommer fichiers. Le fait de renommer les fichiers permet de s'assurer que les fichiers source ne seront pas écrasés.
	- o Tapez une suite de caractères dans le champ Préfixe si vous voulez que tous les noms de fichiers commencent par le même texte.
	- Sélectionnez une valeur dans la liste déroulante Numérotation pour indiquer si vous souhaitez numéroter les clips ou utiliser le nom de leur fichier d'origine.
	- o Tapez une suite de caractères dans le champ Suffixe si vous voulez que tous les noms de fichiers se terminent par le même texte.

Par exemple, si vous voulez nommer vos clips en utilisant une convention telle que Commercial\_001\_Camera1.mxf, il vous faudra saisir Commercial dans le champ Préfixe, choisir 3 chiffres dans la liste déroulante Numérotation, et saisir \_Camera1 dans le champ Suffixe.

Si vous exportez une séquence d'images fixes pour les utiliser dans un éditeur ayant des exigences précises pour la nomenclature des fichiers, vous pouvez utiliser les commandes Renommer fichiers pour vous assurer que les fichiers que vous exportez sont conformes aux exigences de votre éditeur.

- d. Cochez la case Copier tous les médias apparentés si vous souhaitez copier tous les médias apparentés aux clips sélectionnés (clips métadonnées.proxy et fichiers supplémentaires).
- e. Sélectionnez la case d'option Copier uniquement les clips pour copier uniquement les clips en résolution intégrale.
- f. Sélectionnez la case d'option Copier uniquement le proxy si vous souhaitez copier uniquement des clips en résolution proxy et tous les médias associés aux clips sélectionnés (clips métadonnées.proxy et fichiers supplémentaires).
- g. Cochez la case Copier seulement entre les points de repère si vous souhaitez copier uniquement les médias entre les points d'entrée et de sortie. Pour plus d'informations, reportez-vous à ["Marquer](#page-81-0) des points d'entrée et de sortie pour la lecture" page 82.
	- Si vous avez consigné des marques de point d'entrée et de sortie, la copie partielle n'est pas prise en charge pour certains formats de clips. Ces clips seront transcodés en utilisant le paramètre Format de transcodage par défaut dans les Options. Pour plus d'informations, reportez-vous à ["Marquer](#page-81-0) des points d'entrée et de sortie pour la [lecture"](#page-81-0) page 82 ou ["Modification](#page-130-0) des options Catalyst Prepare" [page](#page-130-0) 131.
- h. Cochez la case Copier avec vérification si vous voulez utiliser une somme de contrôle MD5 pour vérifier les clips lors de leur copie.
- 7. Cliquez sur le bouton Copier pour copier les clips sélectionnés et les ajouter à votre bibliothèque.

La progression est affichée dans le panneau activité en haut de la fenêtre Catalyst Prepare. Chaque tâche de copie peut contenir plusieurs fichiers si vous avez sélectionné plusieurs fichiers à l'étape 2 ci-dessus. S'il y a plusieurs tâches dans la file d'attente, un indicateur de progression indépendant s'affiche pour chacune d'entre elles.

Les clips importés seront disponibles en mode Navigateur multimédia dans le dossier que vous avez choisi ci-dessus.

#### Ajout de média à partir d'un périphérique sans copie

Si vous souhaitez inclure des clips à votre bibliothèque sans copier les fichiers sur votre ordinateur, vous pouvez les faire glisser du périphérique vers une collection de bibliothèque.

1. Cliquez sur le bouton Navigateur multimédia en haut de la fenêtre Catalyst Prepare.

Le volet Emplacements dans la partie gauche de la fenêtre Catalyst Prepare affiche une liste des platines, caméras et lecteurs de cartes connectés à votre ordinateur. Si le périphérique que vous voulez utiliser ne s'affiche pas, cliquez sur Ajouter source et sélectionnez le périphérique.

- 2. Cliquez sur le bouton Bibliothèque **pour choisir la bibliothèque à laquelle vous souhaitez** ajouter le média (ou créer une nouvelle bibliothèque).
- 3. Sélectionnez un périphérique dans la liste Périphériques pour afficher ses médias.
- 4. Sélectionnez les clips multimédias que vous souhaitez ajouter à la bibliothèque.
	- Cliquez sur un fichier pour le sélectionner.
	- <sup>n</sup> Maintenez la touche Maj enfoncée et cliquez sur le premier et le dernier fichier à sélectionner pour choisir une série de fichiers.
	- Maintenez enfoncée la touche Ctrl (Windows) ou Commande (MacOS) pour sélectionner plusieurs fichiers.
		- $\blacksquare$ Cliquez sur le bouton Sélectionner pour  $\bar{a}$  is sélectionner plusieurs fichiers sans avoir à utiliser de touche de modification du clavier.
- 5. Faites glisser les clips du volet central vers une collection dans la partie gauche de la fenêtre Catalyst Prepare.
	- Vous pouvez également faire glisser des clips du volet Organiser vers une collection ou un scénario dans le volet Emplacements.

Les clips du périphérique sont ajoutés à la bibliothèque et identifiés par un badge lorsque vous  $p$ arcourez votre périphérique en mode grille  $\blacksquare$  ou en mode liste  $\mathbb{R}$ .

### <span id="page-16-0"></span>Organisation des fichiers multimédias d'une bibliothèque

Le mode Organiser vous permet d'afficher les clips du système de fichiers de votre ordinateur, des périphériques connectés et des bibliothèques.

Sélectionnez un dossier dans le volet Emplacements pour afficher les clips dans un dossier ou périphérique.

Pour naviguer rapidement, cliquez sur le bouton Fichier **et la se**n bas du Navigateur multimédia et choisissez Aller à l'emplacement.

Pour ajouter le dossier actuel à la liste Mes dossiers favoris dans le volet Emplacements,

cliquez sur le bouton Fichier  $\Box$  en bas du Navigateur multimédia et choisissez Ajouter aux favoris.

Pour supprimer un dossier de la liste Mes dossiers favoris, sélectionnez-le dans le volet Emplacements et cliquez sur le bouton X :

Documents Ø

Sélectionnez une collection ou un scénario dans le volet Bibliothèque active pour afficher les clips d'une bibliothèque.

Pour plus d'informations, reportez-vous à "Ajout de média à une [bibliothèque"](#page-11-1) page 12.

#### Sélection d'une bibliothèque

- 1. Cliquez sur le bouton Organiser en haut de la fenêtre Catalyst Prepare.
- 2. Le volet Emplacements indique la bibliothèque active. Cliquez sur le bouton Bibliothèque pour choisir une autre bibliothèque ou créer une nouvelle bibliothèque.

Les fichiers multimédias de l'appareil photo sont affichés sur le côté droit de la fenêtre Catalyst Prepare.

Cliquez sur le bouton pour activer/désactiver les modes vignette  $\mathbb{H}$  et liste  $\mathbb{H}$ .

Pour plus d'informations, reportez-vous à "Création ou ouverture d'une [bibliothèque"](#page-10-1) page 11.

#### <span id="page-18-0"></span>Ajout de collections à une bibliothèque

Les sous-dossiers sont des dossiers virtuels dans des bibliothèques que vous pouvez utiliser pour organiser vos fichiers multimédias. Les sous-dossiers sont enregistrés avec votre bibliothèque et n'affectent pas la manière selon laquelle le média est enregistré sur l'ordinateur.

Cliquez sur le bouton Collection **et le partier de la fenêtre Catalyst Prepare et choisissez une** commande dans le menu :

- <sup>n</sup> Choisissez Nouveau pour ajouter une nouvelle collection à la bibliothèque. Vous pouvez utiliser les sous-dossiers pour organiser les médias d'une bibliothèque.
- <sup>n</sup> Choisissez Créer à partir d'un dossier pour ajouter rapidement un dossier local à la bibliothèque sans copier les clips. Le dossier et tous les clips qu'il contient sont ajoutés à la bibliothèque active.
	- Pour créer rapidement plusieurs sous-dossiers, sélectionnez des dossiers dans le volet de contenu du dossier, cliquez avec le bouton droit, puis choisissez Ajouter les dossiers sélectionnés en tant que sous-dossiers. Une collection est créée pour chaque dossier sélectionné, et les clips des dossiers sont ajoutés à la bibliothèque active.

#### Ajout de clips à une collection

- 1. Utilisez le Navigateur multimédia pour parcourir les fichiers vidéo présents sur votre ordinateur.
- 2. Faites glisser un clip (ou dossier) du navigateur multimédia vers une collection de la liste Collections.
	- Pour inclure un clip dans plusieurs collections, faites-le glisser depuis la collection Tous les clips (ou un dossier local ou périphérique) vers chaque collection dans laquelle vous souhaitez inclure un lien vers le clip.

Vous pouvez également déplacer un clip en le faisant glisser d'une collection vers une autre.

Vous pouvez également choisir d'ajouter un clip à une collection lors de son ajout à votre bibliothèque. Pour plus d'informations, reportez-vous à "Ajout de [média](#page-11-1) à une [bibliothèque"](#page-11-1) page 12.

Il n'est pas possible d'ajouter des listes de clips ou des clips fractionnés ( $\varnothing$ ) à des collections.

#### Suppression de collections d'une bibliothèque

- 1. Sélectionnez une collection dans la liste Collections.
- 2. Cliquez sur le bouton Collection en bas de la fenêtre Catalyst Prepare et choisissez Supprimer dans le menu.

Vous voyez s'afficher une boîte de dialogue de confirmation. Si vous souhaitez également supprimer les fichiers source de votre ordinateur, cochez la case.

- 3. Cliquez sur Supprimer.
	- Si un dossier ou un fichier multimédia est déplacé ou supprimé de Catalyst Prepare, il apparaît avec l'icône suivante :

#### Changement de nom de collections

- 1. Sélectionnez une collection dans la liste Collections.
- 2. Cliquez sur le bouton Collection en bas de la fenêtre Catalyst Prepare et choisissez Renommer dans le menu.
- 3. Saisissez un nouveau nom dans le champ et cliquez sur OK.

#### Nettoyage d'une collection

- 1. Sélectionnez une collection dans la liste Collections.
- 2. Cliquez sur le bouton Collection **en la fenêtre Catalyst Prepare et choisissez** Nettoyer. La boîte de dialogue Nettoyer s'affiche.
- 3. Cochez la case de chaque type de clip que vous souhaitez supprimer de la collection sélectionnée :
	- <sup>n</sup> Supprimer des éléments de plus de X jours : Supprime les clips ajoutés à la bibliothèque avant le nombre de jours que vous spécifiez.
	- <sup>n</sup> Supprimer éléments qui sont introuvables : Supprime les clips qui ne sont plus disponibles sur le disque ou qui se trouvent sur des disques non connectés.

La boîte de dialogue affiche la liste des clips qui seront supprimés de la collection sélectionnée.

4. Cliquez sur OK.

Exportation de collections d'une bibliothèque en tant que dossiers

- 1. Cliquez sur le bouton Organiser en haut de la fenêtre Catalyst Prepare.
- 2. Le volet Emplacements indique la bibliothèque active. Cliquez sur le bouton Bibliothèque pour choisir une autre bibliothèque ou créer une nouvelle bibliothèque.

Les fichiers multimédias de l'appareil photo sont affichés sur le côté droit de la fenêtre Catalyst Prepare.

- Cliquez sur le bouton pour activer/désactiver les modes vignette  $\mathbb{H}$  et liste  $\mathbb{H}$ .
- 3. Cliquez sur le bouton Bibliothèque  $\overline{\mathbb{F}\mathbb{H}}$ , puis sur Exporter les collections en tant que dossiers.
- 4. Sélectionnez le dossier vers lequel vous voulez exporter les collections de votre bibliothèque, puis cliquez sur OK.

La progression est affichée dans le panneau activité en haut de la fenêtre Catalyst Prepare.

Un nom est attribué aux dossiers exportés en fonction du nom des collections de la bibliothèque.

Seule la partie de la vidéo comprise entre les points d'entrée et de sortie sera copiée. Pour plus d'informations, reportez-vous à ["Marquer](#page-81-0) des points d'entrée et de sortie pour la [lecture"](#page-81-0) page 82.

Si vous avez consigné des marques de point d'entrée et de sortie, la copie partielle n'est pas prise en charge pour certains formats de clips. Ces clips seront transcodés en utilisant le paramètre Format de transcodage par défaut dans les Options. Pour plus d'informations, reportez-vous à ["Marquer](#page-81-0) des points d'entrée et de sortie pour la lecture" [page](#page-81-0) 82 ou ["Modification](#page-130-0) des options Catalyst Prepare" page 131.

#### Exportation de collections d'une bibliothèque vers Premiere

- 1. Cliquez sur le bouton Organiser en haut de la fenêtre Catalyst Prepare.
- 2. Le volet Emplacements indique la bibliothèque active. Cliquez sur le bouton Bibliothèque **Rand** pour choisir une autre bibliothèque ou créer une nouvelle bibliothèque.

Les fichiers multimédias de l'appareil photo sont affichés sur le côté droit de la fenêtre Catalyst Prepare.

Cliquez sur le bouton pour activer/désactiver les modes vignette  $\mathbb{H}$  et liste  $\mathbb{H}$ .

3. Cliquez sur le bouton Bibliothèque  $\mathbb{R}$ , puis sur Exporter les collections vers Premiere.

4. Sélectionnez le dossier où vous voulez créer un nouveau projet Premiere Pro contenant des collections et des clips de votre bibliothèque, puis cliquez sur OK.

La progression est affichée dans le panneau activité en haut de la fenêtre Catalyst Prepare.

Un nom est attribué aux dossiers exportés en fonction du nom des collections de la bibliothèque.

Seule la partie de la vidéo comprise entre les points d'entrée et de sortie sera copiée. Pour plus d'informations, reportez-vous à ["Marquer](#page-81-0) des points d'entrée et de sortie pour la [lecture"](#page-81-0) page 82.

Si vous avez consigné des marques de point d'entrée et de sortie, la copie partielle n'est pas prise en charge pour certains formats de clips. Ces clips seront transcodés en utilisant le paramètre Format de transcodage par défaut dans les Options. Pour plus d'informations, reportez-vous à ["Marquer](#page-81-0) des points d'entrée et de sortie pour la lecture" [page](#page-81-0) 82 ou ["Modification](#page-130-0) des options Catalyst Prepare" page 131.

#### Exportation de collections d'une bibliothèque vers Final Cut Pro X

- 1. Cliquez sur le bouton Organiser en haut de la fenêtre Catalyst Prepare.
- 2. Le volet Emplacements indique la bibliothèque active. Cliquez sur le bouton Bibliothèque pour choisir une autre bibliothèque ou créer une nouvelle bibliothèque.

Les fichiers multimédias de l'appareil photo sont affichés sur le côté droit de la fenêtre Catalyst Prepare.

Cliquez sur le bouton pour activer/désactiver les modes vignette  $\mathbb{H}$  et liste  $\mathbb{H}$ .

- 3. Cliquez sur le bouton Bibliothèque **Et provissitez** Exporter les collections vers Final Cut Pro X.
- 4. Sélectionnez le dossier où vous voulez créer un nouveau projet Final Cut Pro X contenant des collections et des clips de votre bibliothèque, puis cliquez sur OK.

La progression est affichée dans le panneau activité en haut de la fenêtre Catalyst Prepare.

Un nom est attribué aux dossiers exportés en fonction du nom des collections de la bibliothèque.

Seule la partie de la vidéo comprise entre les points d'entrée et de sortie sera copiée. Pour plus d'informations, reportez-vous à ["Marquer](#page-81-0) des points d'entrée et de sortie pour la [lecture"](#page-81-0) page 82.

Si vous avez consigné des marques de point d'entrée et de sortie, la copie partielle n'est pas prise en charge pour certains formats de clips. Ces clips seront transcodés en utilisant le paramètre Format de transcodage par défaut dans les Options. Pour plus d'informations, reportez-vous à ["Marquer](#page-81-0) des points d'entrée et de sortie pour la lecture" [page](#page-81-0) 82 ou ["Modification](#page-130-0) des options Catalyst Prepare" page 131.

#### Travailler avec les scénarios

Vous pouvez créer et modifier des scénarios afin de créer un projet vidéo comprenant plusiers clips vidéos de plus courte durée.

Pour plus d'informations, reportez-vous à ["Utilisation](#page-92-0) des scénarios" page 93.

#### Déplacement de clips entre collections

Lorsque vous utilisez des sous-dossiers pour organiser votre bibliothèque, vous pouvez facilement déplacer des clips d'un sous-dossier à l'autre.

- 1. Dans le volet Emplacements, à gauche de la fenêtre Catalyst Prepare, sélectionnez la collection contenant les clips que vous souhaitez déplacer.
- 2. Sélectionnez les clips que vous souhaitez déplacer dans le Navigateur multimédia.
- 3. Cliquez sur le bouton Déplacer **P** au bas du Navigateur multimédia.
- 4. Choisissez votre dossier de destination dans la liste déroulante Déplacer le clip dans la collection.
- 5. Cliquez sur le bouton Déplacer.
	- Vous pouvez également déplacer un clip en le faisant glisser d'une collection vers une autre.

Pour inclure un clip dans plusieurs collections, faites-le glisser depuis la collection Tous les clips (ou un dossier local ou périphérique) vers chaque collection dans laquelle vous souhaitez inclure un lien vers le clip.

#### <span id="page-22-0"></span>Changement du nom des clips

Renommer un clip de bibliothèque vous permet de modifier le nom qui est affiché dans votre bibliothèque Catalyst Prepare. Renommer un clip ne renomme pas le fichier multimédia source sur le disque.

Si vous souhaitez renommer un fichier sur disque, recherchez un périphérique ou dossier local dans le volet Emplacements, puis sélectionnez un clip. Cliquez sur le bouton Fichier au bas du Navigateur multimédia, choisissez Renommer et saisissez un nouveau nom dans la zone de modification. Le fichier et toutes ses instances dans votre bibliothèque sont mis à jour.

- 1. Sélectionnez un clip dans le Navigateur multimédia.
- 2. Cliquez sur le bouton Clip  $\Box$  au bas du Navigateur multimédia, choisissez Renommer et saisissez un nouveau nom dans la zone de modification.

#### Suppression de clips d'une bibliothèque (ou d'une collection)

- 1. Sélectionnez un clip dans le Navigateur multimédia.
- 2. Cliquez sur le bouton Clip **au bas de la fenêtre Catalyst Prepare et choisissez Supprimer** dans le menu.

La boîte de dialogue Supprimer des Clips s'affiche et vous permet de supprimer uniquement le clip sélectionné, ou tous les clips qui utilisent le média source.

Si vous souhaitez supprimer tous les clips qui utilisent le média source, vous pouvez cocher la case Également supprimer le fichier source associé du disque pour supprimer le fichier source du disque. La sélection de cette case a pour effet de cocher automatiquement la case Également supprimer le clip des autres sous-dossiers.

Si vous souhaitez supprimer le clip de tous les sous-dossiers sans supprimer le clip source, cochez la case Également supprimer le clip des autres sous-dossiers.

Si un dossier ou un fichier multimédia est déplacé ou supprimé de Catalyst Prepare, il

apparaît avec l'icône suivante :

#### Fusion d'une bibliothèque

Lorsque vous fusionnez une bibliothèque, tous les clips de cette bibliothèque sont regroupés dans un dossier unique. Lors de la fusion d'une bibliothèque, les clips sont copiés dans le nouveau dossier de destination ; les clips originaux ne sont pas déplacés.

- 1. Cliquez sur le bouton Organiser en haut de la fenêtre Catalyst Prepare.
- 2. Dans le volet Emplacements, cliquez sur le bouton Bibliothèque **, puis sur Fusionner dans** le menu.
	- Si l'un des clips de la bibliothèque est introuvable, vous serez invité à relier les clips de la bibliothèque. Pour plus d'informations, reportez-vous à ["Réassociation](#page-53-0) de médias de la [bibliothèque"](#page-53-0) page 54.
- 3. Cliquez sur OK pour démarrer la copie des médias.

#### Enregistrement d'une bibliothèque avec changement de nom (Enregistrer sous)

Vous pouvez utiliser l'option Enregistrer sous pour créer une copie de la bibliothèque actuelle avec un nouveau nom ou dans un autre dossier.

- 1. Cliquez sur le bouton Organiser en haut de la fenêtre Catalyst Prepare.
- 2. Dans le volet Emplacements, cliquez sur le bouton Bibliothèque **, puis sur Enregistrer** sous dans le menu.
- 3. Choisissez le dossier dans lequel vous souhaitez enregistrer la bibliothèque.
- 4. Cochez la case Fusionner les médias avec la nouvelle bibliothèque si vous voulez copier les clips dans un sous-dossier du dossier de destination. Vous pouvez choisir de copier les clips sélectionnés dans un sous-dossier nommé ou horodaté à l'emplacement de destination.
- 5. Cliquez sur OK pour démarrer la copie des médias.

#### Affichage des fichiers sources

- 1. Sélectionnez un fichier.
- 2. Cliquez sur le bouton Clip **et la contracteur de la cultura** en un de la choisissez Afficher dans Finder (macOS) ou Afficher dans Explorer (sous Windows) afin d'afficher le clip source et le dossier dans lequel il est situé.

## <span id="page-24-0"></span>Édition des clips d'une bibliothèque

En mode Vue, vous pouvez prévisualiser les médias, répertorier les points d'entrée et de sortie et appliquer des effets et des corrections de couleurs.

- 1. Cliquez sur le bouton Navigateur multimédia en haut de la fenêtre Catalyst Prepare.
- 2. Sélectionnez le clip que vous voulez modifier.

Le volet de gauche vous permet de parcourir les dossiers de votre bibliothèque, et le volet central affiche le contenu du dossier sélectionné.

- 3. Cliquez sur le bouton Modifier en haut de la fenêtre Catalyst Prepare pour ouvrir le clip sélectionné en mode de Modification.
	- Vous pouvez également cliquer deux fois sur un clip en mode Navigateur multimédia pour l'ouvrir en mode de Modification.

En mode de modification, le volet de gauche vous permet de parcourir le système de fichiers ou les clips de la bibliothèque ; le volet central vous permet de prévisualiser le fichier, de consigner les points d'entrée et de sortie et d'appliquer des corrections de couleur ; et le volet de droite vous permet de visualiser et de modifier les métadonnées du fichier sélectionné dans l'Inspecteur.

- <sup>n</sup> Pour plus d'informations sur la prévisualisation de médias, veuillez consulter ["Prévisualisation](#page-77-0) vidéo" page 78.
- <sup>n</sup> Pour plus d'informations sur la consignation des points d'entrée et de sortie, veuillez consulter ["Marquer](#page-81-0) des points d'entrée et de sortie pour la lecture" page 82.
- <sup>n</sup> Pour plus d'informations sur l'application des corrections de couleurs, veuillez consulter ["Application](#page-102-0) de la correction des couleurs" page 103.
- <sup>n</sup> Pour plus d'informations sur l'utilisation de l'Inspecteur, veuillez consulter ["Affichage](#page-86-1) et modification des [métadonnées"](#page-86-1) page 87.

#### <span id="page-25-0"></span>Utiliser des sous-clips dans une bibliothèque

Un sous-clip est une référence de bibliothèque à un clip. Vous pouvez créer un sous-clip qui utilise une correction des couleurs différente de celle du média source ou qui utilise des points de repère de début et de fin différents.

Les sous-clips économisent de l'espace disque lors du transfert de médias vers le NLE (« Non-Linear editing », c'est-à-dire Montage non linéaire) : vous pouvez ne transcoder que les documents importants et donner un nom personnalisé pour simplifier l'étape d'édition.

Lorsque vous affichez votre bibliothèque en mode Organiser, les sous-clips portent le nom du clip original auquel est apposé un chiffre, ClipPrincipal – Sous-Clip 1 ; ClipPrincipal – Sous-Clip 2, et ainsi de suite, ou vous pouvez indiquer votre propre nom.

#### Création de sous-clips

- 1. Cliquez sur le bouton Navigateur multimédia en haut de la fenêtre Catalyst Prepare.
- 2. Cliquez deux fois sur un clip pour l'ouvrir en mode de Modification.
- 3. Utilisez les boutons Point d'entrée et Point de sortie pour éditer la durée de votre sous-clip. Pour plus d'informations, reportez-vous à ["Marquer](#page-81-0) des points d'entrée et de sortie pour la [lecture"](#page-81-0) page 82.
- 4. Cliquez sur le bouton Créer un sous-clip  $\Box$  La boîte de dialogue Nom du sous-clip s'affiche.

Le sous-clip est créé avec le nom de base du clip d'origine. Modifiez le nom du clip si nécessaire, puis cliquez sur OK pour ajouter le sous-clip à votre bibliothèque.

Le bouton Créer un sous-clip s'affiche sous un bouton Log lorsque la fenêtre Catalyst Prepare est trop étroite pour afficher la barre d'outils dans son ensemble.

#### Suppression de sous-clips

- 1. Cliquez sur le bouton Navigateur multimédia en haut de la fenêtre Catalyst Prepare.
- 2. Sélectionnez les sous-clips à supprimer.
- 3. Cliquez sur le bouton Clip au  $\Box$  bas du Navigateur multimédia, et choisissez Supprimer.

La boîte de dialogue Supprime des Clips s'affiche et vous permet de supprimer uniquement le clip sélectionné, ou tous les clips qui utilisent le média source.

Si vous décidez de supprimer tous les clips qui utilisent le média source, vous pouvez cocher la case Également supprimer le fichier source associé du disque pour supprimer le fichier source du disque.

### <span id="page-26-0"></span>Exportation de médias depuis une bibliothèque

Catalyst Prepare vous propose différentes méthodes de transcodage et de partage de clips à partir de votre bibliothèque.

#### <span id="page-26-1"></span>Transcodage de clips

Le transcodage des clips vous permet de convertir des clips dans un autre format. Les clips originaux ne sont pas affectés (remplacés, supprimés ou modifiés) pendant le processus d'exportation.

1. Sélectionnez les clips que vous souhaitez exporter dans Navigateur multimédia ou le mode de modification.

Le volet de gauche vous permet de parcourir les dossiers de votre bibliothèque et le volet central affiche le contenu du dossier sélectionné

- Cliquez sur un fichier pour le sélectionner.
- <sup>n</sup> Maintenez la touche Maj enfoncée et cliquez sur le premier et le dernier fichier à sélectionner pour choisir une série de fichiers.

■ Maintenez enfoncée la touche Ctrl (sous Windows) ou  $\mathcal{H}$  (sous macOS) pour sélectionner plusieurs fichiers.

Cliquez sur le bouton Sélectionner **De Literary de la pour sélectionner plusieurs fichiers** sans avoir à utiliser de touche de modification du clavier.

2. Cliquez sur le bouton Exporter **et le repare.** 

- 3. Utilisez le volet Exporter pour choisir la destination et le format de vos fichiers exportés.
	- a. Le champ Exporter des clips dans affiche le chemin d'accès vers le dossier dans lequel les fichiers sélectionnés seront exportés. Vous pouvez saisir un chemin d'accès dans le champ ou cliquer sur le bouton Parcourir pour choisir un dossier.
	- b. Si vous souhaitez renommer des fichiers, cochez la case Renommer fichiers. Le fait de renommer les fichiers permet de s'assurer que les fichiers source ne seront pas écrasés.
		- <sup>o</sup> Tapez une suite de caractères dans le champ Préfixe si vous voulez que tous les noms de fichiers commencent par le même texte.
		- <sup>o</sup> Sélectionnez une valeur dans la liste déroulante Numérotation pour indiquer si vous souhaitez numéroter les clips ou utiliser le nom de leur fichier d'origine.
		- <sup>o</sup> Tapez une suite de caractères dans le champ Suffixe si vous voulez que tous les noms de fichiers se terminent par le même texte.

Par exemple, si vous voulez nommer vos clips en utilisant une convention telle que Commercial 001 Camera1.mxf, il vous faudra saisir Commercial dans le champ Préfixe, choisir 3 chiffres dans la liste déroulante Numérotation, et saisir \_Camera1 dans le champ Suffixe.

- Si vous exportez une séquence d'images fixes pour les utiliser dans un éditeur ayant des exigences précises pour la nomenclature des fichiers, vous pouvez utiliser les commandes Renommer fichiers pour vous assurer que les fichiers que vous exportez sont conformes aux exigences de votre éditeur.
- c. Choisissez un paramètre dans la liste déroulante Format pour indiquer le format de fichier que vous voulez utiliser pour vos fichiers exportés.
	- **Lors d'un transcodage au format DPX, vous pouvez saisir une valeur dans la** zone Index d'image de début pour ajouter un indice numérique aux noms des fichiers transcodés.

La commande OpenEXR n'est disponible que pour les sources RAW ou X-OCN ou pour les sources XAVC Intra ou SStP enregistrées dans SLog2 ou SLog3.

ProRes est disponible uniquement sur macOS.

- d. Choisissez un paramètre dans la liste déroulante Préréglage de rendu pour choisir les réglages à utiliser pour les fichiers exportés.
	- Choisissez le préréglage Meilleure correspondance si vous voulez que Catalyst Prepare choisisse le préréglage le plus approprié pour chaque clip sélectionné.
- e. Sélectionnez une valeur dans la liste déroulante Type de recadrage pour choisir le format d'image de votre fichier transcodé :
	- <sup>o</sup> Letterbox/pillarbox : si l'image source est plus large que l'image de destination, des barres noires s'affichent en haut et en bas (letterbox). Si l'image source est plus étroite que l'image de destination, des barres noires s'affichent de chaque côté de l'image (pillarbox).
	- <sup>o</sup> Recadrer au centre (arêtes de coupe) : si l'image source ne correspond pas à l'image de sortie, l'image est centrée et les bords sont recadrés selon les besoins.
	- <sup>o</sup> Cinémascope : recadre l'image selon l'aspect cinémascope 2,39:1.
- f. Choisissez un paramètre dans la liste déroulante Mode d'encodage pour indiquer si vous voulez optimiser la qualité de l'image ou la vitesse de transcodage.
- g. Lors de l'exportation vers un format vidéo, choisissez un paramètre dans la liste déroulante Inclure pour choisir si vos fichiers exportés incluront des ajustements de couleurs quelconques. Pour plus d'informations, reportez-vous à ["Modification](#page-102-1) des [paramètres](#page-102-1) de correction des couleurs" page 103.

h. Lors de l'exportation vers un format vidéo, choisissez un paramètre dans la liste déroulante Espace de couleurs de sortie pour choisir l'espace de couleurs à utiliser pour le rendu des nouveaux fichiers.

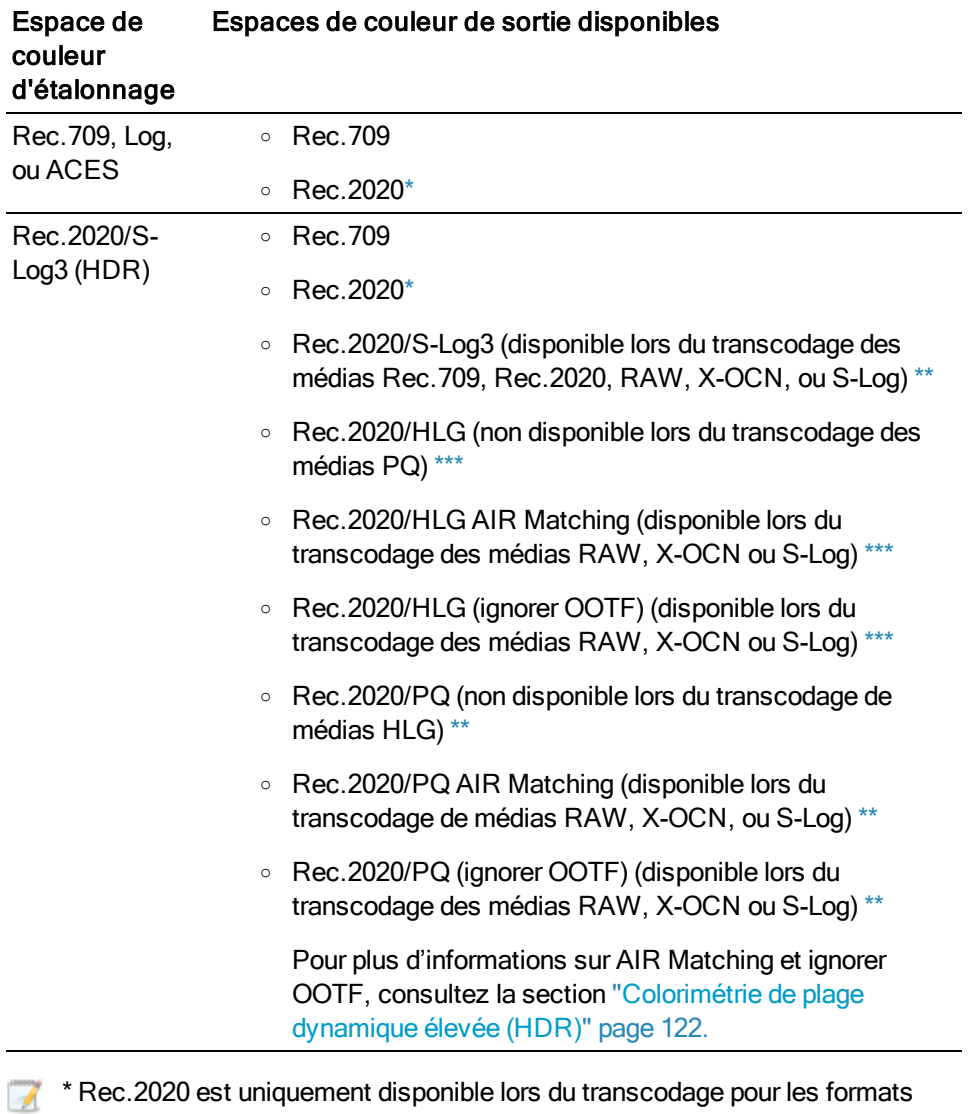

<span id="page-30-0"></span>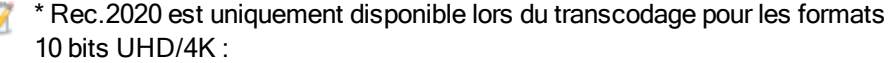

- <sup>o</sup> XAVC Intra 3840X2160 or XAVC Intra 4096x2160.
- o DPX 10 bits lorsque la résolution du clip source est UHD/4K.
- <span id="page-31-0"></span>\*\* Rec.2020/S-Log3 et Rec.2020/PQ sont uniquement disponibles lors du transcodage des formats suivants :
	- <sup>o</sup> UHD/4K 10 bits/XAVC Intra 3840 x 2160, XAVC Intra, XAVC Long, ou DPX.
	- <sup>o</sup> 2K/HD 10 bits progressif/XAVC Intra, XAVC Intra, XAVC Long, SStP ou DPX.
- <span id="page-31-1"></span>\*\*\* Rec.2020/HLG est uniquement disponible lors du transcodage pour les formats suivants :
	- <sup>o</sup> UHD/4K 10 bits/XAVC Intra 3840 x 2160, XAVC Intra, XAVC Long, ou DPX.
	- 2K/HD 10 bits progressif/XAVC Intra, XAVC Intra, XAVC Long, SStP ou DPX.
	- <sup>o</sup> UHD/HD 8 bits progressifs XAVC-S
- i. Cochez la case Graver le timecode si vous voulez inclure le timecode dans la vidéo transcodée.

Cliquez sur la commande de position sous la case à cocher pour indiquer où le timecode doit être placé dans l'image.

Cochez la case Autoriser le timecode dans la zone letterbox/pillarbox si le format de sortie inclut le format Letterbox ou pillarbox et que vous souhaitez autoriser le placement du timecode dans la zone letterbox/pillarbox. Lorsque cette case à cocher est désactivée, le timecode gravé se limite à la zone d'image source.

Le fichier transcodé inclura le timecode du clip source. Si vous transcodez un scénario, chaque clip affichera son timecode source.

j. Cochez la case Graver le nom du clip si vous voulez inclure le nom du clip dans la vidéo transcodée.

Cliquez sur la commande de position sous la case à cocher pour indiquer où le nom du clip doit être placé dans l'image.

Si vous changez le nom d'un clip, le nom personnalisé s'affichera. Pour plus d'informations, reportez-vous à " [Changement](#page-22-0) du nom des clips" page 23.

Si vous transcodez un scénario, chaque clip affichera son nom de clip source.

k. Cochez la case Utiliser les paramètres de retournement et d'étirement si vous travaillez avec une vidéo qui a été filmée avec un objectif anamorphique et voulez conserver les paramètres Retourner à l'horizontale, Retourner à la verticale et Étirement anamorphique lors du transcodage. Si elle est désactivée, le format Letterbox sera appliqué.

Pour plus d'informations, reportez-vous à "Modifier les [paramètres](#page-85-0) des clips" page [86.](#page-85-0)

l. Cochez la case Réparer automatiquement les bandes flash si vous voulez détecter et réparer automatiquement les bandes flash lors du transcodage.

Pour plus d'informations, reportez-vous à ["Réparation](#page-99-1) des bandes flash" page 100.

- m. Cochez la case Utiliser des points de repères de début/de fin si vous voulez uniquement le segment de la vidéo situé entre les points d'entrée et de sortie. Pour plus d'informations, reportez-vous à ["Marquer](#page-81-0) des points d'entrée et de sortie pour la [lecture"](#page-81-0) page 82.
- n. Cochez la case Ajouter du remplissage aux clips et saisissez un nombre dans la zone Secondes si vous voulez préserver le média avant les points d'entrée/de sortie.
- o. Cochez la case Transcoder à l'aide des clips proxy pour utiliser le proxy comme clip source lors du transcodage. Si vous transcodez un clip dans un format basse résolution, il est plus rapide d'utiliser le proxy comme média source.
- p. Cochez la case Remplacer le timecode de début et saisissez une valeur numérique dans le champ d'édition pour spécifier le timecode de début pour votre clip transcodé. Si la case à cocher est désactivée, c'est le timecode du clip qui est utilisé.
	- Si vous souhaitez enregistrer vos paramètres de transcodage, cliquez sur le bouton Outils de transcodage de l'en-tête Paramètres de transcodage
		- <sup>o</sup> Sélectionnez le commutateur Enregistrer les paramètres pour utiliser les paramètres actuels la prochaine fois que vous transcoderez un clip.
		- <sup>o</sup> Cliquez sur Réinitialiser les paramètres pour rétablir tous les paramètres de transcodage par défaut.
- 4. Cliquez sur Exportation.

La progression est affichée dans le panneau activité en haut de la fenêtre Catalyst Prepare. Chaque processus d'exportation peut contenir plusieurs fichiers si vous avez sélectionné plusieurs fichiers dans l'étape 2 ci-dessus. S'il y a plusieurs tâches d'exportation dans la file d'attente, un indicateur de progression indépendante s'affiche pour chacune de cellesci.

#### Copie de clips sur un périphérique

La copie de clips vous permet de copier des clips depuis votre bibliothèque vers un autre emplacement. Les noms et format originaux du clip sont préservés si possible, et la correction de couleurs n'est pas appliquée aux clips copiés.

Vous pouvez faire glisser un clip dans un dossier sur un lecteur ou un périphérique du volet Emplacements pour copier l'intégralité du clip (sans transcodage, ni correction des couleurs ou changement de nom).

1. Sélectionnez les clips que vous souhaitez copier dans Navigateur multimédia ou le mode Modification.

Le volet de gauche vous permet de parcourir les dossiers de votre bibliothèque et le volet central affiche le contenu du dossier sélectionné.

- <sup>n</sup> Cliquez sur un fichier pour le sélectionner.
- <sup>n</sup> Maintenez la touche Maj enfoncée et cliquez sur le premier et le dernier fichier à sélectionner pour choisir une série de fichiers.
- Maintenez enfoncée la touche Ctrl (sous Windows) ou  $\mathcal{H}$  (sous macOS) pour sélectionner plusieurs fichiers.
	- Cliquez sur le bouton Sélectionner  $\Box$ <br>Cliquez sur le bouton Sélectionner  $\Box$  pour sélectionner plusieurs fichiers sans avoir à utiliser de touche de modification du clavier.
- 2. Cliquez sur le bouton Copier **et le partier de la fenêtre Catalyst Prepare.**
- 3. Utilisez le volet Copier pour choisir la destination de vos fichiers.
	- a. Le champ Copier clips dans affiche le chemin d'accès vers le dossier dans lequel les fichiers sélectionnés seront copiés. Vous pouvez saisir un chemin d'accès dans le champ ou cliquer sur le bouton Parcourir pour choisir un dossier.
	- b. Cochez la case Créer un sous-dossier si vous voulez copier les clips sélectionnés dans un sous-dossier à l'emplacement de destination.
		- <sup>o</sup> Si vous voulez nommer le sous-dossier en fonction de la date et de l'heure de copie des fichiers, sélectionnez Horodatage dans la liste déroulante.
		- $\circ$  Si vous voulez nommer vous-même le dossier, sélectionnez Nom de dossier personnalisé dans la liste déroulante et saisissez un nom dans la case.

La case Créer un sous-dossier n'est pas disponible lors de la copie vers une structure de dossier connue.

- c. Si vous souhaitez renommer des fichiers, cochez la case Renommer fichiers. Le fait de renommer les fichiers permet de s'assurer que les fichiers source ne seront pas écrasés.
	- <sup>o</sup> Tapez une suite de caractères dans le champ Préfixe si vous voulez que tous les noms de fichiers commencent par le même texte.
	- <sup>o</sup> Sélectionnez une valeur dans la liste déroulante Numérotation pour indiquer si vous souhaitez numéroter les clips ou utiliser le nom de leur fichier d'origine.
	- <sup>o</sup> Tapez une suite de caractères dans le champ Suffixe si vous voulez que tous les noms de fichiers se terminent par le même texte.

Par exemple, si vous voulez nommer vos clips en utilisant une convention telle que Commercial 001 Camera1.mxf, il vous faudra saisir Commercial dans le champ Préfixe, choisir 3 chiffres dans la liste déroulante Numérotation, et saisir Camera1 dans le champ Suffixe.

- Si vous exportez une séquence d'images fixes pour les utiliser dans un éditeur ayant des exigences précises pour la nomenclature des fichiers, vous pouvez utiliser les commandes Renommer fichiers pour vous assurer que les fichiers que vous exportez sont conformes aux exigences de votre éditeur.
- d. Sélectionnez la case d'option Copier tous les médias associés si vous souhaitez copier tous les médias associés aux clips sélectionnés (clips métadonnées.proxy et fichiers supplémentaires).
- e. Sélectionnez la case d'option Copier uniquement les clips pour copier uniquement les clips en résolution intégrale.
- f. Sélectionnez la case d'option Copier uniquement le proxy si vous souhaitez copier uniquement des clips en résolution proxy et tous les médias associés aux clips sélectionnés (clips métadonnées.proxy et fichiers supplémentaires).
	- **Lorsque vous modifiez les métadonnées d'un fichier proxy, les métadonnées** du clip en résolution intégrale sont mises à jour lors de la copie du clip proxy sur le périphérique. Pour plus d'informations, reportez-vous à ["Affichage](#page-86-1) et modification des [métadonnées"](#page-86-1) page 87.
- g. Cochez la case Copier uniquement entre les points de repère si vous voulez uniquement copier les médias entre les points d'entrée et de sortie lors de la copie de fichiers. Pour plus d'informations, reportez-vous à ["Marquer](#page-81-0) des points d'entrée et de sortie pour la [lecture"](#page-81-0) page 82.
	- Si vous avez consigné des marques de point d'entrée et de sortie, la copie partielle n'est pas prise en charge pour certains formats de clips. Ces clips seront transcodés en utilisant le paramètre Format de transcodage par défaut dans les Options. Pour plus d'informations, reportez-vous à ["Marquer](#page-81-0) des points [d'entrée](#page-81-0) et de sortie pour la lecture" page 82 ou ["Modification](#page-130-0) des options Catalyst [Prepare"](#page-130-0) page 131.
- h. Cochez la case Utiliser la copie rapide entre appareils si vous voulez copier les clips directement entre un périphérique XDCAM et un autre périphérique via FTP.

Lorsque cette case est cochée, les clips sont copiés directement entre les deux périphériques, sans être copiés sur votre ordinateur.

L'accès aux périphériques n'est pas possible pendant une copie rapide entre appareils :

- <sup>o</sup> La progression de la copie n'est pas affichée.
- <sup>o</sup> Les opérations de copie entre appareils ne peuvent pas être annulées.
- i. Cochez la case Copier avec vérification si vous voulez utiliser une somme de contrôle MD5 pour vérifier les clips lors de leur copie.
- j. Cochez la case Remplacer le timecode de début et saisissez une valeur numérique dans le champ d'édition pour spécifier le timecode de début pour votre clip transcodé. Si la case à cocher est désactivée, c'est le timecode du clip qui est utilisé.
- 4. Cliquez sur Copier.

La progression est affichée dans le panneau activité en haut de la fenêtre Catalyst Prepare. Chaque tâche de copie peut contenir plusieurs fichiers si vous avez sélectionné plusieurs fichiers à l'étape 2 ci-dessus. S'il y a plusieurs tâches dans la file d'attente, un indicateur de progression indépendant s'affiche pour chacune d'entre elles.

#### Rendu d'un scénario dans un fichier séparé

Vous pouvez convertir les clips d'un scénario dans un autre format. Un fichier séparé est créé pour
chaque clip, et les clips originaux ne sont pas affectés (remplacés, supprimés ou modifiés) pendant le processus d'exportation.

- 1. Cliquez sur un scénario dans la section Scénarios du volet de gauche.
- 2. Sélectionnez les clips que vous voulez exporter.
- 3. Cliquez sur le bouton Exporter **et le manditude** la fenêtre Catalyst Prepare.
- 4. Utilisez le volet Exporter pour choisir la destination et le format de vos fichiers exportés.
	- a. Sélectionnez la case d'option Rendu des clips dans des fichiers indépendants.
	- b. Le champ Exporter des clips dans affiche le chemin d'accès vers le dossier dans lequel les fichiers sélectionnés seront exportés. Vous pouvez saisir un chemin d'accès dans le champ ou cliquer sur le bouton Parcourir pour choisir un dossier.
	- c. Si vous souhaitez renommer des fichiers, cochez la case Renommer fichiers. Le fait de renommer les fichiers permet de s'assurer que les fichiers source ne seront pas écrasés.
		- <sup>o</sup> Tapez une suite de caractères dans le champ Préfixe si vous voulez que tous les noms de fichiers commencent par le même texte.
		- <sup>o</sup> Sélectionnez une valeur dans la liste déroulante Numérotation pour indiquer si vous souhaitez numéroter les clips ou utiliser le nom de leur fichier d'origine.
		- <sup>o</sup> Tapez une suite de caractères dans le champ Suffixe si vous voulez que tous les noms de fichiers se terminent par le même texte.

Par exemple, si vous voulez nommer vos clips en utilisant une convention telle que Commercial 001 Camera1.mxf, il vous faudra saisir Commercial dans le champ Préfixe, choisir 3 chiffres dans la liste déroulante Numérotation, et saisir Camera1 dans le champ Suffixe.

- Si vous exportez une séquence d'images fixes pour les utiliser dans un éditeur ayant des exigences précises pour la nomenclature des fichiers, vous pouvez utiliser les commandes Renommer fichiers pour vous assurer que les fichiers que vous exportez sont conformes aux exigences de votre éditeur.
- d. Choisissez un paramètre dans la liste déroulante Format pour indiquer le format de fichier que vous voulez utiliser pour vos fichiers exportés.
- e. Choisissez un paramètre dans la liste déroulante Préréglage de rendu pour choisir les réglages à utiliser pour les fichiers exportés.
	- Choisissez le préréglage Meilleure correspondance si vous voulez que Catalyst Prepare choisisse le préréglage le plus approprié pour chaque clip sélectionné dans le scénario.
- f. Sélectionnez une valeur dans la liste déroulante Type de recadrage pour choisir le format d'image de votre fichier transcodé :
	- <sup>o</sup> Letterbox/pillarbox : si l'image source est plus large que l'image de destination, des barres noires s'affichent en haut et en bas (letterbox). Si l'image source est plus étroite que l'image de destination, des barres noires s'affichent de chaque côté de l'image (pillarbox).
	- <sup>o</sup> Recadrer au centre (arêtes de coupe) : si l'image source ne correspond pas à l'image de sortie, l'image est centrée et les bords sont recadrés selon les besoins.
	- <sup>o</sup> Cinémascope : recadre l'image selon l'aspect cinémascope 2,39:1.
- g. Choisissez un paramètre dans la liste déroulante Mode d'encodage pour indiquer si vous voulez optimiser la qualité de l'image ou la vitesse de transcodage.
- h. Choisissez un paramètre dans la liste déroulante Inclure pour choisir si vos fichiers exportés incluront des ajustements de couleurs quelconques. Pour plus d'informations, reportez-vous à ["Modification](#page-102-0) des paramètres de correction des [couleurs"](#page-102-0) page 103.

i. Choisissez un paramètre dans la liste déroulante Espace de couleurs de sortie pour choisir l'espace de couleurs à utiliser pour le rendu des nouveaux fichiers.

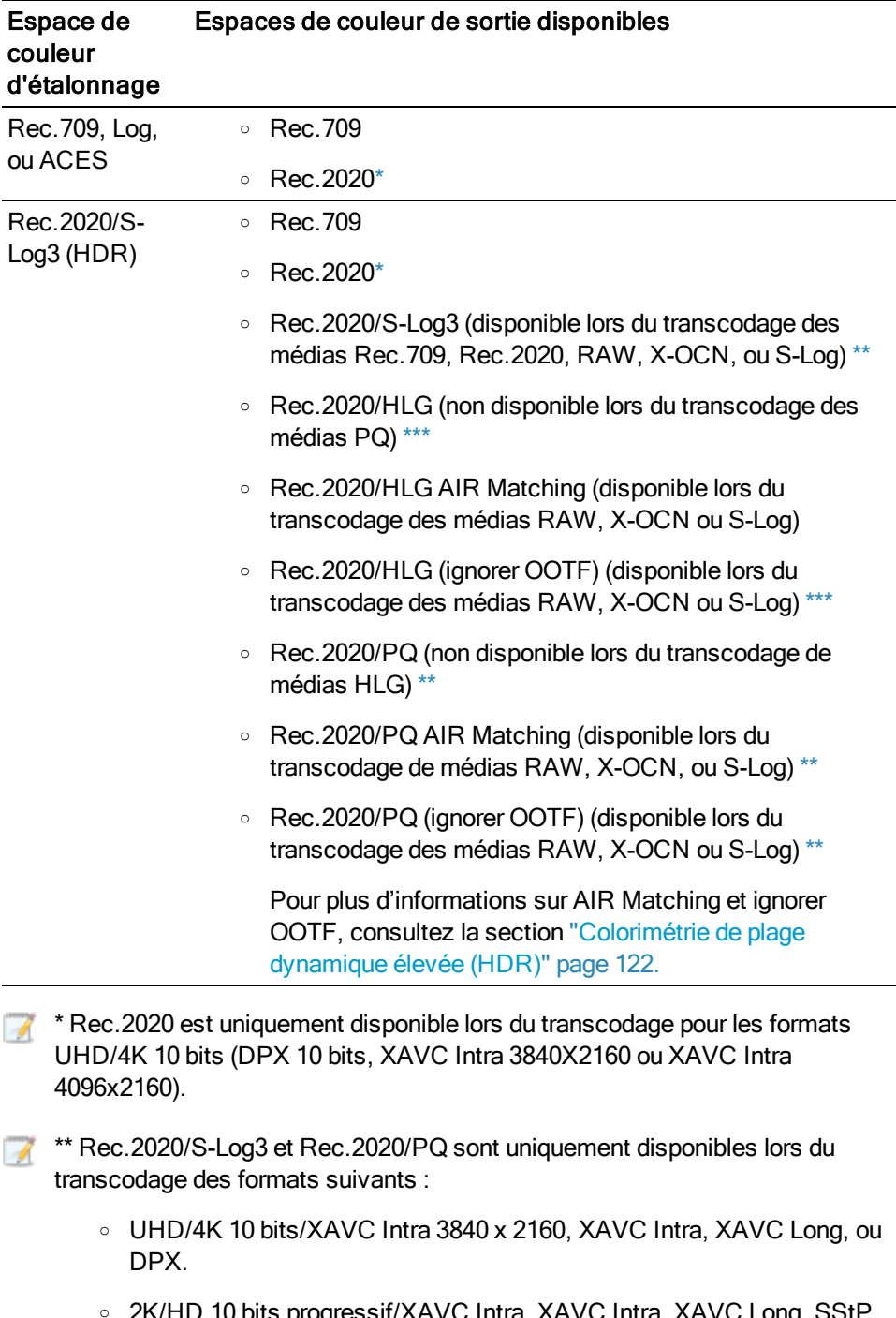

<span id="page-39-1"></span><span id="page-39-0"></span>2K/HD 10 bits progressif/XAVC Intra, XAVC Intra, XAVC Long, SStF ou DPX.

<span id="page-40-0"></span>\*\*\* Rec.2020/HLG est uniquement disponible lors du transcodage pour les  $\overline{\mathscr{N}}$ formats suivants :

- <sup>o</sup> UHD/4K 10 bits/XAVC Intra 3840 x 2160, XAVC Intra, XAVC Long, ou DPX.
- 2K/HD 10 bits progressif/XAVC Intra, XAVC Intra, XAVC Long, SStP ou DPX.
- <sup>o</sup> UHD/HD 8 bits progressifs XAVC-S
- j. Cochez la case Graver le timecode si vous voulez inclure le timecode dans la vidéo transcodée.

Cliquez sur la commande de position sous la case à cocher pour indiquer où le timecode doit être placé dans l'image.

Cochez la case Autoriser le timecode dans la zone letterbox/pillarbox si le format de sortie inclut le format Letterbox ou pillarbox et que vous souhaitez autoriser le placement du timecode dans la zone letterbox/pillarbox. Lorsque cette case à cocher est désactivée, le timecode gravé se limite à la zone d'image source.

Le fichier transcodé inclura le timecode du clip source. Si vous transcodez un scénario, chaque clip affichera son timecode source.

k. Cochez la case Graver le nom du clip si vous voulez inclure le nom du clip dans la vidéo transcodée.

Cliquez sur la commande de position sous la case à cocher pour indiquer où le nom du clip doit être placé dans l'image.

Si vous changez le nom d'un clip, le nom personnalisé s'affichera. Pour plus d'informations, reportez-vous à " [Changement](#page-22-0) du nom des clips" page 23.

Si vous transcodez un scénario, chaque clip affichera son nom de clip source.

l. Cochez la case Utiliser les paramètres de retournement et d'étirement si vous travaillez avec une vidéo qui a été filmée avec un objectif anamorphique et voulez conserver les paramètres Retourner à l'horizontale, Retourner à la verticale et Étirement anamorphique lors du transcodage. Si elle est désactivée, le format Letterbox sera appliqué.

Pour plus d'informations, reportez-vous à "Modifier les [paramètres](#page-85-0) des clips" page [86.](#page-85-0)

m. Cochez la case Réparer automatiquement les bandes flash si vous voulez détecter et réparer automatiquement les bandes flash lors du transcodage.

Pour plus d'informations, reportez-vous à ["Réparation](#page-99-0) des bandes flash" page 100.

n. Cochez la case Utiliser des points de repères de début/de fin si vous voulez uniquement le segment de la vidéo situé entre les points d'entrée et de sortie. Pour plus d'informations, reportez-vous à ["Marquer](#page-81-0) des points d'entrée et de sortie pour la [lecture"](#page-81-0) page 82.

- o. Cochez la case Transcoder à l'aide des clips proxy pour utiliser le proxy comme clip source lors du transcodage. Si vous transcodez un clip dans un format basse résolution, il est plus rapide d'utiliser le proxy comme média source.
- p. Cochez la case Remplacer le timecode de début et saisissez une valeur numérique dans le champ d'édition pour spécifier le timecode de début pour votre clip transcodé. Si la case à cocher est désactivée, c'est le timecode des clips de scénario qui est utilisé.
- 5. Cliquez sur Exportation.

La progression est affichée dans le panneau activité en haut de la fenêtre Catalyst Prepare. Chaque processus d'exportation peut contenir plusieurs fichiers si vous avez sélectionné plusieurs fichiers dans l'étape 2 ci-dessus. S'il y a plusieurs tâches d'exportation dans la file d'attente, un indicateur de progression indépendante s'affiche pour chacune de cellesci.

#### Rendu d'un scénario dans un seul clip

Outre l'exportation de clips de scénario, vous pouvez convertir un scénario en un seul fichier multimédia. Les clips originaux ne sont pas affectés (remplacés, supprimés ou modifiés) pendant le processus d'exportation.

- 1. Cliquez sur un scénario dans la section Scénarios du volet de gauche.
- 2. Cliquez sur le bouton Exporter **et le partier de la fenêtre Catalyst Prepare.**
- 3. Utilisez le volet Exporter pour choisir la destination et le format de vos fichiers exportés.
	- a. Sélectionnez la case d'option Rendu de scénario en un seul fichier.
	- b. Le champ Exporter le scénario sélectionné affiche le chemin d'accès vers le dossier dans lequel le fichier sélectionné sera exporté. Vous pouvez saisir un chemin d'accès dans le champ ou cliquer sur le bouton Parcourir pour choisir un dossier.
	- c. Tapez un nom dans le champ Nom du fichier pour définir le nom qui sera donné au fichier de votre fichier rendu.
	- d. Choisissez un paramètre dans la liste déroulante Format pour indiquer le format de fichier que vous voulez utiliser pour vos fichiers exportés.
	- e. Choisissez un paramètre dans la liste déroulante Préréglage de rendu pour choisir les réglages à utiliser pour les fichiers exportés.
		- Choisissez le préréglage Meilleure correspondance si vous voulez que Catalyst Prepare choisisse le préréglage le plus approprié en fonction du premier clip du scénario.
	- f. Sélectionnez une valeur dans la liste déroulante Type de recadrage pour choisir le format d'image de votre fichier transcodé :
		- <sup>o</sup> Letterbox/pillarbox : si l'image source est plus large que l'image de destination, des barres noires s'affichent en haut et en bas (letterbox). Si l'image source est plus étroite que l'image de destination, des barres noires s'affichent de chaque côté de l'image (pillarbox).
		- <sup>o</sup> Recadrer au centre (arêtes de coupe) : si l'image source ne correspond pas à l'image de sortie, l'image est centrée et les bords sont recadrés selon les besoins.
		- <sup>o</sup> Cinémascope : recadre l'image selon l'aspect cinémascope 2,39:1.
	- g. Choisissez un paramètre dans la liste déroulante Mode d'encodage pour indiquer si vous voulez optimiser la qualité de l'image ou la vitesse de transcodage.
	- h. Choisissez un paramètre dans la liste déroulante Inclure pour choisir si vos fichiers exportés incluront des ajustements de couleurs quelconques. Pour plus d'informations, reportez-vous à ["Modification](#page-102-0) des paramètres de correction des [couleurs"](#page-102-0) page 103.

i. Choisissez un paramètre dans la liste déroulante Espace de couleurs de sortie pour choisir l'espace de couleurs à utiliser pour le rendu des nouveaux fichiers.

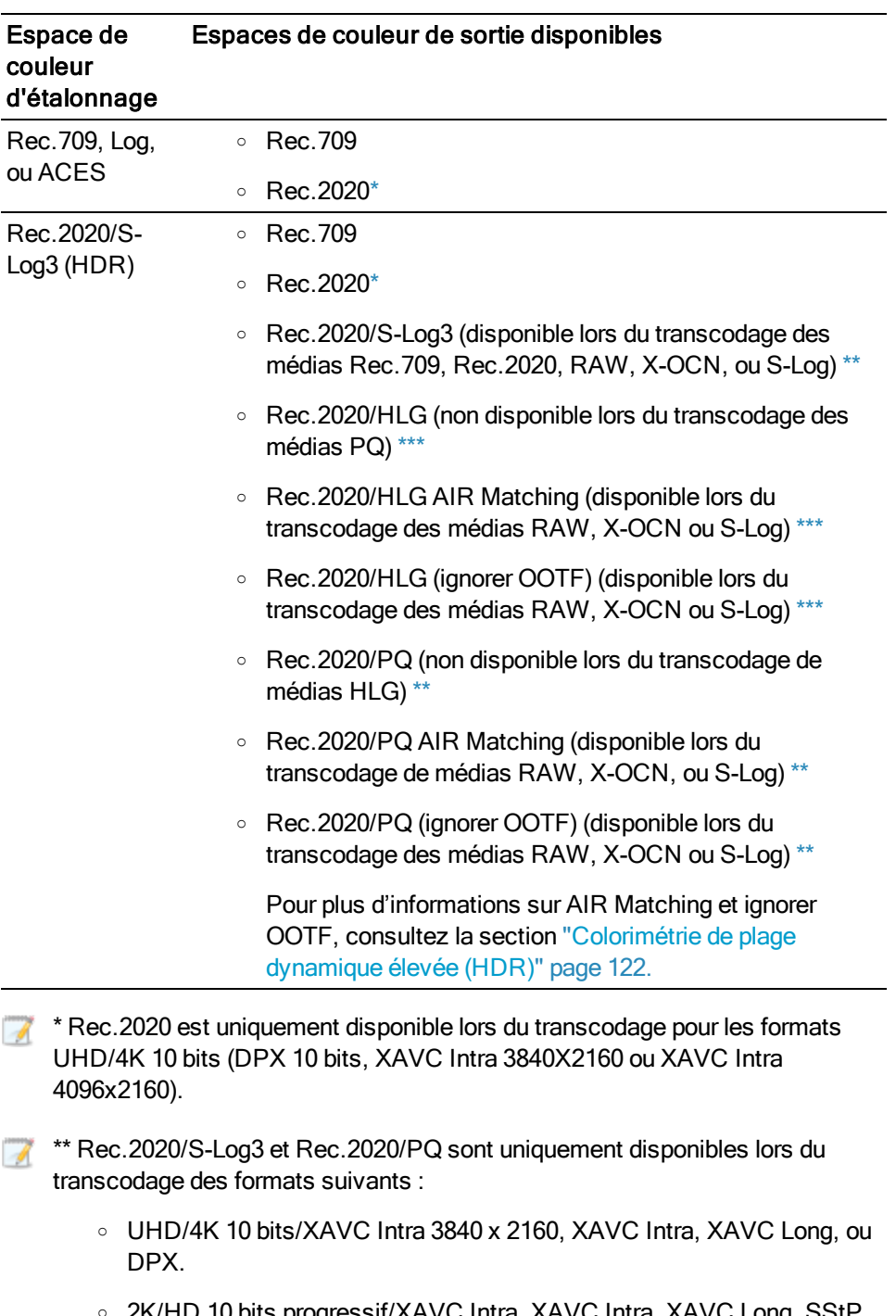

<span id="page-43-1"></span><span id="page-43-0"></span>○ 2K/HD 10 bits progressif/XAVC Intra, XAVC Intra, XAVC Long, SStH ou DPX.

<span id="page-44-0"></span>\*\*\* Rec.2020/HLG est uniquement disponible lors du transcodage pour les  $\overline{\mathscr{N}}$ formats suivants :

- <sup>o</sup> UHD/4K 10 bits/XAVC Intra 3840 x 2160, XAVC Intra, XAVC Long, ou DPX.
- 2K/HD 10 bits progressif/XAVC Intra, XAVC Intra, XAVC Long, SStP ou DPX.
- <sup>o</sup> UHD/HD 8 bits progressifs XAVC-S
- j. Cochez la case Graver le timecode si vous voulez inclure le timecode dans la vidéo transcodée.

Cliquez sur la commande de position sous la case à cocher pour indiquer où le timecode doit être placé dans l'image.

Cochez la case Autoriser le timecode dans la zone letterbox/pillarbox si le format de sortie inclut le format Letterbox ou pillarbox et que vous souhaitez autoriser le placement du timecode dans la zone letterbox/pillarbox. Lorsque cette case à cocher est désactivée, le timecode gravé se limite à la zone d'image source.

Le fichier transcodé inclura le timecode du clip source. Si vous transcodez un scénario, chaque clip affichera son timecode source.

k. Cochez la case Graver le nom du clip si vous voulez inclure le nom du clip dans la vidéo transcodée.

Cliquez sur la commande de position sous la case à cocher pour indiquer où le nom du clip doit être placé dans l'image.

Si vous changez le nom d'un clip, le nom personnalisé s'affichera. Pour plus d'informations, reportez-vous à " [Changement](#page-22-0) du nom des clips" page 23.

Si vous transcodez un scénario, chaque clip affichera son nom de clip source.

l. Cochez la case Utiliser les paramètres de retournement et d'étirement si vous travaillez avec une vidéo qui a été filmée avec un objectif anamorphique et voulez conserver les paramètres Retourner à l'horizontale, Retourner à la verticale et Étirement anamorphique lors du transcodage. Si elle est désactivée, le format Letterbox sera appliqué.

Pour plus d'informations, reportez-vous à "Modifier les [paramètres](#page-85-0) des clips" page [86.](#page-85-0)

m. Cochez la case Réparer automatiquement les bandes flash si vous voulez détecter et réparer automatiquement les bandes flash lors du transcodage.

Pour plus d'informations, reportez-vous à ["Réparation](#page-99-0) des bandes flash" page 100.

n. Cochez la case Utiliser des points de repères de début/de fin si vous voulez uniquement le segment de la vidéo situé entre les points d'entrée et de sortie. Pour plus d'informations, reportez-vous à ["Marquer](#page-81-0) des points d'entrée et de sortie pour la [lecture"](#page-81-0) page 82.

- o. Cochez la case Transcoder à l'aide des clips proxy pour utiliser le proxy comme clip source lors du transcodage. Si vous transcodez un clip dans un format basse résolution, il est plus rapide d'utiliser le proxy comme média source.
- 4. Cliquez sur Exportation.

La progression est affichée dans le panneau activité en haut de la fenêtre Catalyst Prepare. S'il y a plusieurs tâches d'exportation dans la file d'attente, un indicateur de progression indépendante s'affiche pour chacune de celles-ci.

#### Exportation d'un scénario dans un autre éditeur

Vous pouvez convertir un scénario en un projet que vous pouvez modifier dans un éditeur vidéo.

- 1. Cliquez sur un scénario dans la section Scénarios du volet de gauche.
- 2. Cliquez sur le bouton Exporter **et le partier de la fenêtre Catalyst Prepare.**
- 3. Utilisez le volet Exporter pour choisir la destination et le format de vos fichiers exportés.
	- a. Sélectionnez le bouton de radio Exporter le scénario en tant que projet.
	- b. Sélectionnez un format d'exportation dans la liste déroulante Format du projet.
		- <sup>o</sup> Apple Final Cut Pro X (\*.fcpxml)
		- <sup>o</sup> Adobe Premiere (\*.prproj)
		- <sup>o</sup> Avid Media Composer (\*.aaf)
		- <sup>o</sup> Sony Vegas Pro EDL (\*.txt)
	- c. Choisissez un paramètre dans la liste déroulante Format du média si vous voulez transcoder le média du scénario dans un autre format lors de son exportation. Si vous souhaitez associer les clips originaux dans les emplacements d'origine, choisissez Ne pas transcoder.
	- d. Le champ Dossier de destination indique l'emplacement du dossier dans lequel le projet sera exporté. Vous pouvez saisir un chemin d'accès dans le champ ou cliquer sur le bouton Parcourir pour choisir un dossier.
	- e. Tapez un nom dans le champ Nom du fichier pour définir le nom qui sera donné au fichier de votre projet exporté.
	- f. Cliquez sur Exportation.

La progression est affichée dans le panneau activité en haut de la fenêtre Catalyst Prepare. S'il y a plusieurs tâches d'exportation dans la file d'attente, un indicateur de progression indépendante s'affiche pour chacune de celles-ci.

Un fichier de rapport HTML est créé dans le même dossier que le projet exporté, contenant des détails sur l'exportation. Tous les avertissements et toutes les erreurs seront affichés dans ce rapport.

#### Téléchargement de fichiers vers l'Espace de travail Ci

- 1. Sélectionnez les fichiers que vous souhaitez télécharger dans Navigateur multimédia ou le mode de modification.
- 2. Cliquez sur le bouton Partager<sup>en</sup> en haut de la fenêtre Catalyst Prepare.
- 3. Dans la liste déroulante Télécharger le clip dans, choisissez Sony Ci.
- 4. Utilisez le volet Partager pour vous connecter à votre compte Ci et suivez les instructions affichées à l'écran afin de télécharger les fichiers sélectionnés dans votre espace de travail Ci.

Sélectionnez un paramètre dans la liste déroulante Méthode de connexion pour choisir si vous voulez vous connecter avec votre compte Ci ou un code de contributeur.

Si votre compte contient plusieurs espaces de travail, vous pouvez utiliser le menu déroulant Espace de travail pour choisir l'espace de travail que vous voulez utiliser par défaut.

5. Sélectionnez la case d'option Télécharger les clips originaux si vous souhaitez télécharger les clips source, ou sélectionnez Transcoder les clips avant le téléchargement et choisissez vos paramètres de transcodage si vous souhaitez convertir les clips dans un autre format avant le téléchargement.

Lorsque vous téléchargez les clips originaux, le format source est préservé et aucun ajustement de couleur n'est appliqué. Lorsque vous transcodez avant le téléchargement, vous pouvez choisir le format de fichier et les paramètres d'ajustement de couleur des fichiers téléchargés :

- a. Choisissez un paramètre dans la liste déroulante Format pour indiquer le format de fichier que vous voulez utiliser pour vos fichiers exportés.
- b. Choisissez un paramètre dans la liste déroulante Préréglage de rendu pour choisir les réglages à utiliser pour les fichiers exportés.
	- Choisissez le préréglage Meilleure correspondance si vous voulez que Catalyst Prepare choisisse le préréglage le plus approprié pour chaque clip sélectionné dans le scénario.
- c. Sélectionnez une valeur dans la liste déroulante Type de recadrage pour choisir le format d'image de votre fichier transcodé :
	- <sup>o</sup> Letterbox/pillarbox : si l'image source est plus large que l'image de destination, des barres noires s'affichent en haut et en bas (letterbox). Si l'image source est plus étroite que l'image de destination, des barres noires s'affichent de chaque côté de l'image (pillarbox).
	- <sup>o</sup> Recadrer au centre (arêtes de coupe) : si l'image source ne correspond pas à l'image de sortie, l'image est centrée et les bords sont recadrés selon les besoins.
	- <sup>o</sup> Cinémascope : recadre l'image selon l'aspect cinémascope 2,39:1.
- d. Choisissez un paramètre dans la liste déroulante Mode d'encodage pour indiquer si vous voulez optimiser la qualité de l'image ou la vitesse de transcodage.
- e. Choisissez un paramètre dans la liste déroulante Inclure pour choisir si vos fichiers exportés incluront des ajustements de couleurs quelconques. Pour plus d'informations, reportez-vous à ["Modification](#page-102-0) des paramètres de correction des couleurs" page 103.

f. Choisissez un paramètre dans la liste déroulante Espace de couleurs de sortie pour choisir l'espace de couleurs à utiliser pour le rendu des nouveaux fichiers.

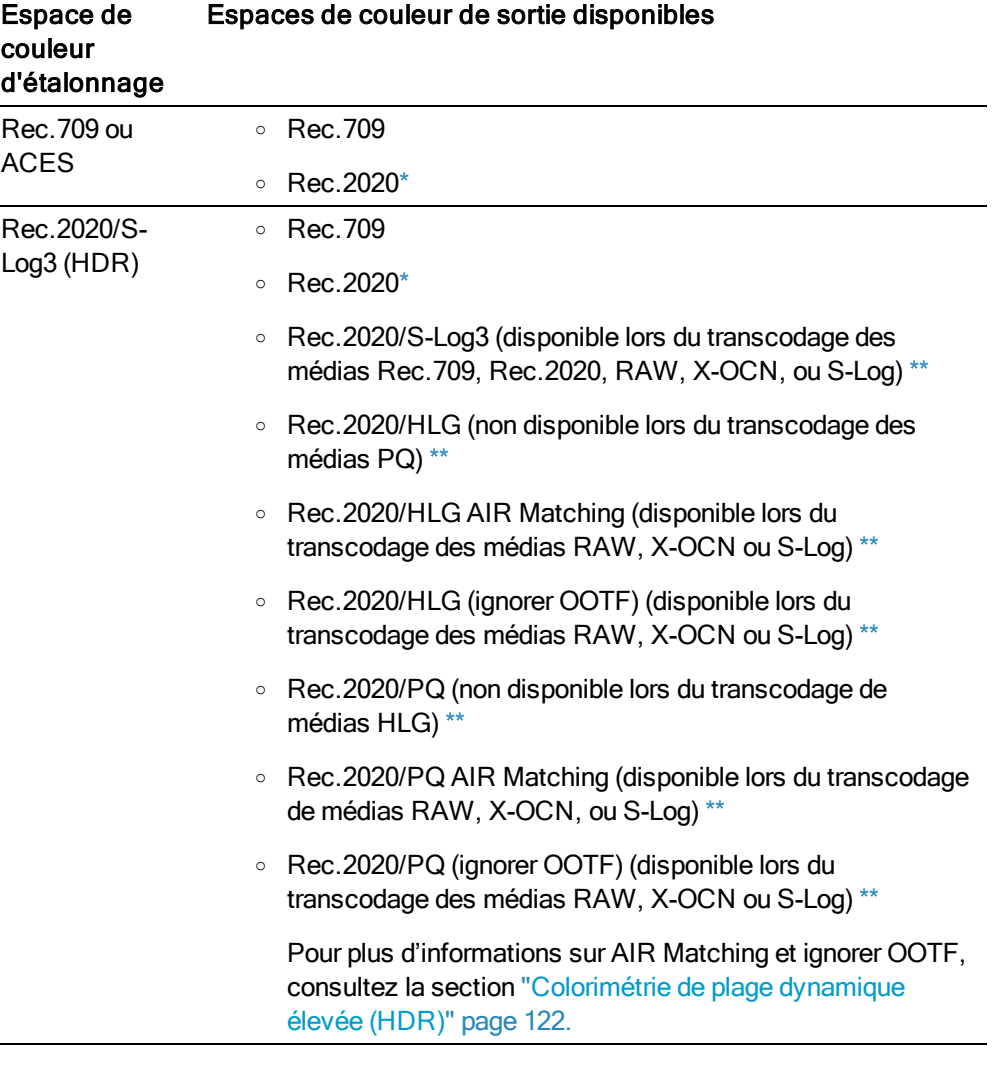

<span id="page-48-0"></span> $\mathbb{R}^*$  \* Rec. 2020 est uniquement disponible lors du transcodage pour les formats 10 bits UHD/4K :

- <sup>o</sup> XAVC Intra 3840X2160 or XAVC Intra 4096x2160.
- o DPX 10 bits lorsque la résolution du clip source est UHD/4K.

\*\* Rec.2020/S-Log3, Rec.2020/HLG et Rec.2020/PQ sont uniquement disponibles lors du transcodage des formats suivants :

- <sup>o</sup> UHD/4K 10 bits/XAVC Intra 3840 x 2160, XAVC Intra, XAVC Long, ou DPX.
- <sup>o</sup> 2K/HD 10 bits progressif/XAVC Intra, XAVC Intra, XAVC Long, SStP ou DPX.
- g. Cochez la case Graver le timecode si vous voulez inclure le timecode dans la vidéo transcodée.

Cliquez sur la commande de position sous la case à cocher pour indiquer où le timecode doit être placé dans l'image.

Cochez la case Autoriser le timecode dans la zone letterbox/pillarbox si le format de sortie inclut le format Letterbox ou pillarbox et que vous souhaitez autoriser le placement du timecode dans la zone letterbox/pillarbox. Lorsque cette case à cocher est désactivée, le timecode gravé se limite à la zone d'image source.

Le fichier transcodé inclura le timecode du clip source. Si vous transcodez un scénario, chaque clip affichera son timecode source.

h. Cochez la case Graver le nom du clip si vous voulez inclure le nom du clip dans la vidéo transcodée.

Cliquez sur la commande de position sous la case à cocher pour indiquer où le nom du clip doit être placé dans l'image.

Si vous changez le nom d'un clip, le nom personnalisé s'affichera. Pour plus d'informations, reportez-vous à " [Changement](#page-22-0) du nom des clips" page 23.

Si vous transcodez un scénario, chaque clip affichera son nom de clip source.

i. Cochez la case Utiliser les paramètres de retournement et d'étirement si vous travaillez avec une vidéo qui a été filmée avec un objectif anamorphique et voulez conserver les paramètres Retourner à l'horizontale, Retourner à la verticale et Étirement anamorphique lors du transcodage. Si elle est désactivée, le format Letterbox sera appliqué.

Pour plus d'informations, consultez la rubrique "Modifier les [paramètres](#page-85-0) des clips".

j. Cochez la case Réparer automatiquement les bandes flash si vous voulez détecter et réparer automatiquement les bandes flash lors du transcodage.

Pour plus d'informations, consultez la rubrique ["Réparer](#page-99-0) les bandes flash".

- k. Cochez la case Utiliser des points de repères de début/de fin si vous voulez transcoder uniquement le segment de la vidéo situé entre les points d'entrée et de sortie. Pour plus d'informations, consultez la rubrique ["Marquer](#page-81-0) des points d'entrée et de sortie pour la [lecture".](#page-81-0)
- l. Cochez la case Ajouter du remplissage aux clips et saisissez un nombre dans la zone Secondes si vous voulez conserver le média avant les points d'entrée/de sortie.
- m. Cochez la case Transcoder à l'aide des clips proxy pour utiliser le proxy comme clip source lors du transcodage. Si vous transcodez un clip dans un format basse résolution, il est plus rapide d'utiliser le proxy comme média source.
- n. Cochez la case Remplacer le timecode de début et saisissez une valeur numérique dans le champ d'édition pour spécifier le timecode de début pour votre clip transcodé. Si la case à cocher est désactivée, c'est le timecode du clip qui est utilisé.
- 6. Cliquez sur Télécharger.

La progression est affichée dans le panneau activité en haut de la fenêtre Catalyst Prepare. S'il y a plusieurs tâches de téléchargement dans la file d'attente, un indicateur de progression indépendant s'affiche pour chacune d'entre elles.

#### Téléchargement de fichiers vers YouTube

- 1. Sélectionnez les fichiers que vous souhaitez télécharger dans Navigateur multimédia ou le mode de modification.
- 2. Cliquez sur le bouton Partager<sup>en</sup> en haut de la fenêtre Catalyst Prepare.
- 3. Dans la liste déroulante Télécharger le clip dans, choisissez YouTube.
- 4. Utilisez le volet Partager pour vous connecter à votre compte Google et suivez les instructions affichées à l'écran afin de télécharger le fichier sélectionné.
	- a. Au besoin, renommez votre fichier téléchargé :
		- <sup>o</sup> Lorsque vous téléchargez un seul clip, la zone Titre affiche le nom de fichier du clip sélectionné. Vous pouvez taper un titre permettant d'identifier votre vidéo.
		- Si vous téléchargez plusieurs clips, cochez la case Renommer fichiers.
			- Tapez une suite de caractères dans le champ Préfixe si vous voulez que tous les noms de fichiers commencent par le même texte.
			- <sup>n</sup> Sélectionnez une valeur dans la liste déroulante Numérotation pour indiquer si vous souhaitez numéroter les clips ou utiliser le nom de leur fichier d'origine.
			- <sup>n</sup> Tapez une suite de caractères dans le champ Suffixe si vous voulez que tous les noms de fichiers se terminent par le même texte.

Par exemple, si vous voulez nommer vos clips en utilisant une convention telle que Commercial\_001\_Camera1, il vous faudra saisir Commercial\_ dans le champ Préfixe, choisir 3 chiffres dans la liste déroulante Numérotation, et saisir Camera1 dans le champ Suffixe.

b. Dans la zone Description, tapez la description de votre film.

- c. Dans la zone Repères, tapez des mots-clés à associer à votre film. Utilisez des mots qui ont un rapport avec votre film et en décrivent le contenu. Ces repères seront utilisés lors de la recherche dans YouTube. Utilisez des virgules pour séparer plusieurs motsclés.
- d. Dans la liste déroulante Confidentialité, sélectionnez un paramètre pour définir des options de diffusion pour votre film. Les vidéos publiques peuvent être vues par tous les utilisateurs de YouTube ; les vidéos privées peuvent être vues uniquement par les membres que vous spécifiez ; les vidéos non répertoriées peuvent être vues par les utilisateurs ayant reçu le lien, mais ne sont pas incluses dans les résultats des recherches YouTube.
- e. Choisissez un paramètre dans la liste déroulante Catégorie. La catégorie sélectionnée permet de classer les vidéos sur le site YouTube.
- f. Choisissez un paramètre dans la liste déroulante Résolution pour choisir la taille d'image de la vidéo.
- g. Choisissez un paramètre dans la liste déroulante Mode d'encodage pour indiquer si vous voulez optimiser la qualité de l'image ou la vitesse de transcodage.
- h. Choisissez un paramètre dans la liste déroulante Inclure pour choisir si vos fichiers exportés incluront des ajustements de couleurs quelconques. Pour plus d'informations, reportez-vous à ["Modification](#page-102-0) des paramètres de correction des couleurs" page 103.
- i. Cochez la case Graver le timecode si vous voulez inclure le timecode dans la vidéo transcodée.

Cliquez sur la commande de position sous la case à cocher pour indiquer où le timecode doit être placé dans l'image.

Cochez la case Autoriser le timecode dans la zone letterbox/pillarbox si le format de sortie inclut le format Letterbox ou pillarbox et que vous souhaitez autoriser le placement du timecode dans la zone letterbox/pillarbox. Lorsque cette case à cocher est désactivée, le timecode gravé se limite à la zone d'image source.

Le fichier transcodé inclura le timecode du clip source. Si vous transcodez un scénario, chaque clip affichera son timecode source.

j. Cochez la case Graver le nom du clip si vous voulez inclure le nom du clip dans la vidéo transcodée.

Cliquez sur la commande de position sous la case à cocher pour indiquer où le nom du clip doit être placé dans l'image.

Si vous changez le nom d'un clip, le nom personnalisé s'affichera. Pour plus d'informations, reportez-vous à " [Changement](#page-22-0) du nom des clips" page 23.

Si vous transcodez un scénario, chaque clip affichera son nom de clip source.

k. Cochez la case Utiliser les paramètres de retournement et d'étirement si vous travaillez avec une vidéo qui a été filmée avec un objectif anamorphique et voulez conserver les paramètres Retourner à l'horizontale, Retourner à la verticale et Étirement anamorphique lors du transcodage. Si elle est désactivée, le format Letterbox sera appliqué.

Pour plus d'informations, consultez la rubrique "Modifier les [paramètres](#page-85-0) des clips".

l. Cochez la case Réparer automatiquement les bandes flash si vous voulez détecter et réparer automatiquement les bandes flash lors du transcodage.

Pour plus d'informations, consultez la rubrique ["Réparer](#page-99-0) les bandes flash".

- m. Cochez la case Utiliser des points de repères de début/de fin si vous voulez transcoder uniquement le segment de la vidéo situé entre les points d'entrée et de sortie. Pour plus d'informations, consultez la rubrique ["Marquer](#page-81-0) des points d'entrée et de sortie pour la [lecture".](#page-81-0)
- n. Cochez la case Ajouter du remplissage aux clips et saisissez un nombre dans la zone Secondes si vous voulez conserver le média avant les points d'entrée/de sortie.
- 5. Cliquez sur Télécharger.

La progression est affichée dans le panneau activité en haut de la fenêtre Catalyst Prepare. S'il y a plusieurs tâches de téléchargement dans la file d'attente, un indicateur de progression indépendant s'affiche pour chacune d'entre elles.

# Réassociation de médias de la bibliothèque

La réassociation vous permet de relier des fichiers médias au sein d'une bibliothèque lorsque vous déplacez la bibliothèque sur un autre lecteur ou que vous utilisez des médias d'un lecteur externe.

- 1. Ouvrez une bibliothèque. Pour plus d'informations, reportez-vous à ["Création](#page-10-0) ou ouverture d'une [bibliothèque"](#page-10-0) page 11.
- 2. Dans le volet Emplacements, cliquez sur le bouton Bibliothèque  $\left|\begin{array}{cc} \text{mm} \\ \text{mm} \end{array}\right|$ , puis sur Relier dans le menu.
- 3. Pour chaque clip, la boîte de dialogue Relier les clips indique le clip original et son clip lié.

Cliquez sur le chemin d'un dossier et accédez à un nouvel emplacement pour choisir le nouvel emplacement de vos clips source.

Cliquez sur Rechercher le dossier, sur Rechercher le fichier (si un clip est manquant) ou sur le chemin d'accès à un clip et recherchez un nouveau fichier qui fera office de fichier de remplacement.

- Cliquez sur le bouton  $(i)$  pour afficher le chemin complet.
- 4. Cliquez sur Réassocier. Les chemins d'accès aux clips de la bibliothèque sont remplacés et votre bibliothèque est mise à jour.

# Sauvegarde d'un volume

Catalyst Prepare vous permet de créer des sauvegardes vérifiées de vos disques et cartes. Une sauvegarde est une réplique parfaite de périphérique de stockage original – y compris les fichiers et la structure des dossiers — enregistrés à des fins de sûreté de stockage à long terme.

1. Cliquez sur le bouton Organiser en haut de la fenêtre Catalyst Prepare.

Le volet Emplacements dans la partie gauche de la fenêtre Catalyst Prepare affiche une liste des volumes disponibles.

- 2. Sélectionnez un volume dans le volet Emplacements.
- 3. Cliquez sur le bouton Source de la sauvegarde  $\Rightarrow$  en bas du volet Emplacements.
- 4. Le champ Dossier de destination indique le chemin d'accès du dossier parent dans lequel la sauvegarde sera créée. Vous pouvez saisir un chemin d'accès dans le champ ou cliquer sur le bouton Parcourir pour choisir un dossier.
- 5. Le champ Sous-dossier indique le nom du dossier dans lequel la sauvegarde sera créée.
- 6. Choisissez un paramètre dans la liste déroulante Mode de vérification pour choisir la méthode (MD5, SHA1, or CRC32) à utiliser pour vérifier votre fichier de sauvegarde, ou choisissez Aucun pour ignorer la vérification.
- 7. Cliquez sur OK pour démarrer la sauvegarde.

# Chapitre 3

# Recherche de médias

Le mode Navigateur multimédia vous permet de parcourir votre ordinateur pour trouver les fichiers multimédias que vous souhaitez ajouter à vos bibliothèques de médias, organiser les clips dans vos bibliothèques de médias, exporter les clips vers des volumes ou périphériques supplémentaires et transcoder des fichiers.

Pour plus d'informations, reportez-vous à "Ajout de média à une [bibliothèque"](#page-11-0) page 12 ou ["Organisation](#page-16-0) des fichiers multimédias d'une bibliothèque" page 17.

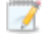

Un sur une miniature indique qu'une erreur concernant le clip a été détectée.

Un **indique un clip en provenance d'un volume Optical Disc Archive.** 

Un  $\bullet$  sur une vignette indique qu'un clip comporte plusieurs disques sur un volume Optical Disc Archive. Lorsque vous lisez un clip comportant plusieurs disques, un indicateur dans la barre temporelle permet de repérer le point auquel le clip change de disque :

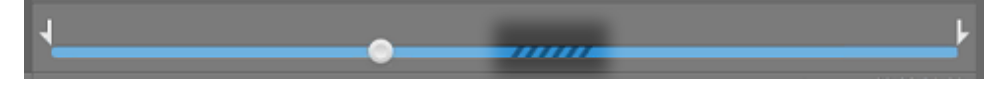

Un sur une vignette indique un clip proxy pour lequel aucun clip en résolution intégrale n'est disponible.

Les listes de clips et les clips fractionnés ne sont pas pris en charge dans les bibliothèques Catalyst Prepare.

#### Connexion à un périphérique via FTP

Cliquez sur le bouton Outils dans le volet Emplacements et choisissez Ajouter un serveur distant pour configurer les paramètres de connexion d'un serveur.

Pour vous déconnecter d'un serveur, sélectionnez le serveur dans le volet Emplacements et

cliquez sur le bouton  $\Box$ .

Pour vous reconnecter à un serveur, cliquez sur le serveur dans la liste Périphériques distants.

Pour supprimer un serveur distant de la liste Périphériques distants, sélectionnez-le, puis cliquez sur le bouton Outils dans le volet Emplacements, et enfin sélectionnez Supprimer le serveur distant.

### Affichage des fichiers en mode liste ou en mode miniature

Cliquez sur le bouton pour désactiver les modes miniature  $\mathbb{H}$  et liste  $\mathbb{H}$ .

En mode miniature (  $\mathbb{H}$ ), le Navigateur multimédia affiche les images sous forme de miniatures et le nom des fichiers.

En mode liste ( $\Xi$ ), vous pouvez cliquer sur les titres dans le Navigateur multimédia pour réorganiser les listes de fichiers par divers attributs. Cliquez sur l'en-tête à nouveau pour trier dans l'ordre croissant ou décroissant. Une flèche s'affiche pour indiquer la méthode de tri actuelle :

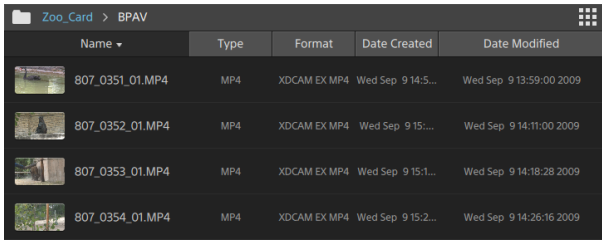

#### Recherche de clips

- 1. Sélectionnez un dossier sur lequel faire porter la recherche. Les sous-dossiers sont inclus dans votre recherche.
- 2. Cliquez sur le bouton Recherche  $\mathbb Q$  pour afficher la barre Recherche en haut du Navigateur multimédia.
- 3. Tapez les termes de votre recherche dans la barre de Recherche. Le Navigateur multimédias affiche tous les clips compris dans le dossier sélectionné qui comportent vos termes de recherche dans le nom de fichier ou dans les métadonnées sommaires.
	- Sélectionnez un clip et cliquez sur le bouton Aller au dossier pour accéder à un dossier de clips.

Cliquez sur le bouton Fermeture  $\infty$  pour afficher la barre Recherche et effacer les résultats de recherche du Navigateur multimédia.

Sélectionnez un autre dossier pour effacer vos termes de recherche et lancer une nouvelle recherche dans le dossier sélectionné.

- <sup>n</sup> Cliquez sur un fichier pour le sélectionner.
- <sup>n</sup> Maintenez la touche Maj enfoncée et cliquez sur le premier et le dernier fichier à sélectionner pour choisir une série de fichiers.
- <sup>n</sup> Maintenez enfoncée la touche Ctrl (Windows) ou Commande (MacOS) pour sélectionner plusieurs fichiers.
	- Cliquez sur le bouton Sélectionner pour  $\blacksquare$  sélectionner plusieurs fichiers sans avoir à utiliser de touche de modification du clavier.

#### Affichage des fichiers sources

- 1. Sélectionnez un fichier.
- 2. Cliquez sur le bouton Fichier/Clip **Delaysity en bas du navigateur multimédia et choisissez Afficher** dans Finder (macOS) ou Afficher dans Explorer (Windows) pour afficher le clip source et le dossier dans lequel il est situé.

#### Gestion des volumes SxS and Professional Disc

S'il vous faut formater une carte SxS, veuillez utiliser le [Memory](http://www.sonycreativesoftware.com/memorymediautility) Media Utility (« Utilitaire de Mémoire Média »).

S'il vous faut formater ou finaliser un volume XDCAM Professional Disc, veuillez utiliser [XDCAM](http://www.sonycreativesoftware.com/xdcamdrive) Drive [Software](http://www.sonycreativesoftware.com/xdcamdrive) (« Logiciel Disque XDCAM »).

# Formats vidéo pris en charge

Catalyst Prepare prend en charge la lecture des formats vidéo suivants depuis un volume ou en tant que clips indépendants :

#### XDCAM

Formats SD

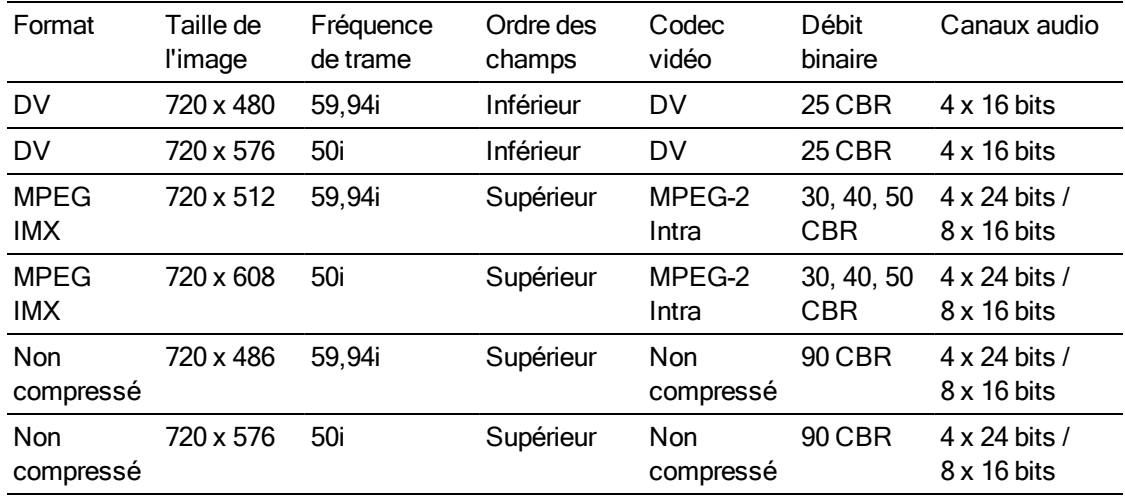

#### Format HD

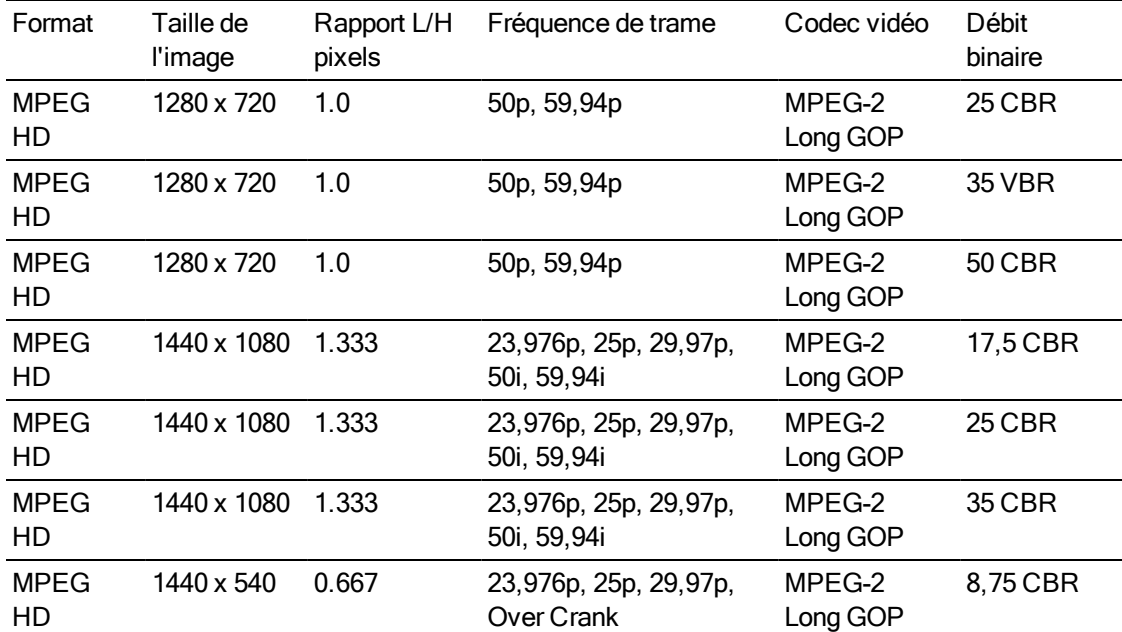

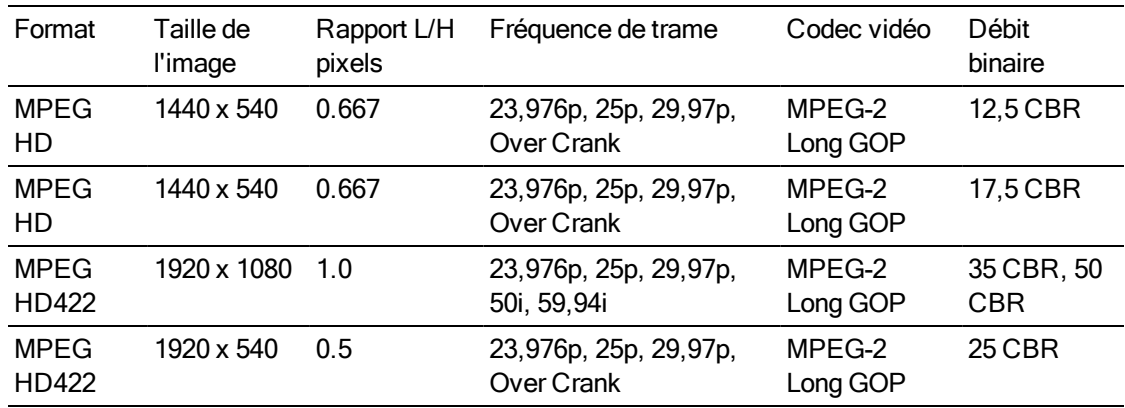

### XDCAM EX

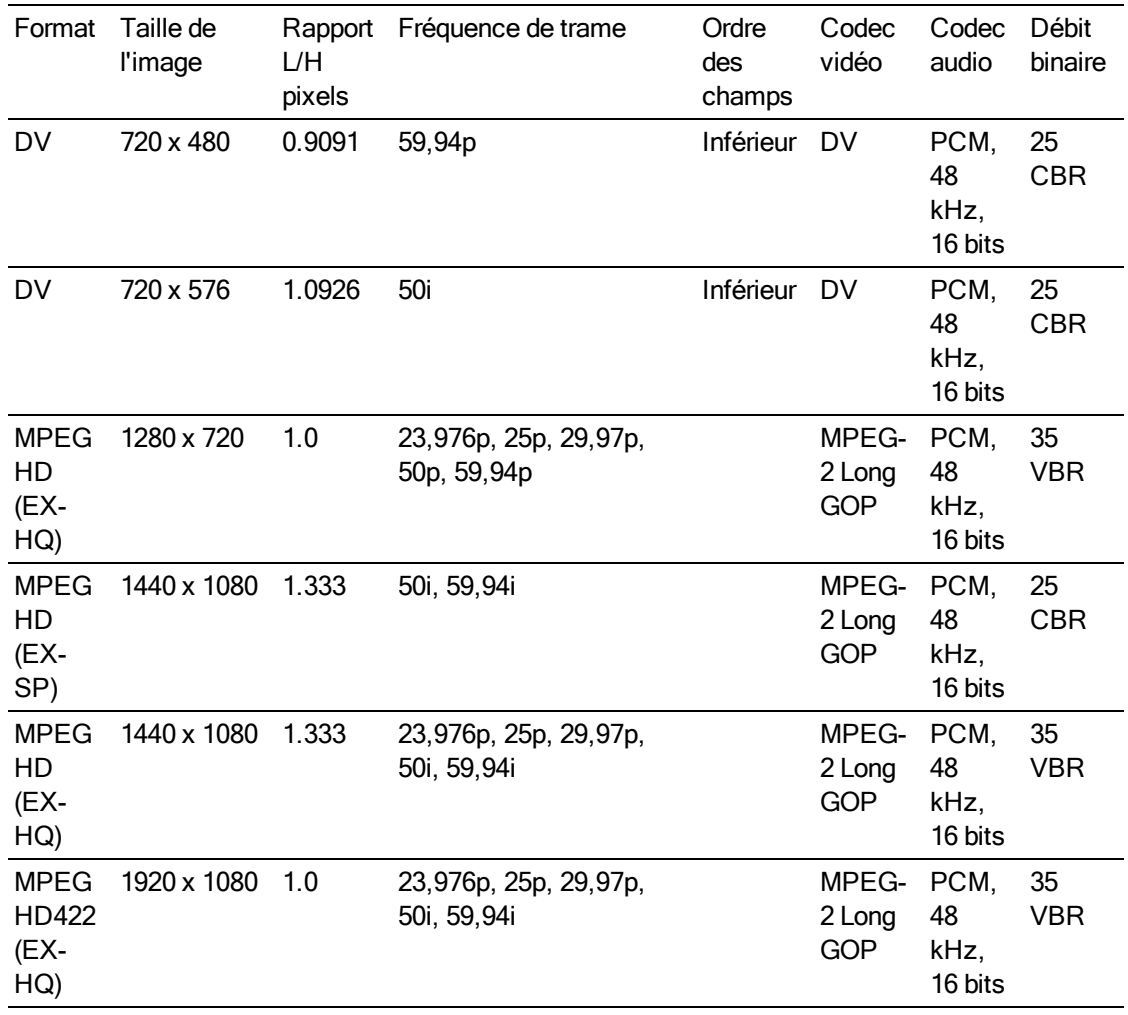

# XAVC Intra

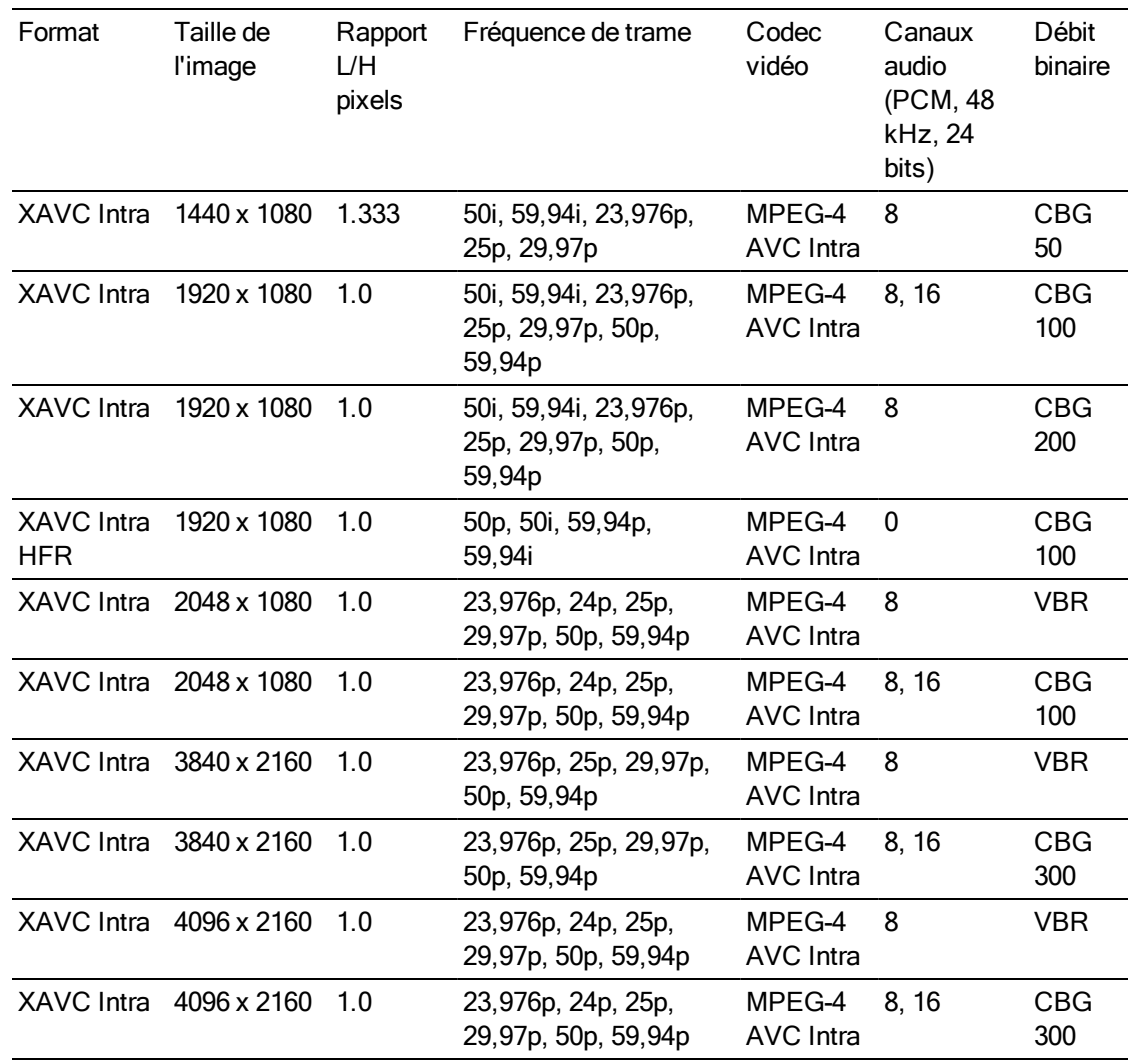

# XAVC Long-GOP

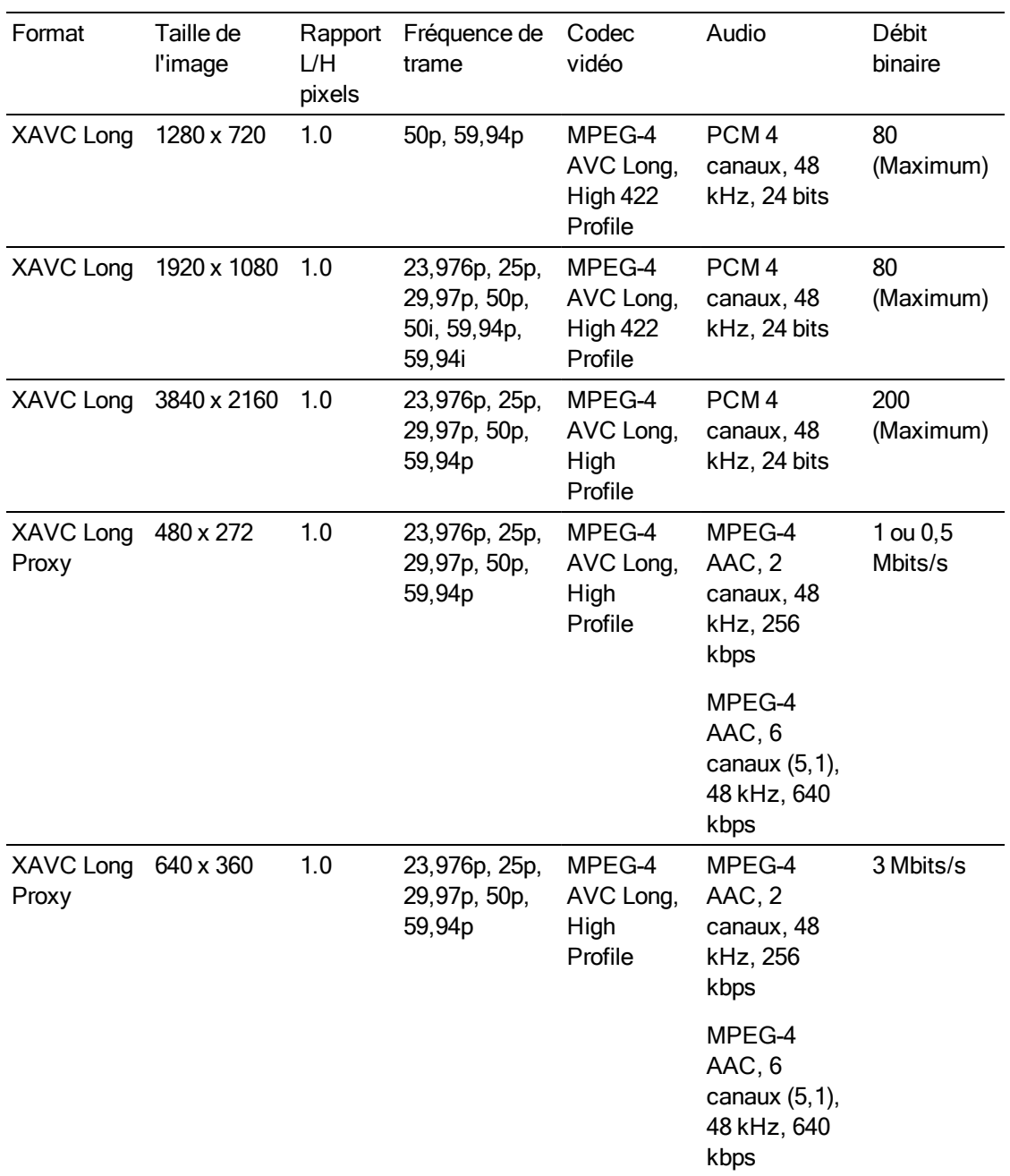

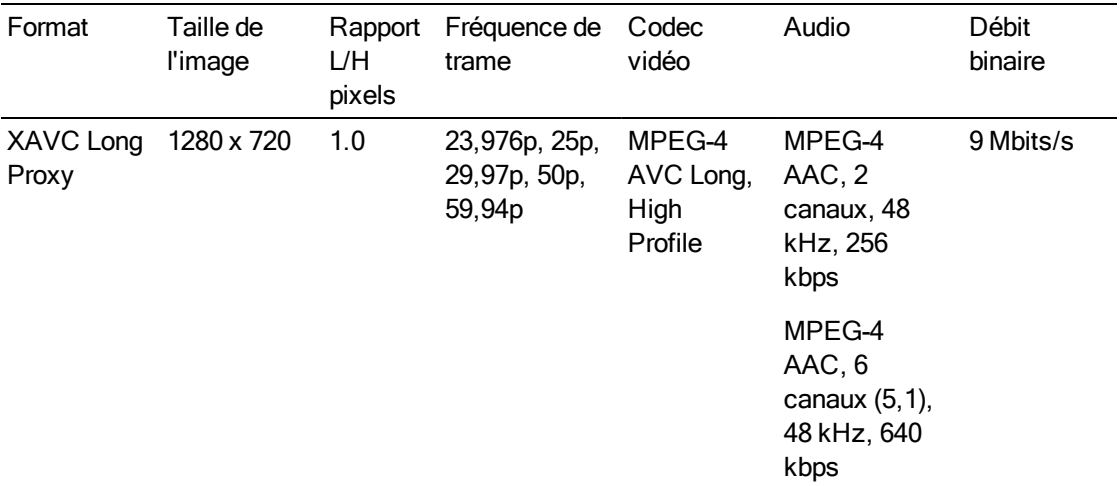

# XAVC S

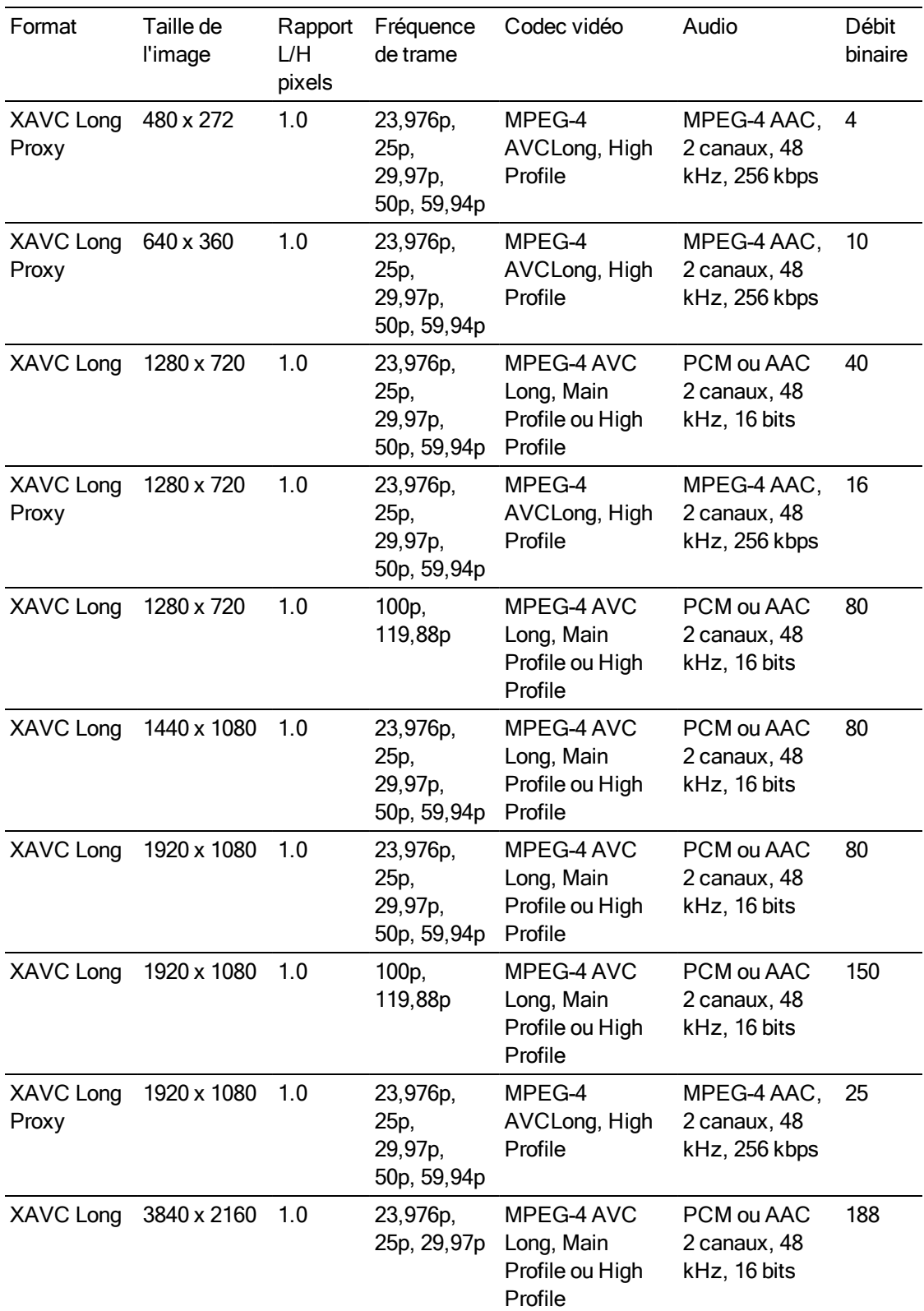

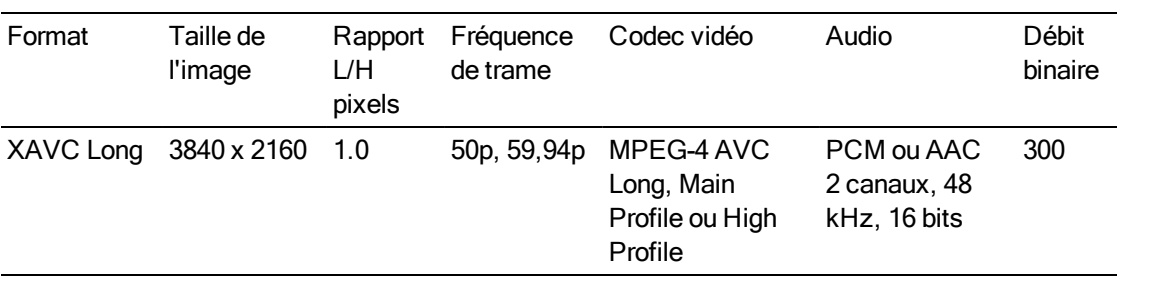

# ProxyXAVC

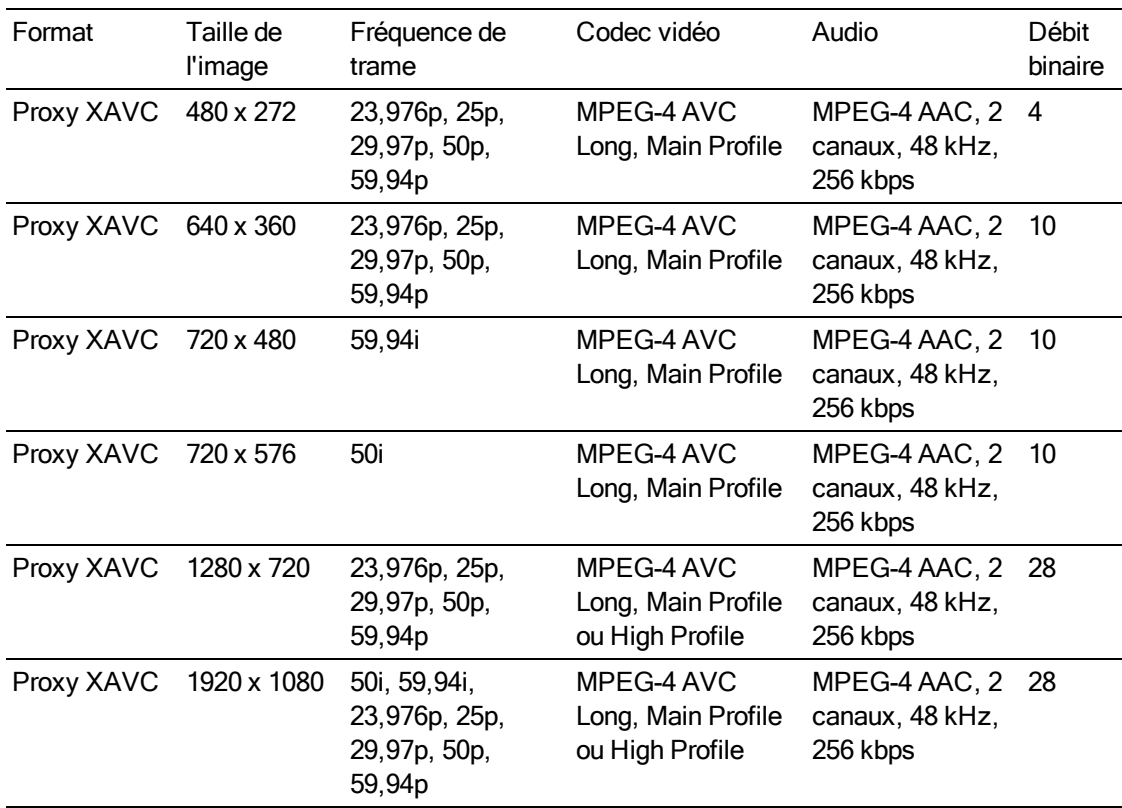

### X-OCN

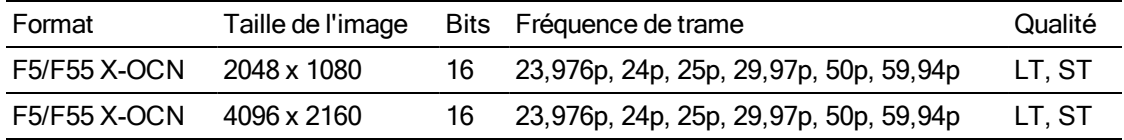

### RAW

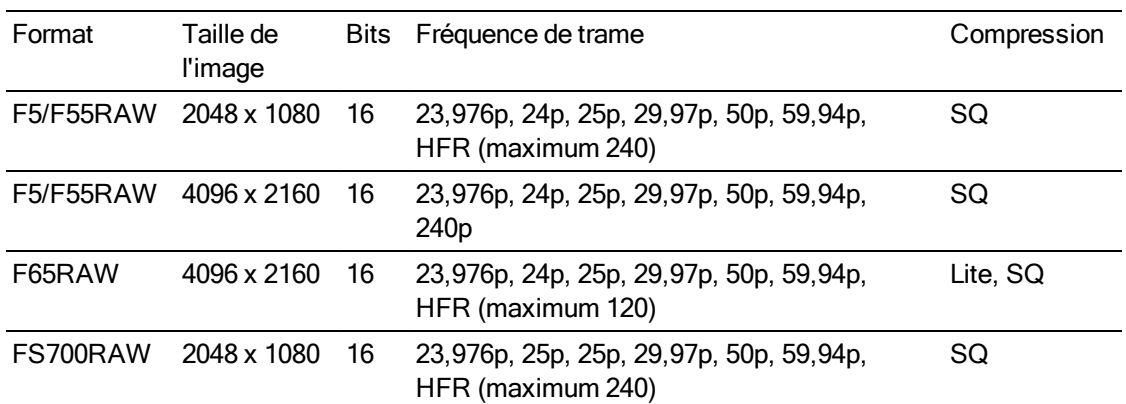

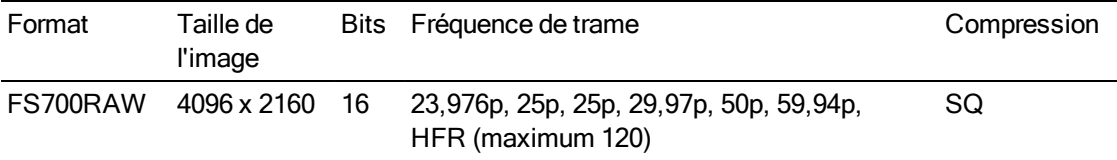

# HDCAM SR (SStP)

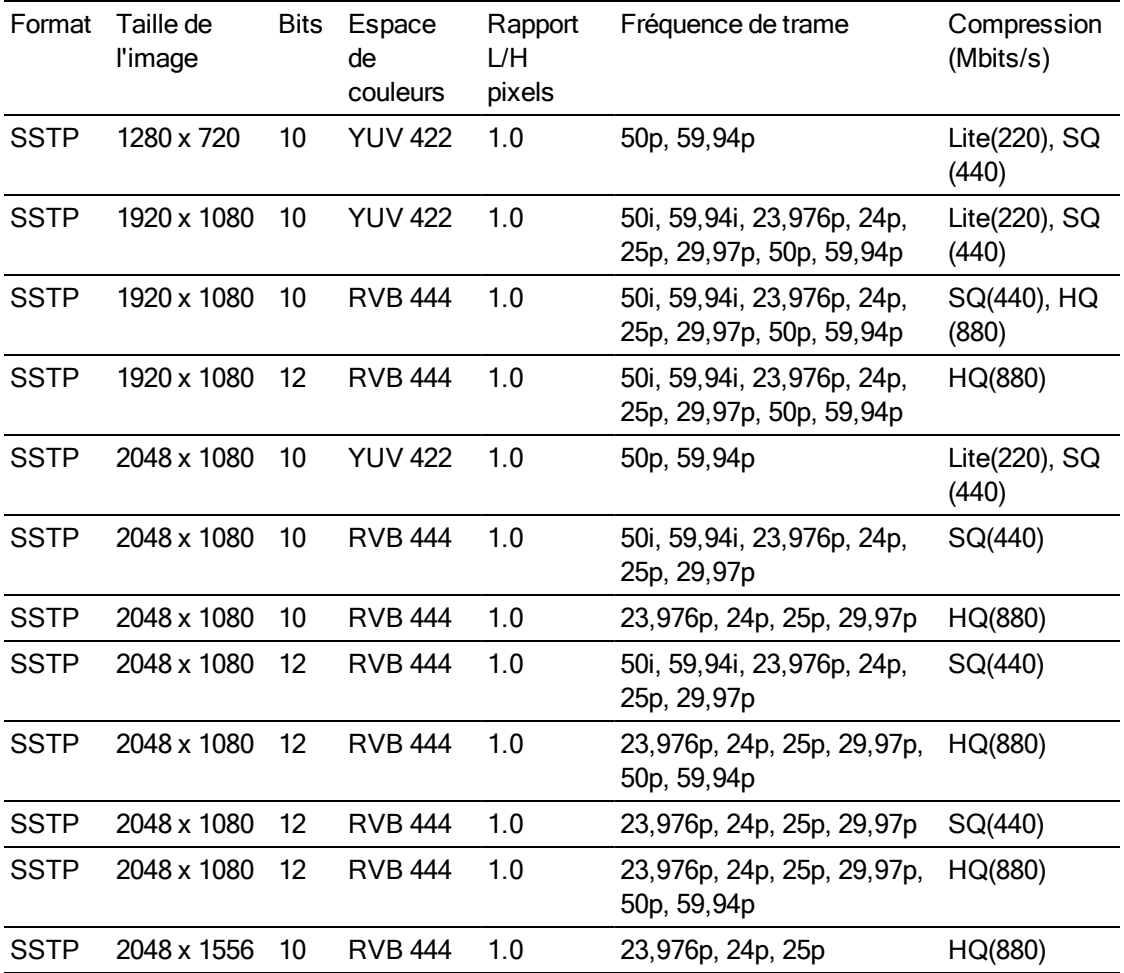

### NXCAM

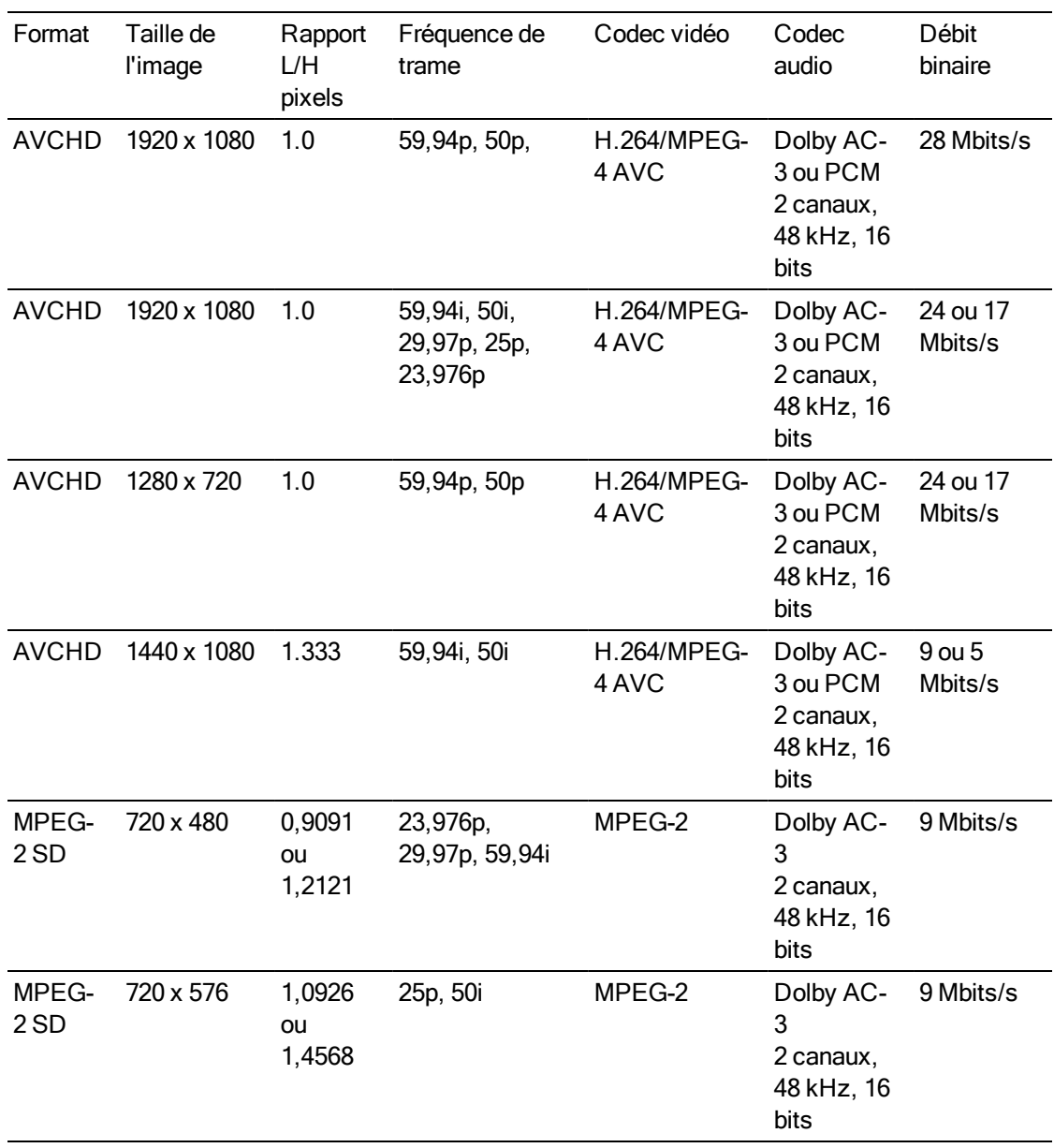

# AVC H.264/MPEG-4

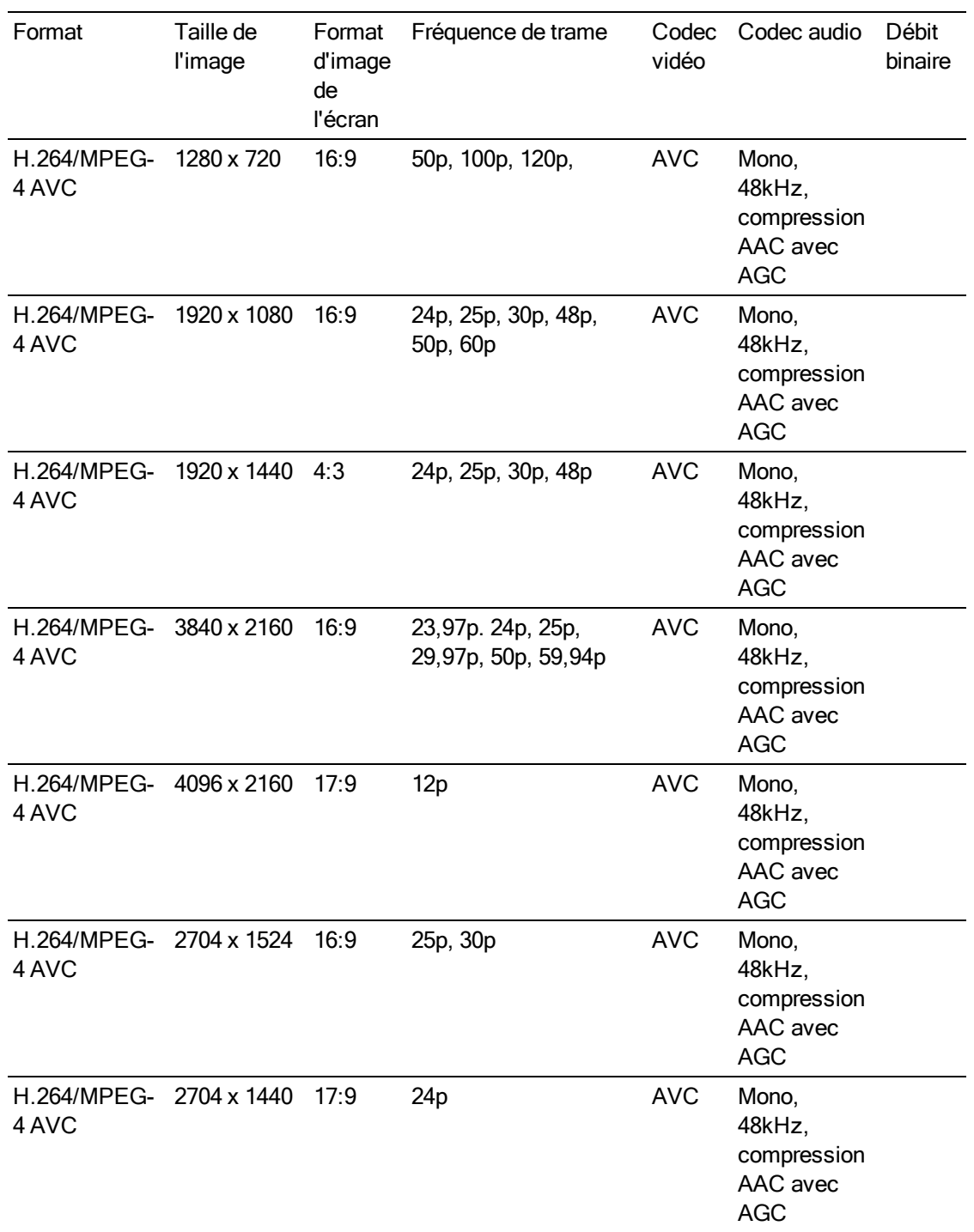

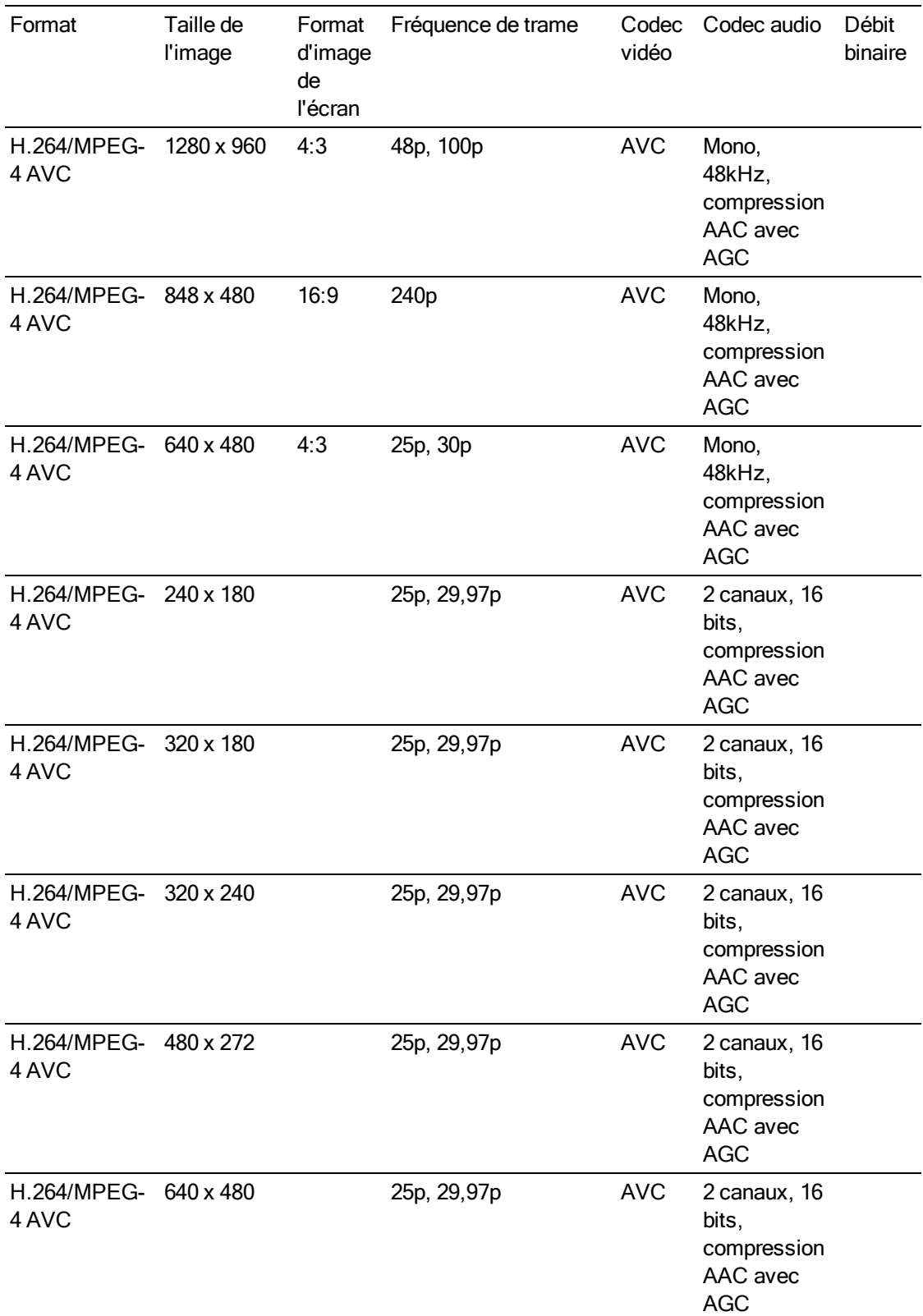

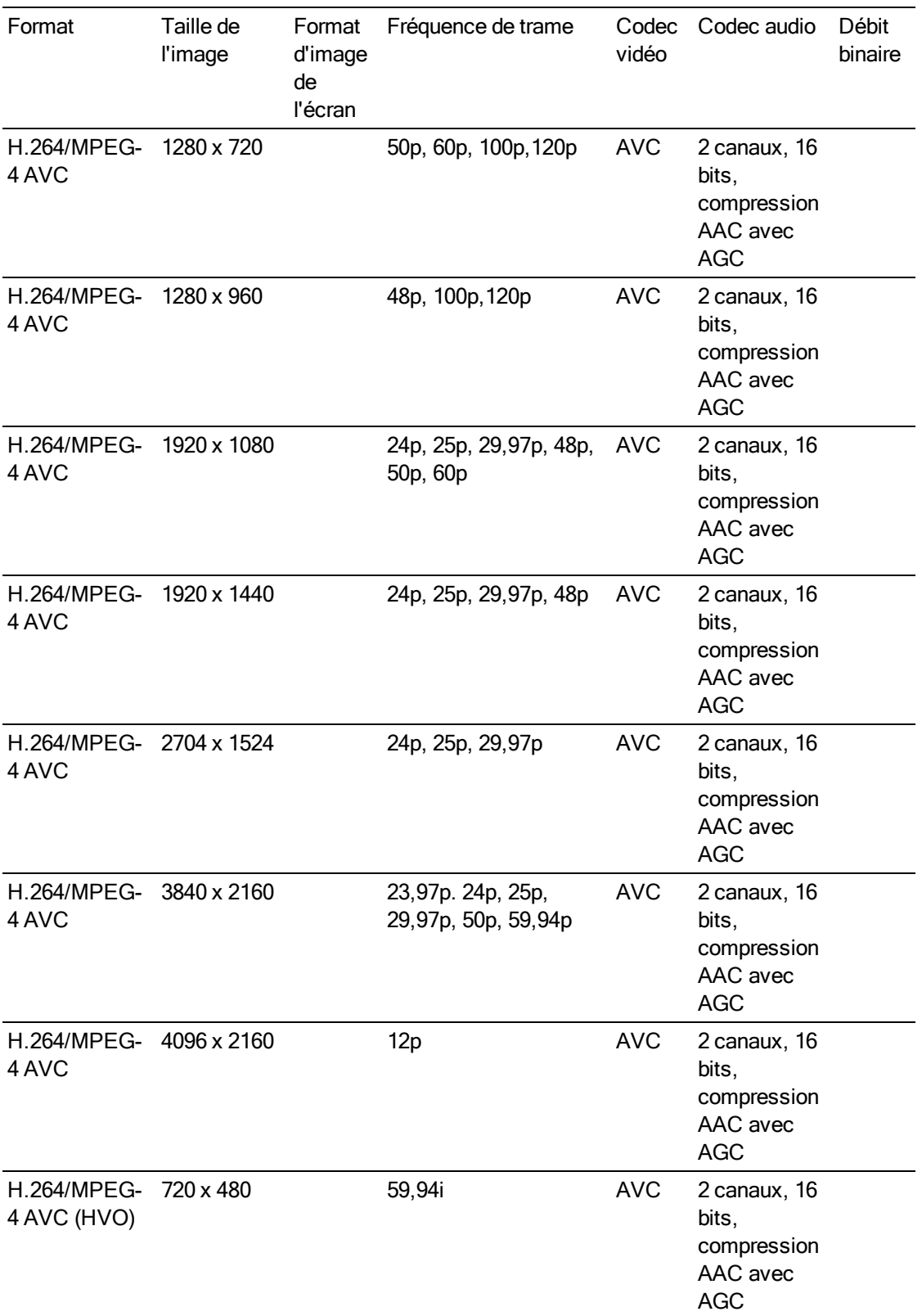

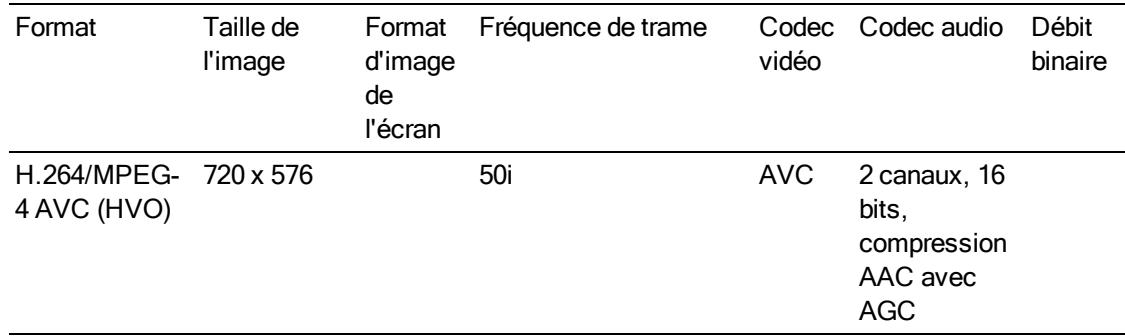

### AS-11 DPP MXF

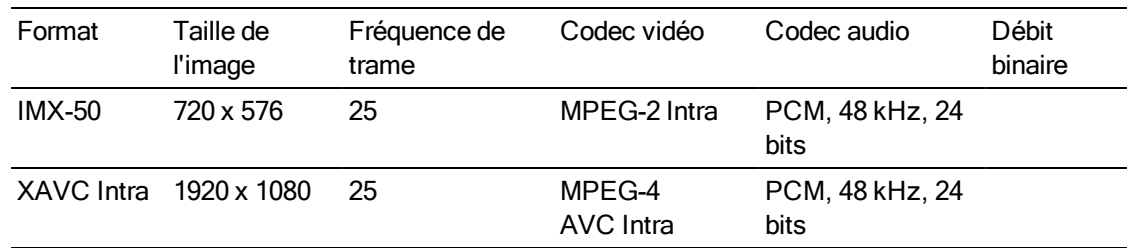

### Avid DNxHD®

Contenant : MOV ou MXF

Codec audio : PCM 44,1 kHz ou 48 kHz, 16 bits ou 24 bits

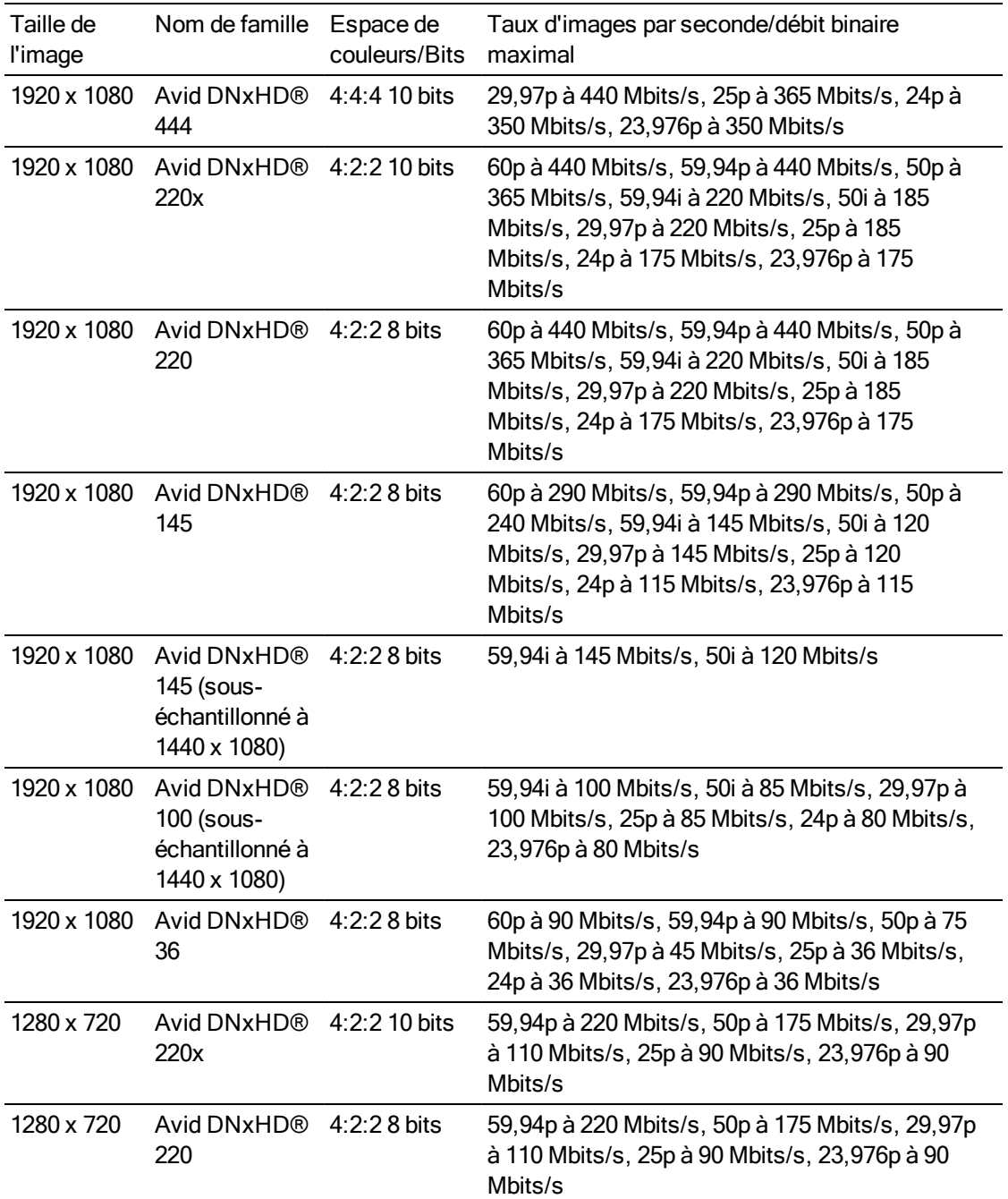
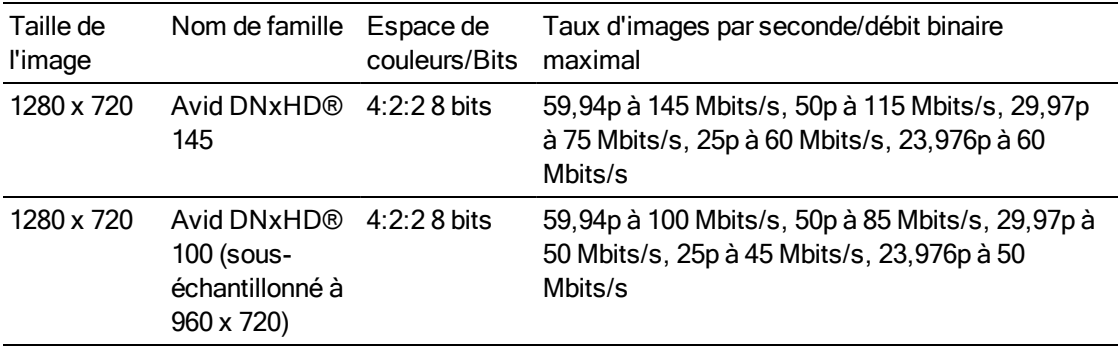

#### Apple ProRes

Contenant : MOV

Codec audio : PCM

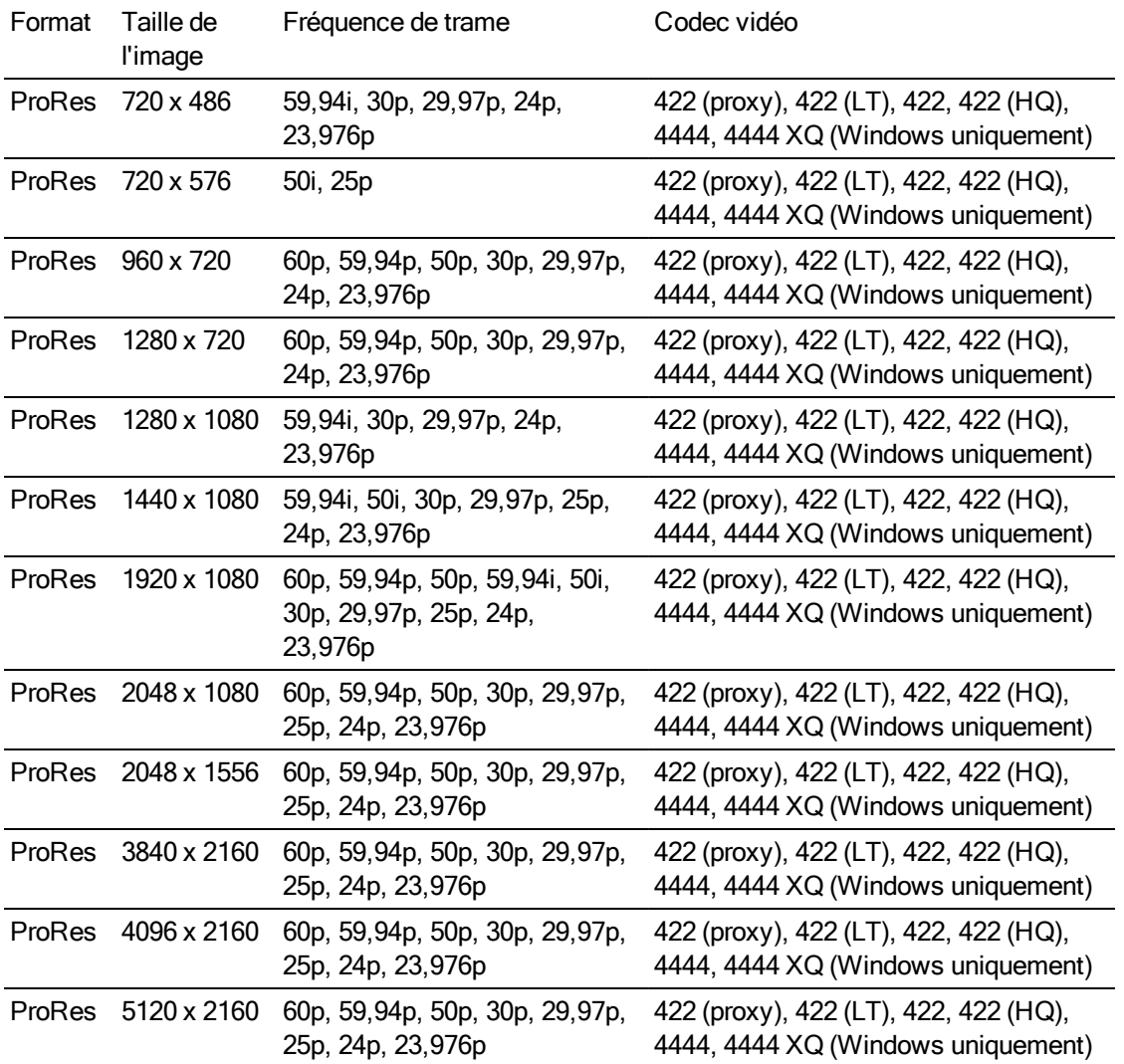

#### HDV

Contenant : MPEG-2 Transport Stream (sous Windows), MOV (sous macOS)

Format Taille de l'image Rapport L/H pixels Fréquence de trame Entrelacer Codec vidéo HDV 1440 x 1080 1.333 50i, 59,94i Supérieur MPEG-2

MP@H14

Codec audio : MPEG-1 Audio Layer-2 (Windows). 2 canaux, 48 kHz, 16 bits

#### DV

Contenant : AVI (sous Windows), MOV (sous macOS)

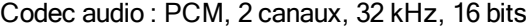

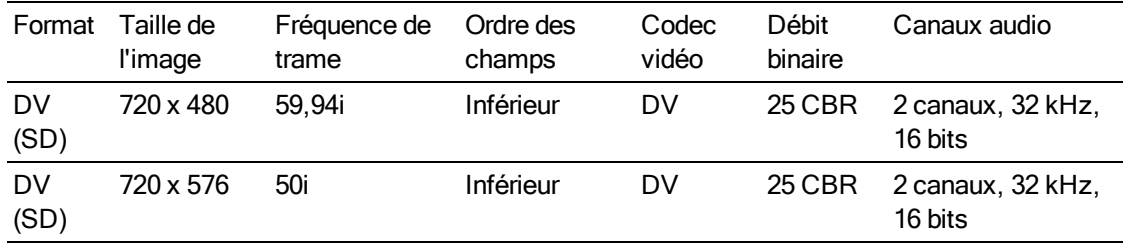

## Périphériques vidéo pris en charge

Catalyst Prepare prend en charge les volumes et périphériques vidéo suivants :

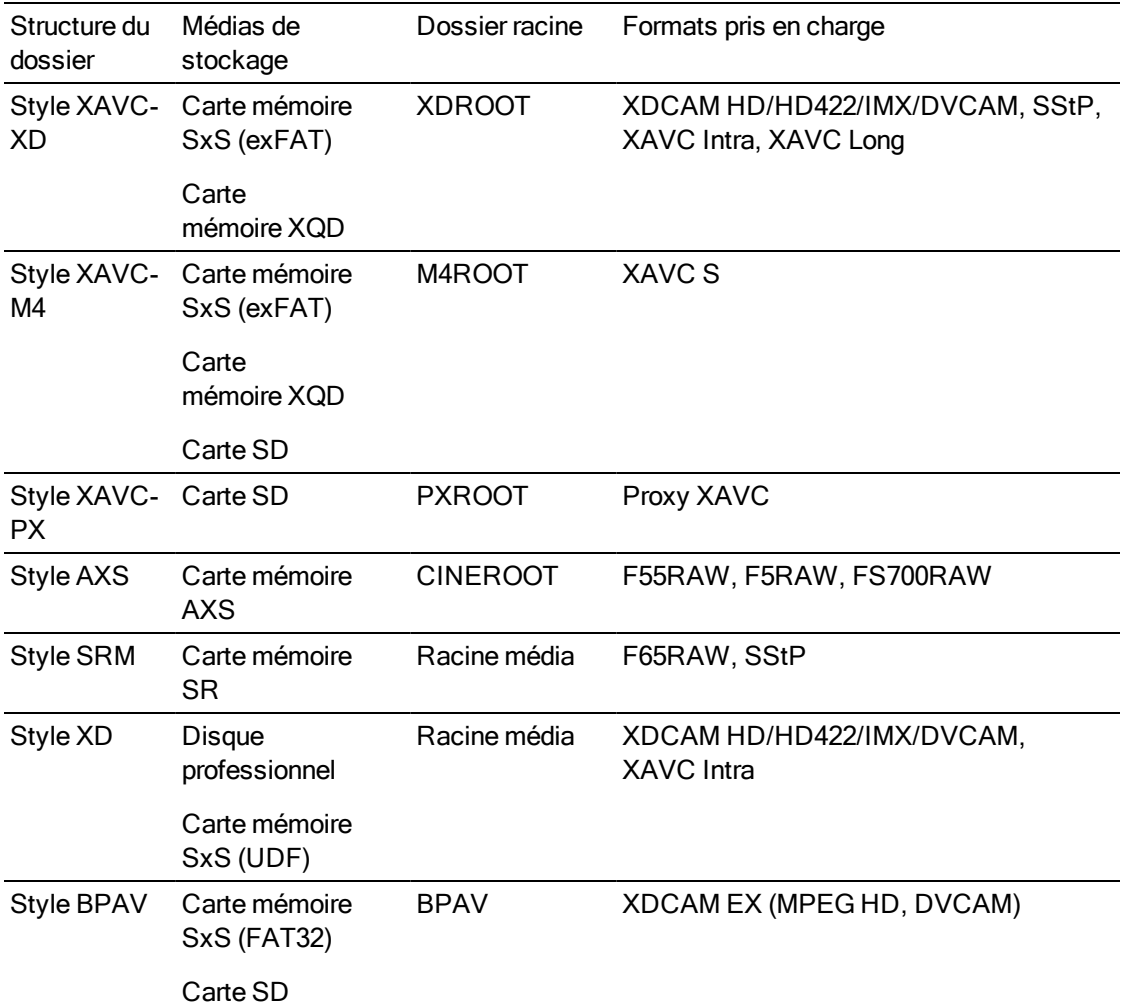

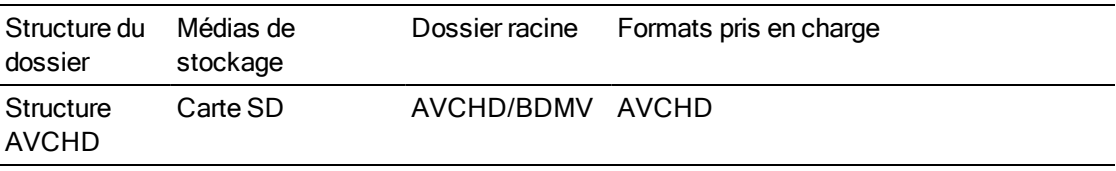

# Chapitre 4

## Lecture de fichiers multimédias

Lorsque vous cliquez deux fois sur un fichier en mode Navigateur multimédia, le fichier est chargé en mode Vue, dans lequel vous pouvez prévisualiser le fichier, consigner des points d'entrée et de sortie et appliquer des corrections de couleurs. Pour plus d'informations sur l'utilisation du mode Navigateur multimédia veuillez consulter ["Organisation](#page-16-0) des fichiers multimédias d'une bibliothèque" page 17.

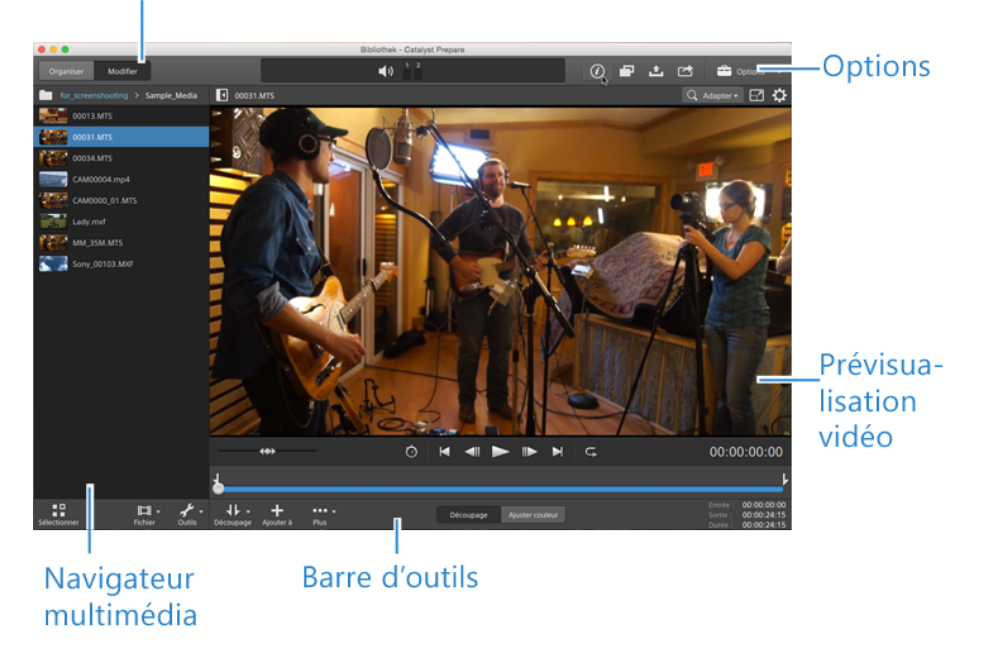

Sélecteur de mode

Vous pouvez utiliser la barre d'outils en haut du volet pour ajuster et contrôler les niveaux audio, sélectionner les canaux audio pour la prévisualisation, changer l'échelle des prévisualisations vidéo, afficher les métadonnées et ajuster les paramètres des clips.

Vous pouvez utiliser la barre d'outils de transport sous la vidéo pour choisir le mode de lecture, faire défiler la vidéo et contrôler la lecture.

## <span id="page-77-0"></span>Prévisualisation vidéo

Lorsque vous cliquez deux fois sur un fichier en mode Navigateur multimédia, le fichier est chargé en mode Vue, dans lequel vous pouvez prévisualiser le fichier, consigner des points d'entrée et de sortie et appliquer des corrections de couleurs. Pour plus d'informations sur l'utilisation du mode Navigateur multimédia veuillez consulter ["Organisation](#page-16-0) des fichiers multimédias d'une bibliothèque" page 17.

Vous pouvez également choisir d'afficher la prévisualisation de la vidéo dans une fenêtre secondaire que vous pouvez placer n'importe où à l'écran ou sur un deuxième affichage. Pour plus d'informations, reportez-vous à ["Modification](#page-130-0) des options Catalyst Prepare" page 131.

S'il y a plusieurs clips sélectionnés dans le Navigateur multimédia, sur le côté gauche de la fenêtre, les clips sélectionnés seront joués de façon séquentielle dans l'ordre dans lequel ils apparaissent. Le nom du fichier actuel sera affiché au-dessus de la prévisualisation vidéo, et une ligne verticale dans la barre temporelle indiquera où chacun des clips sélectionnés commence :

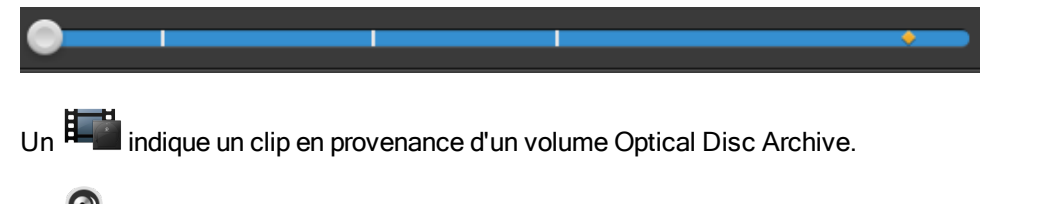

 $U_n$  sur une vignette indique qu'un clip comporte plusieurs disques sur un volume Optical Disc Archive. Lorsque vous lisez un clip comportant plusieurs disques, un indicateur dans la barre temporelle permet de repérer le point auquel le clip change de disque :

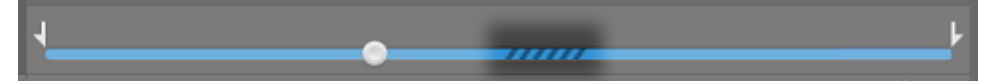

Dans les options, activez le commutateur Prévisualisation à l'aide des clips proxy si vous voulez utiliser les clips proxy pour la lecture lorsqu'ils sont disponibles. Pendant la lecture, un indicateur Proxy s'affiche au-dessus de la prévisualisation de la vidéo. Pour plus d'informations, reportez-vous à ["Modification](#page-130-0) des options Catalyst Prepare" page 131.

Cliquez sur le bouton Lecture pour démarrer la lecture de la vidéo actuelle. La lecture commencera depuis l'indicateur de position de lecture et continuera jusqu'à la position Point de sortie ou fin du fichier.

Vous pouvez cliquer sur le curseur sous les commandes de transport pour définir la position de l'indicateur de lecture :

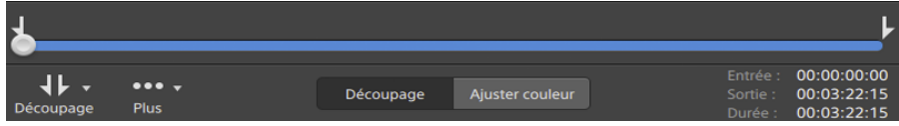

Pour plus d'informations sur le retournement d'une vidéo, l'activation des étirements anamorphiques et l'affichage de zones sécurisées et de guides de masques, veuillez consulter "Modifier les [paramètres](#page-85-0) des clips" page 86.

#### Mise à l'échelle de la prévisualisation vidéo

Cliquez sur la loupe pour ajuster la taille de la prévisualisation vidéo.

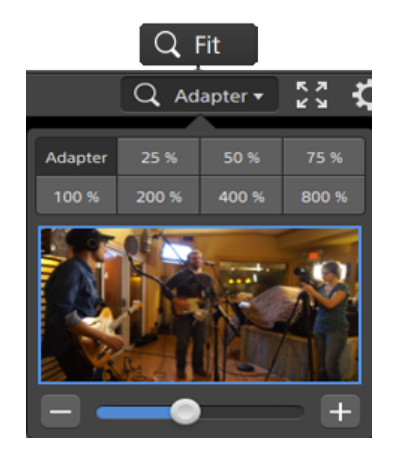

- <sup>n</sup> Cliquez sur Adapter pour mettre à l'échelle la vidéo pour qu'elle remplisse le volet Vidéo.
- <sup>n</sup> Cliquez sur un préréglage pour mettre à l'échelle la video à un niveau d'agrandissement prédéfini.

Lorsque le niveau est inférieur à 100 %, vous pouvez faire glisser le rectangle bleu pour effectuer un panoramique et ajuster la portion visible de l'image.

- Faites glisser la réglette ou cliquez sur les boutons  $\Box$  et  $\Box$  pour choisir un niveau de zoom personnalisé.
- <sup>n</sup> Cliquez sur la vignette et utiliser la roulette de votre souris pour appliquer un zoom avant ou arrière.

#### Activation/désactivation de la lecture en mode plein écran

к я

Cliquez sur  $\leq \leq \infty$  pour afficher le volet Vidéo en mode plein écran. Cliquez sur Échap ou cliquez sur le bouton Fermer pour sortir du mode plein écran.

#### Ajustement des paramètres de lecture

Cliquez sur le bouton Paramètres de lecture à gauche des commandes de transport pour afficher les commandes Paramètres de lecture.

Vitesse/Qualité

Sélectionnez Vitesse si vous souhaitez que le décodage soit optimisé pour préserver la fréquence des images.

Sélectionnez Qualité si vous souhaitez que le décodage soit optimisé pour préserver la qualité de la vidéo.

Temps réel/Toutes les images

Sélectionnez Temps réel si vous souhaitez lire le clip avec la fréquence d'images d'origine. L'audio est lu à sa vitesse d'enregistrement et les images vidéo sont ignorées si nécessaire pour conserver la vitesse de lecture.

Sélectionnez Toutes les images pour vous assurer que toutes les images de la vidéo sont lues. La fréquence d'images peut être réduite si nécessaire pour s'assurer que toutes les images sont lues. L'audio n'est pas disponible dans ce mode.

- Temps réel/Vitesse : ©
- $\blacksquare$  Temps réel/Qualité :  $\ddot{\bigcirc}^*$
- Toutes les images/Vitesse :
- $\blacksquare$  Toutes les images/Qualité :  $\blacksquare^*$

#### Utilisation des commandes de transport

Les commandes de transport sous la prévisualisation vidéo vous permettent de contrôler la lecture :

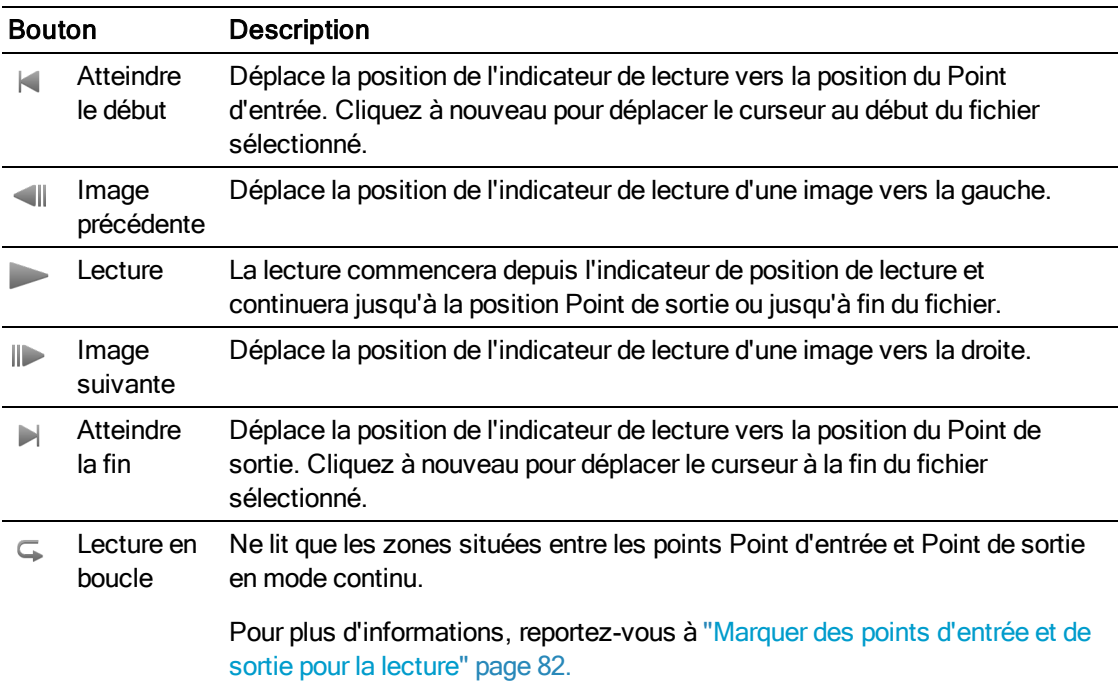

## Navigation dans la barre temporelle

Après avoir ouvert un fichier en mode Visualiser, faites glisser les commandes de recherche avec navette pour faire un recherche en avant ou en arrière depuis la position de l'indicateur de lecture pour trouver un point de modification. Lorsque vous glissez vers la fin des commandes de recherche avec navette, la vitesse de lecture est augmentée. Relâchez les contrôles de recherche avec navette pour arrêter la lecture.

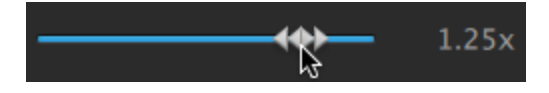

Vous pouvez également appuyez sur les touches J, K ou L pour utiliser le clavier comme commande de recherche avec navette.

Maintenez la touche K enfoncée en appuyant sur J ou L pour émuler le mode molette. Appuyez sur K+J pour faire défiler vers la gauche ou K+L pour faire défiler vers la droite.

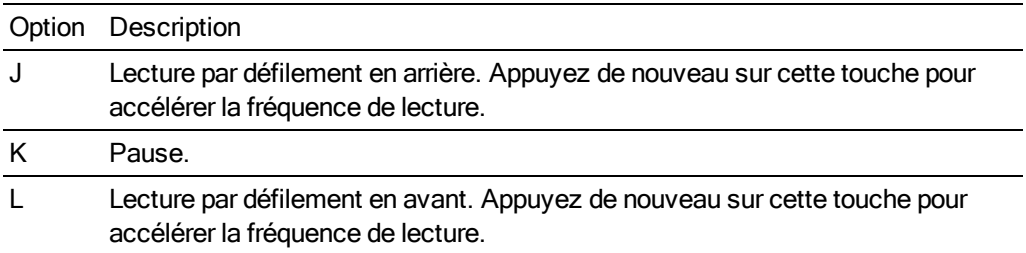

## <span id="page-81-0"></span>Marquer des points d'entrée et de sortie pour la lecture

Si vous ne souhaitez lire qu'une partie d'une vidéo, vous pouvez utiliser les boutons Point d'entrée et Point de sortie pour sélectionner la partie de la vidéo que vous souhaitez lire.

Si des points de repère de début et de fin ont été définis dans un clip MXF, Catalyst Prepare lit les points de repère de début et de fin à partir des métadonnées. Après avoir ajouté un clip à la bibliothèque, vous pouvez choisir de synchroniser ou non des points de repère d'entrée ou de fin avec le clip source :

- <sup>n</sup> Si vous souhaitez enregistrer des points de repère d'entrée et de sortie avec la bibliothèque, décochez la case Synchroniser les points de repère avec le fichier à l'onglet Résumé dans l'Inspecteur. Pour plus d'informations, reportez-vous à ["Affichage](#page-86-0) et modification des [métadonnées"](#page-86-0) page 87.
- <sup>n</sup> Une fois décochée la case Synchroniser les points de repère avec le fichier, les points de repère d'entrée et de sortie pour les clips MXF sont enregistrés sur le média source lorsque vous les modifiez dans Catalyst Prepare, et votre bibliothèque sera mise à jour si vous modifiez les points de repère d'entrée et de sortie sur le disque.
- 1. Cliquez sur le bouton Navigateur multimédia en haut de la fenêtre Catalyst Prepare pour afficher le Navigateur Média.
- 2. Cliquez deux fois sur un fichier dans le mode Navigateur multimédia pour le charger dans le mode Vue.

Vous pouvez également utiliser le volet de prévisualisation en mode Navigateur multimédia pour ajuster les marqueurs.

- 3. Cliquez sur le bouton Découpage en bas de la fenêtre Catalyst Prepare.
- 4. Cliquez sur la barre de piste sous les commandes de transport pour définir la position de l'indicateur de lecture :

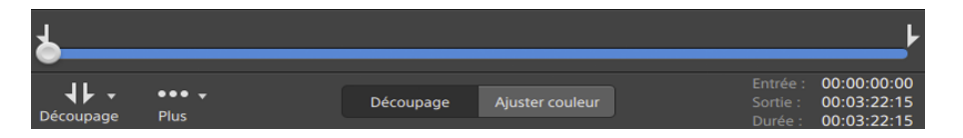

Si le clip actuel contient un timecode discontinu, un indicateur s'affiche dans la barre temporelle pour repérer la discontinuité :

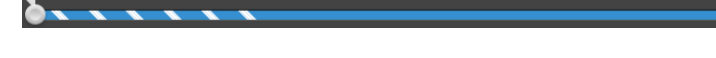

5. Cliquez sur le bouton Point d'entrée.

Les boutons Point d'entrée et Point de sortie s'affichent sous un bouton Log lorsque la  $\overline{\mathscr{I}}$ fenêtre Catalyst Prepare est trop étroite pour afficher la barre d'outils dans son ensemble.

6. Cliquez sur la barre de piste sous les commandes de transport pour définir la position de l'indicateur de lecture.

7. Cliquez sur le bouton Point de sortie.

Lorsque vous cliquez sur le bouton Lecture , la lecture commence depuis l'indicateur de position de lecture et continue jusqu'à la position du Point de sortie ou jusqu'à la fin du fichier.

Si vous voulez lire la zone Point d'entrée/Point de sortie en boucle continue, sélectionnez le bouton Lecture en boucle  $\overline{\mathbb{G}}$ .

Vous pouvez consigner rapidement des repères de début/de fin en cochant les cases Entrée, Sortie et Durée au bas de la fenêtre Catalyst Prepare et en saisissant de nouvelles valeurs pour les codes horaires. (Non disponible pour les clips proxy MXF uniquement avec un timecode intégré.)

Tapez les nouvelles valeurs dans les cases Repère d'entrée et Repère de sortie à l'onglet Résumé dans l'Inspecteur pour modifier les points de repère d'entrée et de sortie du clip. (Non disponible pour les clips proxy MXF uniquement avec un timecode intégré.) Pour plus d'informations, reportez-vous à "Affichage et modification des [métadonnées"](#page-86-0) page [87.](#page-86-0)

Vous pouvez ajuster les points de repères d'entrée/de sortie en faisant glisser les indicateurs au-dessus de la barre de piste.

Pour réinitialiser les repères de début/de fin, cliquez sur le bouton Plus et choisissez Réinitialiser les points de repère d'entrée/de sortie.

Si le fichier actuel contient des marqueurs, ces derniers seront affichés sur la barre temporelle sous forme de losanges . Les marques d'essence sont affichées dans l'onglet Points de repère en mode métadonnées. Pour plus d'informations, reportez-vous à "Affichage et modification des [métadonnées"](#page-86-0) page 87.

Lorsque vous parcourez votre bibliothèque, un indicateur représentant les points d'entrée/de sortie d'un clip s'affiche :

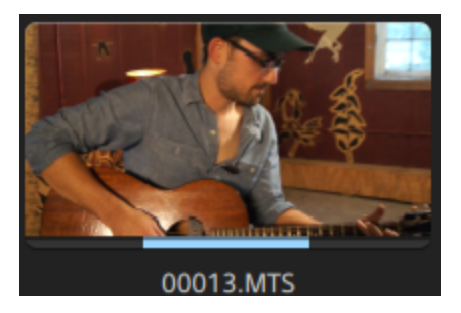

## Créer un instantané d'une image

Si vous voulez créer un instantané de l'image actuelle, cliquez sur le bouton Plus et choisissez Copier l'instantané dans le presse-papiers ou Enregistrer l'instantané.

#### Copie d'une image de vidéo dans le Presse-papiers

- 1. Cliquez sur le bouton Navigateur multimédia en haut de la fenêtre Catalyst Prepare pour afficher le Navigateur Média.
- 2. Cliquez deux fois sur un fichier dans le mode Navigateur multimédia pour le charger dans le mode Vue.
- 3. Cliquez sur le bouton Découpage en bas de la fenêtre Catalyst Prepare.

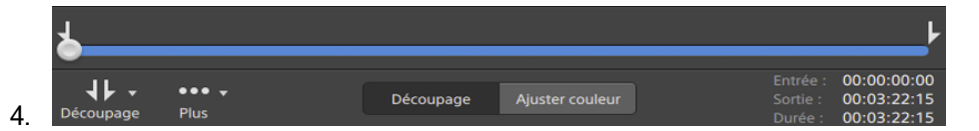

5. Cliquez sur le bouton Plus et choisissez Copier l'instantané dans le presse-papiers.

Appuyez sur Ctrl+C (sous Windows) ou Shift-C (sous macOS). Y

L'image actuelle est copiée dans le Presse-papiers à sa résolution actuelle. Par exemple, si vous voulez copier une image de vidéo en pleine résolution, réglez votre niveau de zoom sur 100 %. Vous pouvez modifier la taille de l'image en cliquant sur le bouton Loupe au-dessus de la prévisualisation vidéo : Pour plus d'informations, reportez-vous à ["Prévisualisation](#page-77-0) vidéo" [page](#page-77-0) 78.

#### Enregistrement d'une image dans un fichier

- 1. Cliquez sur le bouton Navigateur multimédia en haut de la fenêtre Catalyst Prepare pour afficher le Navigateur Média.
- 2. Cliquez deux fois sur un fichier dans le mode Navigateur multimédia pour le charger dans le mode Vue.
- 3. Cliquez sur le curseur sous les commandes de transport pour définir la position de l'indicateur de lecture :

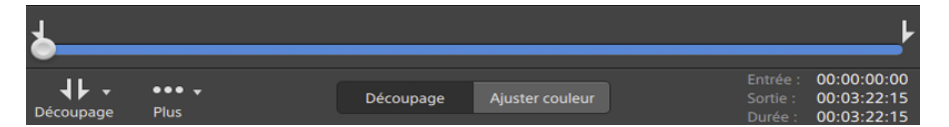

- 4. Cliquez sur le bouton Plus et choisissez Enregistrer l'instantané.
	- **Appuyez sur Maj+S.**

L'image est enregistrée à sa résolution actuelle. Par exemple, si vous voulez enregistrer une image en résolution intégrale, réglez votre niveau de zoom sur 100 %.

Vous pouvez modifier la taille de l'image en cliquant sur le bouton Loupe au-dessus de la prévisualisation vidéo : Pour plus d'informations, reportez-vous à ["Prévisualisation](#page-77-0) vidéo" [page](#page-77-0) 78.

Vous pouvez enregistrer l'emplacement et le format utilisés pour la sauvegarde du fichier sous Options. Pour plus d'informations, reportez-vous à ["Modification](#page-130-0) des options Catalyst [Prepare"](#page-130-0) page 131.

## Ajuster et contrôler les niveaux sonores

Cliquez sur le haut-parleur dans le panneau activité en haut de la fenêtre Catalyst Prepare pour afficher les commandes audio.

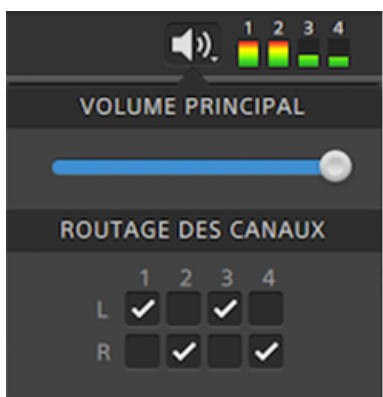

Déplacez le fondu de Volume Général pour augmenter ou diminuer les niveaux sonores. Pendant la prévisualisation, les indicateurs vous permettent de contrôler le niveau de chaque canal audio.

Si vous voulez choisir quels canaux seront lus, vous pouvez cocher les cases Acheminement des Canaux. Dans l 'exemple ci-dessus, les 1er, 3ème et 5ème canaux seront lus sur le haut-parleur de gauche et les 2nd, 4ème et 6ème canaux seront lus sur le haut-parleur de droite.

Catalyst Prepare prend uniquement en charge les périphériques de sortie stéréo.

## <span id="page-85-0"></span>Modifier les paramètres des clips

Cliquez sur le bouton  $\ddot{\mathbb{C}}^*$  pour modifier les paramètres de lecture de clips.

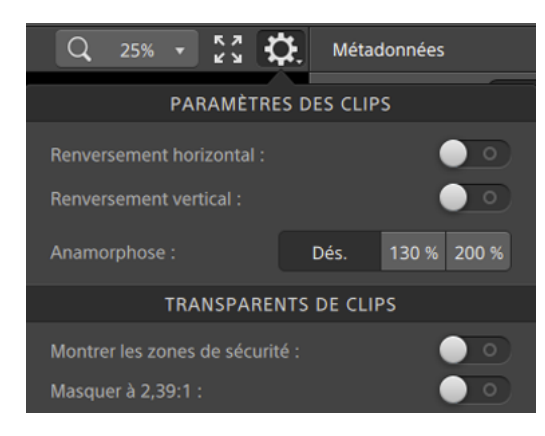

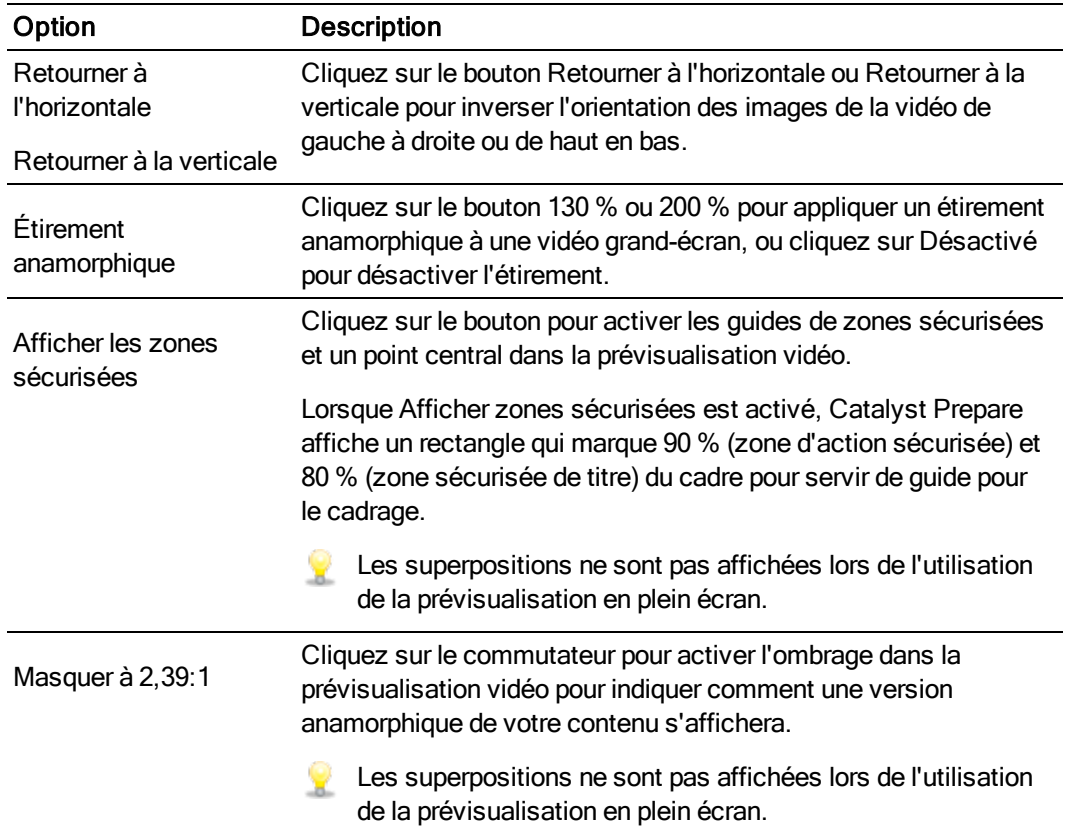

# Chapitre 5

## Utilisation de clips

## <span id="page-86-0"></span>Affichage et modification des métadonnées

Lorsque vous êtes en mode Navigateur multimédia ou Vue, cliquez sur le bouton Inspecteur  $\bullet$  dans la barre d'outils pour afficher les métadonnées du fichier actuellement sélectionné dans le volet Inspecteur.

Cliquez sur l'onglet Sommaire pour afficher les informations sommaires associées au fichier ou configurer des canaux audio.

Cliquez sur l'onglet Fichier pour afficher les informations et les métadonnées concernant le fichier source, y compris les informations GPS (si elles existent).

**Lorsqu'un fichier contient des métadonnées GPS, vous pouvez cliquer sur les valeurs de** Latitude et de Longitude pour afficher une carte avec le service de cartographie sélectionné dans la liste déroulante Ouvrir les liens GPS avec dans le menu Options. Les liens ne sont pas disponibles quand plusieurs clips sont sélectionnés.

Cliquez sur l'onglet Points de repère pour afficher les marqueurs inclus dans le fichier.

Si le fichier actuel contient des marqueurs, ces derniers seront affichés sur la barre temporelle sous la forme d'un losange  $\bullet$ .

Si le clip actuel contient un timecode discontinu, un indicateur s'affiche dans la barre temporelle pour repérer la discontinuité :

Réglage de la fréquence de trame pour une séquence d'image DPX ou OpenEXR

- 1. Sélectionnez une séquence d'image DPX ou OpenEXR dans le Navigateur multimédia.
- 2. Cliquez sur l'onglet Résumé.
- 3. Sélectionnez une valeur dans les listes déroulantes Fréquence de trame pour définir la fréquence de trame pour la séquence d'image sélectionnée.

#### Modification des points de repère de début et de fin

Cliquez sur l'onglet Résumé.

Tapez les nouvelles valeurs dans les cases Repère d'entrée et Repère de sortie pour modifier les points de repère d'entrée et de sortie du clip. Pour plus d'informations, reportez-vous à ["Marquer](#page-81-0) des points [d'entrée](#page-81-0) et de sortie pour la lecture" page 82.

Si vous souhaitez enregistrer des points de repère d'entrée et de sortie avec la bibliothèque, décochez la case Synchroniser les points de repère avec le fichier.

Une fois décochée la case Synchroniser les points de repère avec le fichier, les points de repère d'entrée et de sortie pour les clips MXF sont enregistrés sur le média source lorsque vous les modifiez dans Catalyst Prepare, et votre bibliothèque sera mise à jour si vous modifiez les points de repère d'entrée et de sortie sur le disque.

#### Modification des métadonnées sommaires

1. Cliquez sur l'onglet Résumé.

Cliquez sur le bouton Déverrouiller pour autoriser la modification des informations du fichier sélectionné.

2. Éditer les paramètres d'État, de Titre, de Créateur et de Description au besoin.

Lors de l'édition des métadonnées de plusieurs fichiers sélectionnés, (plusieurs valeurs) est affiché si les métadonnées du fichier ne sont pas les mêmes. Le fait d'en éditer la valeur remplacera les métadonnées de tous les fichiers sélectionnés.

- 3. Cliquez sur Enregistrer pour enregistrer les valeurs modifiées des métadonnées, ou cliquez sur Revenir en arrière pour annuler vos modifications.
	- Tous les formats multimédias ne prennent pas en charge les métadonnées sommaires.

#### Affectation de canaux audio

L'affectation de canaux audio vous permet de configurer vos clips pour une utilisation dans Catalyst Edit.

Les fonctions de modification des commandes de l'affectation de tâches ne sont pas disponibles en cas de sélection de nombres de canaux différents.

Les commandes Affectation de canaux ne sont pas disponibles quand aucune bibliothèque n'est ouverte. Pour plus d'informations, reportez-vous à "Fermeture de la [bibliothèque"](#page-11-0) page [12.](#page-11-0)

Les commandes Affectation de canaux ne sont pas disponibles en cas de sélection d'un clip fractionné

Les commandes Affectation de canaux ne sont pas disponibles pendant la modification d'un scénario.

Cliquez sur l'icône de haut-parleur pour allumer  $\P^3$  un canal ou l'éteindre  $\mathbb K$ .

Cliquez sur le bouton Mono/Stéréo pour indiquer si un canal est mono ou fait partie d'une paire de canaux stéréo. Activer Stéréo couplera le canal avec le canal suivant dans la liste.

Saisissez un nom dans le champ d'édition pour identifier le canal. Par exemple, vous pouvez taper Lav1 pour identifier l'audio venant d'un microphone lavalier.

Pour enregistrer la configuration de canaux actuelle en tant que préréglage, cliquez sur l'icone Outils pour canaux et choisissez Enregistrer le préréglage dans le menu.

Pour appliquer un préréglage de configuration de canaux au fichier sélectionné, en tant que préréglage, cliquez sur l'icone Outils pour canaux et choisissez Charger le préréglage dans le menu.

Pour copier les affectations de canaux entre fichiers, sélectionnez le fichier source, cliquez

sur l'icône Outils pour canaux <sup>de</sup> et choisissez Copier dans le menu. Ensuite, sélectionnez le fichier de destination, cliquez sur l'icone Outils pour canaux et choisissez Coller dans le menu.

Si vous voulez régler tous les canaux d'un clip à la fois, cliquez sur le bouton Outils de Canaux et choisissez Régler tous sur mono, Régler tous sur stéréo ou Réinitialiser.

#### Modification des marques d'essence

- 1. Sélectionnez un clip afin que les métadonnées de ce dernier s'affichent.
- 2. Cliquez sur l'onglet Points de repère.
- 3. Cliquez sur la vignette ou la valeur du timecode d'un marqueur pour y saisir une nouvelle valeur.
	- $\bigwedge$  L'ajout et la modification de marques d'essence sont pris en charge uniquement pour les clips XDCAM MXF et nécessitent un accès en écriture au volume.

#### Ajout d'une marque de cliché

- 1. Sélectionnez un clip afin que les métadonnées de ce dernier s'affichent.
- 2. Cliquez sur l'onglet Points de repère.
- 3. Cliquez sur la réglette en dessous de la prévisualisation vidéo pour régler la position du curseur là où vous voulez ajouter un point marqueur (ou cliquez sur l'affichage du timecode pour déplacer le curseur jusqu'à l'emplacement souhaité).
- 4. Cliquez sur le bouton Ajouter point ou appuyez sur E.

#### Suppression d'une marque de cliché

- 1. Sélectionnez un clip afin que les métadonnées de ce dernier s'affichent.
- 2. Cliquez sur l'onglet Points de repère.
- 3. Cliquez sur la vignette ou sur le timecode d'un marqueur pour le sélectionner.
- 4. Cliquez sur le bouton Supprimer  $\overrightarrow{...}$ .

## <span id="page-89-0"></span>Utilisation des listes de clips

Vous pouvez créer et modifier des listes de clips pour les types de médias suivants :

- $\blacksquare$  Média XDCAM dans un dossier racine XD  $\sqrt{\frac{XAVC}{A}}$
- $\blacksquare$  Média XAVC dans un dossier racine XD  $\sqrt{\frac{XAVC}{A}}$
- $\blacksquare$  Média RAW dans un dossier racine AxS  $\blacksquare$

Une liste de clips est un fichier PD-EDL (.smi) qui vous permet de créer un projet vidéo comprenant plusieurs clips vidéos de plus courte durée.

Les listes de clips forment une partie utile d'un flux de production de proxy en cas de travail avec une largeur de bande limitée. Vous pouvez copier les clips proxy sur votre ordinateur, créer une liste de clips à l'aide de clips proxy, puis recopier la liste de clips sur un appareil photo ou sur une platine. La platine se met alors à jouer la liste de clips en utilisant votre source de pleine résolution.

Si vous devez créer un projet pour d'autres types de médias, et si vous n'avez pas besoin de réécrire sur un appareil photo ou un périphérique, vous pouvez créer un scénario. Pour plus d'informations, reportez-vous à ["Utilisation](#page-92-0) des scénarios" page 93.

Lorsque vous consultez une liste de clips, indique les clips fractionnés contenus dans le x

même volume et indique les clips fractionnés contenus dans des volumes différents.

 $\triangle$  Les listes de clips et les clips fractionnés ne sont pas pris en charge dans les bibliothèques Catalyst Prepare.

#### Création d'une liste de clips

- 1. Cliquez sur le bouton Navigateur multimédia en haut de la fenêtre Catalyst Prepare pour afficher le Navigateur Média.
- 2. Accédez au dossier racine  $\overline{x_{\text{AVC}}}$  ou  $\overline{x_{\text{AVC}}}$  contenant les clips que vous voulez utiliser.
- 3. Sélectionnez les fichiers que vous voulez inclure à votre liste de clips. Pour sélectionner plusieurs fichiers, maintenez enfoncée la touche Maj ou Ctrl (sous Windows) ou  $\mathcal{H}$  (sous macOS).
- 4. Cliquez sur le bouton Outils et en bas de la fenêtre Catalyst Prepare et choisissez Nouvelle liste de clips depuis sélection dans le menu.
	- Si vous voulez créer une liste de clips sans sélectionner les clips, cliquez sur le bouton

Outils <sup>de</sup> en bas de la fenêtre Catalyst Prepare et choisissez Nouvelle liste de clips vierge dans le menu.

- 5. Saisissez un nom pour la nouvelle liste de clips et cliquez sur OK.
- 6. Catalyst Prepare charge votre liste de clips en mode Visualisation.

#### Ouverture d'une liste de clips

- 1. Cliquez sur le bouton Navigateur multimédia en haut de la fenêtre Catalyst Prepare pour afficher le Navigateur Média.
- 2. Accédez au dossier racine  $\frac{2000 \text{ A} \times 5}{200 \text{ A}}$  contenant la liste de clips que vous voulez ouvrir.
- 3. Cliquez deux fois sur la liste de clips (fichier .smi) pour l'ouvrir.

#### Réorganisation des clips

En mode Liste de clips, vous pouvez ajouter, supprimer et organiser les clips de la liste de clips. Cliquez sur le bouton Liste de clips au bas de la fenêtre Catalyst Prepare pour passer en mode Liste de clips.

Vous pouvez faire glisser des clips dans la liste de clips pour les réorganiser. Pour modifier la position d'un clip, faites-la glisser vers la nouvelle position sur la liste de clips.

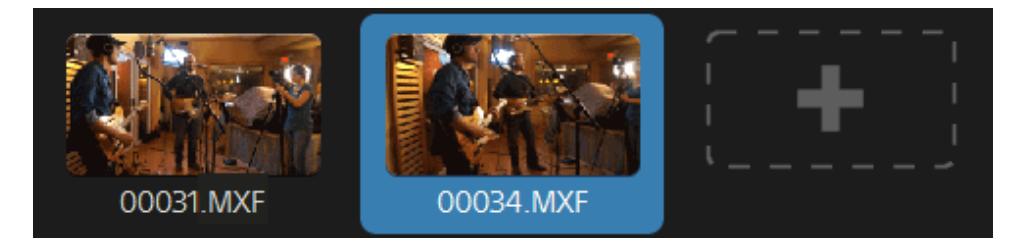

#### Ajout de clips

En mode Liste de clips, vous pouvez ajouter, supprimer et organiser les clips de la liste de clips. Cliquez sur le bouton Liste de clips au bas de la fenêtre Catalyst Prepare pour passer en mode Liste de clips.

Vous pouvez uniquement ajouter des clips depuis le dossier dans lequel le fichier de la liste  $\overline{\mathscr{M}}$ clip (.smi) est enregistré.

Cliquez sur le bouton d'ajout à la fin de la liste de clips pour afficher un navigateur multimédia, dans lequel vous pouvez sélectionner des clips supplémentaire pour votre liste de clips.

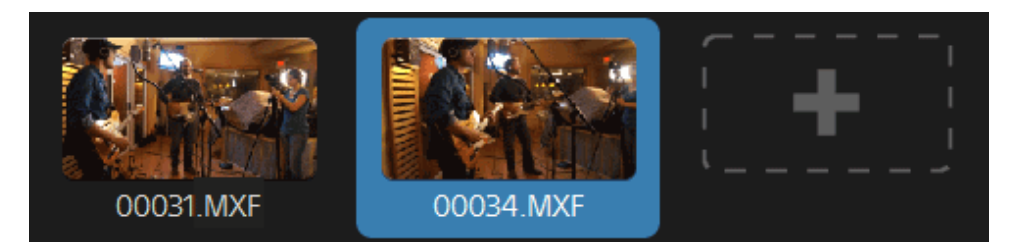

Vous pouvez cliquer sur le bouton Ajouter au bas de la fenêtre Catalyst Prepare lorsque vous êtes en mode Liste de clips.

Lorsque vous ajoutez un clip, une ligne verticale est ajoutée sur la barre temporelle pour indiquer où commence chaque clip.

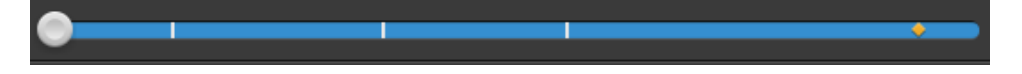

#### Suppression de clips

En mode Liste de clips, vous pouvez ajouter, supprimer et organiser les clips de la liste de clips. Cliquez sur le bouton Liste de clips au bas de la fenêtre Catalyst Prepare pour passer en mode Liste de clips.

Sélectionnez un clip et cliquez sur le bouton Supprimer **et en bas de la fenêtre Catalyst Prepare.** 

#### Édition de clips

Dans le mode Clip, vous pouvez répertorier des points d'entrée et de sortie pour vos clips.

- Vous ne pouvez pas ajouter, supprimer ou réorganiser de clips en mode Clip. Utilisez le mode Liste de clips pour éditer la liste des clips.
	- 1. Ouvrez la liste de clips que vous voulez modifier.
	- 2. Cliquez sur le bouton Clip au bas de la fenêtre Catalyst Prepare pour passer en mode Clip.
		- Vous pouvez également cliquer deux fois sur un clip en mode Liste de clips pour passer en mode Clip.
	- 3. Sélectionnez le clip que vous voulez modifier.
	- 4. Utilisez les boutons Point d'entrée et Point de sortie pour ajuster les points d'entrée et de sortie du clip sélectionné.

Pour plus d'informations, reportez-vous à ["Marquer](#page-81-0) des points d'entrée et de sortie pour la [lecture"](#page-81-0) page 82.

#### Consulter les métadonnées des listes de clips

Lorsque vous êtes en mode Navigateur multimédia ou Vue, cliquez sur le bouton Inspecteur dans la barre d'outils pour afficher les métadonnées dans le volet Inspecteur.

En mode Utilisation, le volet métadonnées affiche des informations supplémentaires sur la liste de clips actuellement sélectionnée.

En mode Visualisation (Liste de clips ou Clip), le volet métadonnées affiche des informations supplémentaires sur le sous-clip sélectionné.

Pour plus d'informations, reportez-vous à "Affichage et modification des [métadonnées"](#page-86-0) page 87.

#### Réécrire une liste de clips sur un périphérique

Sélectionnez une liste de clips dans le mode Navigateur multimédia et cliquez sur le bouton

Copier<sup>e de</sup> en haut de la fenêtre Catalyst Prepare pour réécrire une liste de clips sur un périphérique. Pour plus d'informations, reportez-vous à "Copie de clips sur un [périphérique"](#page-32-0) page [33.](#page-32-0).

### <span id="page-92-0"></span>Utilisation des scénarios

Vous pouvez créer et modifier des scénarios afin de créer un projet vidéo comprenant plusiers clips vidéos de plus courte durée.

Les scénarios sont enregistrés dans la bibliothèque multimédia actuelle.

A Lorsqu'aucune bibliothèque n'est ouverte, la prise en charge des scénarios n'est pas possible. Pour plus d'informations, reportez-vous à "Création ou ouverture d'une [bibliothèque"](#page-10-0) page 11.

Si vous devez créer un projet pouvant être réécrits sur un appareil photo ou un périphérique, vous pouvez créer une liste de clips PD-EDL. Pour plus d'informations, reportez-vous à ["Utilisation](#page-89-0) des listes de [clips"](#page-89-0) page 90.

#### Création d'un scénario

- 1. Cliquez sur le bouton Navigateur multimédia en haut de la fenêtre Catalyst Prepare.
- 2. Accédez au dossier contenant le clip que vous voulez utiliser.
- 3. Sélectionnez les fichiers que vous voulez inclure à votre liste de clips. Pour sélectionner plusieurs fichiers, maintenez enfoncée la touche Maj ou Ctrl (sous Windows) ou  $\mathbb H$  (sous macOS).
- 4. Cliquez sur le bouton Scénario  $\blacksquare^\blacksquare$  en bas de la fenêtre Catalyst Prepare et choisissez Créer depuis la sélection dans le menu.
	- La commande Créer à partir de la sélection  $(\mathscr{F})$  n'est pas disponible en cas de sélection

d'une liste de clips ou d'un clip fractionné.

- Si vous voulez créer un scénario, cliquez sur le bouton Scénario en bas de la fenêtre Catalyst Prepare et choisissez Créer vierge dans le menu.
- 5. Tapez un nom pour le scénario et cliquez sur OK.

#### Ouverture d'un scénario

- 1. Cliquez sur le bouton Navigateur multimédia en haut de la fenêtre Catalyst Prepare.
- 2. Cliquez sur un scénario dans la section Scénarios du volet de gauche. Les clips du scénario s'affichent dans le volet central.
- 3. Cliquez sur le bouton Vue pour charger votre scénario en mode Vue.
	- Lorsque vous consultez un scénario, indique les clips fractionnés contenus dans le même volume et indique les clips fractionnés contenus dans des volumes différents.

#### Réorganisation des clips

En mode Vue, vous pouvez ajouter, supprimer et organiser les clips.

Vous pouvez faire glisser des clips dans le scénario pour les réorganiser. Faites glisser un clip et déposez-le à un nouvel emplacement pour la déplacer.

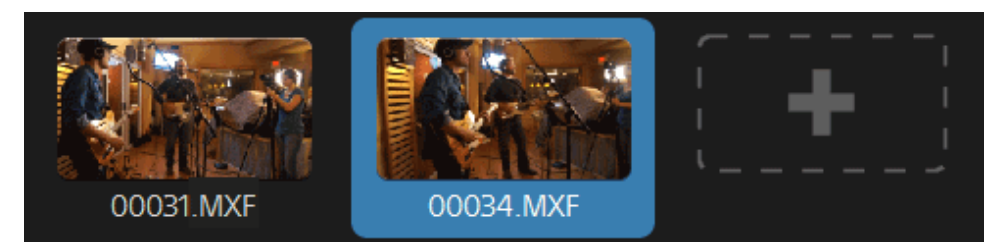

#### Ajout de clips

- 1. Cliquez sur le bouton Navigateur multimédia en haut de la fenêtre Catalyst Prepare.
- 2. Cliquez sur un scénario dans la section Scénarios du volet de gauche. Les clips du scénario s'affichent dans le volet central.
	- Lorsque vous cliquez sur le bouton Ajouter à en bas de la fenêtre Catalyst Prepare, vous pouvez ajouter rapidement un clip au scénario sélectionné en le sélectionnant et en cliquant sur le bouton Ajouter (ou en appuyant sur Entrée). Utilisez la liste déroulante Ajouter un clip au scénario pour sélectionner un scénario.

Lorsque vous ajoutez un clip, une ligne verticale est ajoutée sur la barre temporelle pour indiquer où commence chaque clip.

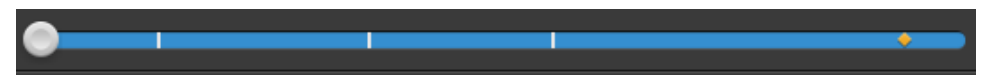

Vous pouvez également faire glisser des clips du volet Organiser vers une collection ou un scénario dans le volet Emplacements.

3. Cliquez sur le bouton Vue pour charger votre scénario en mode Vue.

4. Cliquez sur le bouton d'ajout à la fin de la liste de clips ou sur le bouton Ajouter en bas de la fenêtre Catalyst Prepare pour afficher un navigateur multimédia dans lequel vous pouvez sélectionner des clips supplémentaires pour votre scénario.

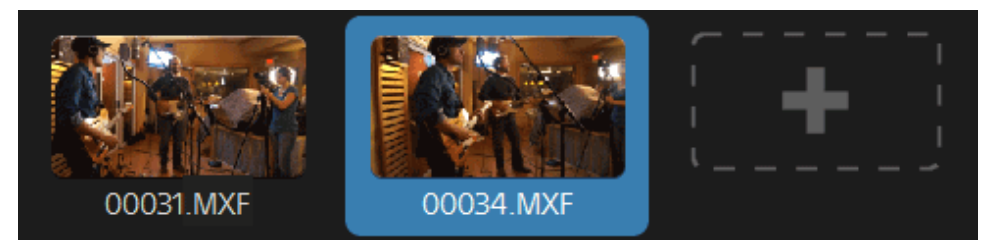

#### Suppression de clips

- 1. Cliquez sur le bouton Navigateur multimédia en haut de la fenêtre Catalyst Prepare.
- 2. Cliquez sur un scénario dans la section Scénarios du volet de gauche. Les clips du scénario s'affichent dans le volet central.
- 3. Cliquez sur le bouton Vue pour charger votre scénario en mode Vue.

Sélectionnez un clip et cliquez sur le bouton Supprimer  $\blacksquare$  en bas de la fenêtre Catalyst Prepare.

#### Édition de clips

Dans le mode Clip, vous pouvez répertorier des points d'entrée et de sortie pour vos clips.

- Vous ne pouvez ni ajouter, ni supprimer, ni réorganiser de clips en mode Clip ou Ajuster  $\overline{ }$ couleur. Utilisez le mode Scénario pour éditer la liste des clips.
	- 1. Cliquez sur le bouton Navigateur multimédia en haut de la fenêtre Catalyst Prepare.
	- 2. Cliquez sur un scénario dans la section Scénarios du volet de gauche. Les clips du scénario s'affichent dans le volet central.
	- 3. Cliquez sur le bouton Vue pour charger votre scénario en mode Vue.
	- 4. Cliquez sur le bouton Clip au bas de la fenêtre Catalyst Prepare pour passer en mode Clip.
		- Vous pouvez également cliquer deux fois sur un clip en mode Scénario pour passer en mode Clip.
	- 5. Sélectionnez le clip que vous voulez modifier.

6. Utilisez les boutons Point de repère de début et Point de repère de fin pour ajuster les points de repères de début et de fin du clip sélectionné.

Pour plus d'informations, reportez-vous à ["Marquer](#page-81-0) des points d'entrée et de sortie pour la [lecture"](#page-81-0) page 82.

Éditer les points de repères de début et de fin des clips d'un scénario n'affecte pas les autres scénarios utilisant ces mêmes clips.

#### Ajustement de la correction de couleurs pour les clips

En mode Ajuster couleur, vous pouvez ajuster les paramètres de correction des couleurs pour chacun des clip d'un storyboard.

- Vous ne pouvez ni ajouter, ni supprimer, ni réorganiser de clips en mode Clip ou Ajuster couleur. Utilisez le mode Scénario pour éditer la liste des clips.
	- 1. Cliquez sur le bouton Navigateur multimédia en haut de la fenêtre Catalyst Prepare.
	- 2. Cliquez sur un scénario dans la section Scénarios du volet de gauche. Les clips du scénario s'affichent dans le volet central.
	- 3. Cliquez sur le bouton Vue pour charger votre scénario en mode Vue.
	- 4. Cliquez sur le bouton Ajuster couleur au bas de la fenêtre Catalyst Prepare pour passer en mode Ajuster couleur. Dans ce mode, Catalyst Prepare affiche une forme d'onde/histogramme/moniteur de vectorscope, une prévisualisation vidéo et des commandes de couleur, que vous pouvez utiliser pour ajuster l'apparence de votre vidéo.
	- 5. Sélectionnez le clip que vous voulez modifier.
	- 6. Cliquez sur le bouton Inspecteur dans  $\bigcirc$  la barre d'outils pour afficher le volet Inspecteur. Dans l'espace de travail Ajuster couleur, le volet Inspecteur propose des commandes que vous pouvez utiliser pour ajuster les paramètres d'étalonnage des couleurs.

La forme d'onde/l'histogramme/l'écran de vectorscope et la prévisualisation vidéo vous permettent de contrôler vos progrès lorsque vous ajustez les valeurs chromatiques. Pour plus d'informations, reportez-vous à ["Modification](#page-102-0) des paramètres de correction des [couleurs"](#page-102-0) page 103.

#### Prévisualisation de scénarios

Lorsque vous cliquez deux fois sur un scénario en mode Navigateur multimédia, le scénario est chargé en mode Vue, dans lequel vous pouvez prévisualiser le fichier de la même façon que vous prévisualisez d'autres clips. Pour plus d'informations, reportez-vous à ["Prévisualisation](#page-77-0) vidéo" [page](#page-77-0) 78.

Vous pouvez sélectionner un clip pour déterminer à quel point la lecture démarrera, et la sélection du clip suivra le curseur pendant la lecture.

#### Exportation de scénarios

Lorsque vous sélectionnez un scénario en mode Navigateur multimédia, vous pouvez exporter le scénario de trois façons différentes :

- <sup>n</sup> Vous pouvez faire le rendu de chaque clip du scénario dans un nouveau format.
- <sup>n</sup> Vous pouvez faire le rendu du scénario en un seul fichier multimédia.
- <sup>n</sup> Vous pouvez exporter le scénario en tant que projet, afin de l'utiliser dans un autre programme d'édition vidéo.

Pour plus d'informations, reportez-vous à "Rendu d'un [scénario](#page-35-0) dans un fichier séparé" page [36,](#page-35-0)"Rendu d'un [scénario](#page-41-0) dans un seul clip" page 42, ou ["Exportation](#page-45-0) d'un scénario dans un autre [éditeur"](#page-45-0) page 46.

#### Consulter les métadonnées des scénarios

Cliquez sur le bouton Inspecteur dans  $\bullet$  la barre d'outils pour afficher les métadonnées dans le volet Inspecteur. La volet Inspecteur affiche des informations sur le sous-clip sélectionné.

Pour plus d'informations, reportez-vous à "Affichage et modification des [métadonnées"](#page-86-0) page 87.

#### Renommer un scénario

- 1. Cliquez sur le bouton Navigateur multimédia en haut de la fenêtre Catalyst Prepare.
- 2. Cliquez sur un scénario dans la section Scénarios du volet de gauche. Les clips du scénario s'affichent dans le volet central.
- 3. Cliquez sur le bouton Scénario  $\blacksquare$  au bas de la fenêtre Catalyst Prepare et choisissez Renommer dans le menu.
- 4. Tapez un nom pour le scénario et cliquez sur OK.

#### Supprimer un scénario

- 1. Cliquez sur le bouton Navigateur multimédia en haut de la fenêtre Catalyst Prepare.
- 2. Cliquez sur un scénario dans la section Scénarios du volet de gauche. Les clips du scénario s'affichent dans le volet central.
- 3. Cliquez sur le bouton Scénario  $\overline{\mathbb{T}}^1$  au bas de la fenêtre Catalyst Prepare et choisissez Supprimer dans le menu.

## Utilisation des EDL

Vous pouvez utiliser Catalyst Browse pour importer un EDL.

#### Importation d'un EDL

- 1. Cliquez sur le bouton Outils et en bas de la fenêtre Catalyst Prepare et choisissez Importer EDL. La boîte de dialogue Importer EDL s'affiche.
- 2. Sélectionnez l'EDL que vous souhaitez importer.
- 3. Sélectionnez un paramètre dans la liste déroulante Images par seconde pour définir la fréquence d'images de l'EDL.
- 4. Cliquez sur Importer. L'espace de travail EDL Importer s'affiche avec le contenu de l'EDL.

#### Association et dissociation de clips

Après avoir importé un EDL, vous pouvez utiliser l'espace de travail EDL Importer pour associer et dissocier des clips.

Pour associer vos clips, sélectionnez un clip, cliquez sur le bouton Associer  $^{(g)}$  (ou cliquez deux fois sur la vignette d'un clip non associé) et recherchez le média source.

S'il existe d'autres clips non associés dans le dossier, ils seront associés automatiquement. Si vous souhaitez associer le clip sélectionné uniquement, décochez la case Associer automatiquement les clips.

Pour dissocier un clip, sélectionnez-le et cliquez sur le bouton Dissocier $\langle \mathcal{C}^{\lambda}_{\times}$ . Pour dissocier tous les clips, cliquez sur le bouton Plus et choisissez Dissocier tout dans le menu.

#### Remplacement de clips

Vous pouvez utiliser la commande Remplacer média pour remplacer un clip dans un EDL par un autre fichier multimédia.

- 1. Sélectionnez un clip dans l'EDL.
- 2. Cliquez sur le bouton Plus et choisissez Remplacer média dans le menu.
- 3. Naviguez jusqu'à un nouveau fichier et cliquez sur OK.

## Combinaison de clips relais

Vous pouvez utiliser Catalyst Prepare pour combiner des clips à enregistrement relais AVCHD en un seul clip.

Avant de combiner des clips relais, copiez-les dans un même dossier. Pour plus d'informations, reportez-vous à ["Recherche](#page-54-0) de médias" page 55.

- 1. Sélectionnez les clips que vous voulez combiner.
	- Les clips doivent avoir le même point opératoire et utiliser un timecode séquentiel.
- 2. Cliquez sur le bouton Outils au bas de la fenêtre Catalyst Prepare et choisissez Combiner les clips relais. La boîte de dialogue Combiner des clips relais s'affiche.
- 3. Dans la zone Nom de fichier combiné, saisissez le nom du nouveau clip.
- 4. Cliquez sur OK.

## Synchronisation de clips multicaméra

Vous pouvez utiliser Catalyst Prepare pour synchroniser le son des clips provenant d'une prise multicaméra.

Lorsque vous synchronisez des clips, les points de repère d'entrée des clips sélectionnés sont ajustés comme il convient pour permettre la lecture synchronisée des clips. La synchronisation de vos clips dans Catalyst Prepare rationnalise le processus de modification de vidéo multicaméra dans un éditeur non-linéaire.

- 1. Sélectionnez les clips à synchroniser.
- 2. Cliquez sur le bouton Outils au bas de la fenêtre Catalyst Prepare et choisissez Synchroniser les clips multicaméra.

La progression s'affiche pendant que les clips sont en cours d'analyse et de synchronisation.

## Réparation des bandes flash

Lorsque le flash d'un appareil photo se déclenche, il peut créer une bande de lumière sur votre vidéo.

Catalyst Prepare peut détecter et supprimer les bandes flash.

- 1. Cliquez sur le bouton Navigateur multimédia en haut de la fenêtre Catalyst Prepare pour afficher le Navigateur multimédia.
- 2. Sélectionnez le clip que vous souhaitez réparer.
- 3. Cliquez sur le bouton Outils et en bas de la fenêtre Catalyst Prepare et choisissez Réparer les bandes flash. L'espace de travail Bande flash est affiché.
- 4. Utilisez l'espace de travail Bande flash pour identifier les bandes flash que vous souhaitez réparer :
	- a. Définissez les points d'entrée/de sortie pour indiquer la partie du clip que vous souhaitez analyser. Pour plus d'informations, reportez-vous à ["Marquer](#page-81-0) des points [d'entrée](#page-81-0) et de sortie pour la lecture" page 82.
	- b. Cliquez sur le bouton Détecter  $\mathcal{P}_k$  pour analyser le clip et marquer automatiquement

les bandes flash. Un marqueur  $\bigotimes$  est ajouté à la barre temporelle et une entrée est créée dans l'Inspecteur.

La détection automatique de bandes flash est uniquement disponible pour les clips ¥. MXF. Pour marquer manuellement une bande flash, cliquez sur la barre de piste sous les commandes de transport pour définir l'indicateur de position de lecture et

cliquez sur le bouton Ajouter  $\blacksquare$  dans l'Inspecteur.

Notez que les résultats obtenus peuvent être différents selon que la réparation des bandes flash est effectuée manuellement ou automatiquement.

Pour supprimer un marqueur de bande flash, sélectionnez-le dans l'Inspecteur et

cliquez sur le bouton Supprimer  $\blacksquare$ .

Cliquez sur le bouton Avant/Après dans le coin supérieur droit de la prévisualisation vidéo pour choisir un mode de prévisualisation afin de pouvoir comparer la vidéo originale et la vidéo réparée avant d'appliquer les modifications.

- Avant : la vidéo à fréquence d'images maximale s'affiche dans son état original.
- <sup>n</sup> Après : la vidéo à fréquence d'images maximale s'affiche dans son état réparé.
- 5. Cliquez sur Réparer. La boîte de dialogue de transcodage s'affiche et vous permet de définir les paramètres du fichier réparé.

# Chapitre 6

## Application de la correction des couleurs

Si vous avez utilisé plusieurs appareils photos pour un même projet ou si la luminosité varie entre les prises, les clips risquent de présenter des différences visibles. Vous pouvez utiliser la correction des couleurs pour réduire leurs différences ou pour donner un aspect artistique à vos clips.

- Les paramètres de correction des couleurs sont stockés avec chaque clip dans la bibliothèque et n'affectent pas votre média source.
- **A** Lorsqu'aucune bibliothèque n'est ouverte, aucun ajustement de couleur n'est appliqué globalement à tous les clips pour la prévisualisation. Si vous voulez enregistrer vos paramètres de correction des couleurs, vous pouvez transcoder des clips afin de créer de nouveaux fichiers. Pour plus d'informations, reportez-vous à ["Transcodage](#page-26-0) de clips" page 27.

Lorsqu'une bibliothèque est ouverte, la fonction d'ajustement de couleur à des listes de clips ou à des clips fractionnés n'est pas disponible. Pour plus d'informations, reportez-vous à "Fermeture de la [bibliothèque"](#page-11-0) page 12.

## <span id="page-102-0"></span>Modification des paramètres de correction des couleurs

Vous pouvez utiliser les commandes de correction des couleurs pour effectuer l'étalonnage des couleurs pour des clips individuels de votre bibliothèque.

Après avoir modifié les paramètres de correction des couleurs, ces paramètres seront chargés chaque fois que le clip sera chargé.

Charger un clip/une liste de clips pour en corriger les couleurs et configurer le moniteur de forme d'onde, histogramme et vectorscope

- 1. Cliquez sur le bouton Navigateur multimédia en haut de la fenêtre Catalyst Prepare pour afficher le Navigateur multimédia.
- 2. Cliquez deux fois sur un clip dans le navigateur multimédia pour charger le clip que vous voulez modifier. Lorsque vous chargez un clip, les paramètres de correction des couleurs enregistrés avec ce clip sont chargés.
	- La correction des couleurs n'est disponible que dans le mode Vue.

3. Cliquez sur le bouton Ajuster couleur en bas de la fenêtre Catalyst Prepare. Dans l'espace de travail Ajuster couleur, Catalyst Prepare affiche le moniteur de vectorscope/forme d'onde/l'histogramme, une prévisualisation vidéo et des commandes de couleur, que vous pouvez utiliser pour ajuster l'apparence de votre vidéo.

Le moniteur de vectorscope/forme d'onde/l'histogramme et la prévisualisation vidéo vous permettent de contrôler vos progrès lorsque vous ajustez les valeurs chromatiques.

**n** Cliquez sur le bouton Forme d'onde  $\sqrt{W}$  au bas de la fenêtre pour activer le moniteur de forme d'onde.

Le moniteur de forme d'onde affiche les valeurs de luminance (luminosité ou composant Y) de votre signal vidéo. Le moniteur trace les valeurs de luminance sur l'axe vertical et la largeur de l'image en cours sur l'axe horizontal.

Vous pouvez utiliser les boutons en haut du moniteur de forme d'onde pour afficher les forme d'onde RVB superposés ( $\blacklozenge$ ) ou séparés ( $\blacklozenge$ ) et isoler les couleurs

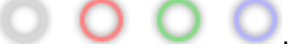

Paramètres de la forme d'onde

Cliquez sur le bouton Paramètres  $\mathbb{C}^2$  pour ouvrir le menu des Paramètres de la forme d'onde. Vous pouvez utiliser le menu des Paramètres de la forme d'onde pour changer l'échelle du moniteur de forme d'onde et pour activer AIR matching lors de l'étalonnage des couleurs de clips HDR.

Le bouton Paramètres  $\Omega$  est disponible uniquement lorsque la liste déroulante Étalonnage d'entrée est définie sur Rec-2020/S-Log3 (HDR) et la liste déroulante Espace de couleur d'affichage est définie sur Rec.2020/S-Log3, Rec.2020/HLG, Rec.2020/HLG AIR Matching, Rec.2020/HLG (ignorer OOTF), Rec.2020/PQ, Rec.2020/PQ AIR Matching ou Rec.2020/PQ (ignorer OOTF).Pour plus d'informations, reportez-vous à "Choisir un espace de couleur [d'étalonnage"](#page-130-1) page [131](#page-130-1) ou "Choix d'un espace de couleur pour la [prévisualisation](#page-130-2) vidéo" page 131.

Vous pouvez cliquer sur les boutons % ou Nits pour modifier les unités affichées dans la forme d'onde.

Lorsque l'Espace de couleur d'affichage est défini sur Rec.2020/HLG, Rec.2020/HLG AIR Matching ou Rec.2020/HLG (ignorer OOTF), la valeur Nits est calculée pour une luminance de pic de 1 000 cd/m<sup>2</sup>.

Lorsque le menu déroulant Afficher l'espace de couleur est configuré sur Rec.2020/S-Log3, vous pouvez utiliser le commutateur AIR Matching pour activer/désactiver AIR (Artistic Intent Rendering) Matching afin d'obtenir une apparence homogène entre l'étalonnage Rec.2020/S-Log3 et un moniteur configuré pour HLG (hybrid log-gamma) ou PQ (perceptual quantizer).

- Le commutateur AIR Matching est automatiquement activé lorsque le menu déroulant Afficher l'espace de couleur est configuré sur Rec.2020/HLG AIR Matching ou Rec.2020/PQ AIR Matching.
- **n** Cliquez sur le bouton Histogramme  $\lambda$  au bas de la fenêtre pour activer le moniteur de l'histogramme.

Le moniteur d'histogramme montre le nombre de pixels existant pour chaque intensité de couleur. L'axe vertical représente le nombre de pixels, et l'axe horizontal montre la gamme couleur RVB, comprise entre 0,0,0 et 0,0,255.

Vous pouvez utiliser les boutons en haut du moniteur de l'histogramme pour afficher les histogrammes RVB superposés ( $\Diamond$ ) ou séparés ( $\Diamond$ ) et isoler les couleurs .

 $\blacksquare$  Cliquez sur le bouton Vectorscope  $\mathbb{G}$  au bas de la fenêtre pour activer le moniteur de vectorscope.

Le moniteur Vectorscope vous permet de contrôler les valeurs de chromie (contenu colorimétrique) de votre signal vidéo. Le moniteur trace les valeurs de teinte et de saturation sur une roue colorimétrique.

Le vectorscope affiche les cibles des saturations légales de diffusion pour le rouge (R), le magenta (Mg), le bleu (B), le cyan (Cy), le vert (V) et le jaune (J). Les couleurs individuelles de votre signal vidéo sont affichées sous forme de points dans le vectorscope. La distance d'un point à partir du centre de la plage représente sa saturation, et l'angle de la ligne depuis le point jusqu'au centre de la plage représente sa teinte.

Par exemple, si une image présente une dominante bleue, la répartition des points dans le vectorscope sera concentrée vers la portion bleue de la roue colorimétrique. Si l'image comporte des valeurs bleues hors gamme, l'affichage du vectorscope va s'étendre au-delà de la cible bleue.

Vous pouvez employer le vectorscope pour étalonner la couleur entre les scènes. Sans étalonnage, vous pourrez voir des différences de couleurs notables entre les scènes en cas d'utilisation de plusieurs caméras.

Cliquez sur le bouton Paramètres pour  $\mathbb{C}^*$  ouvrir le menu des Paramètres du vectorscope.

Le menu Paramètres du vectorscope vous permet d'activer un affichage monochrome de la plage, de changer l'échelle de la plage, d'ajuster la luminosité des couleurs affichées dans la plage et d'ajuster la luminosité du guide (graticule) de la plage.

Réglez le paramètre Échelle sur 75 % lorsque vous appliquez des corrections de couleurs pour les diffuser, or réglez le paramètre sur 100 % lorsque vous effectuez des corrections de couleurs pour des films ou des vidéos distribués sur le Web, avec une gamme de couleurs plus large.

<sup>n</sup> La fenêtre de prévisualisation vidéo affiche l'image actuelle au niveau de l'indicateur de lecture.

Cliquez sur le bouton Prévisualisation sur écran fractionné dans le coin supérieur droit de la prévisualisation vidéo pour choisir un mode de prévisualisation. Les prévisualisations sur écran fractionné vous permettent de partager la prévisualisation vidéo et le moniteur de forme d'onde/histogramme/vectorscope afin de voir en même temps les vidéos affectées et celles qui ne le sont pas.

- Avant : la vidéo à fréquence d'images maximale s'affiche dans son état original.
- $\Box$  Après : la vidéo à fréquence d'images maximale s'affiche avec la correction des couleurs appliquée.
- Fractionnement : une image unique s'affiche sur un écran fractionné avec la vidéo originale sur la gauche et la vidéo avec correction des couleurs sur la droite.
	- Si vous souhaitez modifier l'emplacement du fractionnement, placez le pointeur sur l'image de prévisualisation. Lorsque le point de fractionnement s'affiche, faites glisser les poignées en haut ou en bas de l'écran pour modifier l'emplacement du fractionnement de la prévisualisation :

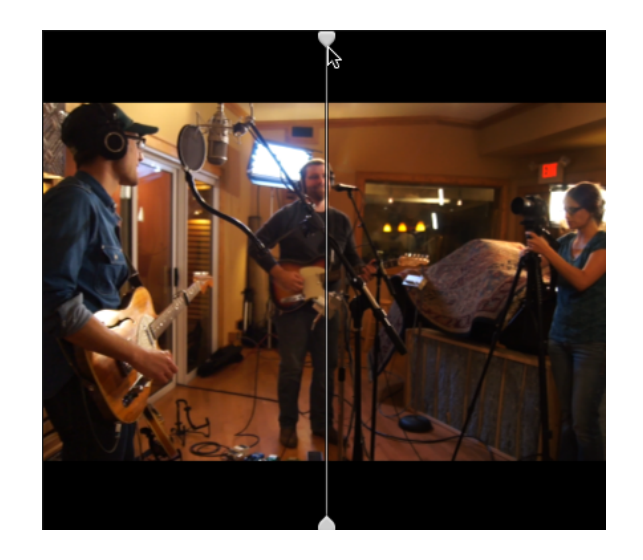

 $\Box$  2 de plus : deux images entières s'affichent sur un écran fractionné avec la vidéo originale sur la gauche et la vidéo avec correction des couleurs sur la droite.

#### Ajustement des roues colorimétriques

Dans l'espace de travail Ajuster couleur, le bas de la fenêtre Catalyst Prepare propose des roues colorimétriques pour le Niveau, le Gamma et le Gain. Les roues offrent une représentation visuelle des niveaux actuels et vous permettent de rapidement ajuster la couleur. Lorsque vous ajustez les couleurs, le moniteur de vectorscope/forme d'onde/l'histogramme et la prévisualisation vidéo sont mis à jour en temps réel pour vous permettre de contrôler vos progrès.

Les roues colorimétriques sont utilisées pour modifier les paramètres ASC-CDL (American Society of Cinematographers Color Decision List, « Société Américaine des Cinéastes – Listes des Décisions Colorimétriques »).

Cliquez sur le bouton Roues pour afficher ou masquer les roues colorimétriques.

Glissez le point au centre de la roue colorimétrique pour déterminer la teinte et la saturation que vous voulez appliquer à la vidéo, ou glissez la réglette à côté de la roue colorimétrique pour simultanément augmenter la luminance de tous les composants RVB. Vous pouvez cliquer deux fois sur le point pour réinitialiser la roue colorimétrique, ou cliquer deux fois sur le curseur de la réglette pour réinitialiser la luminance.

**Lorsque vous glissez les commandes de correction des couleurs, ils bougent par petits** incréments. Pour faire bouger les commandes par plus grands incréments, maintenez enfoncée la touche Maj tout en faisant glisser le curseur.

#### Choix d'un espace de couleur

Cliquez sur le bouton Inspecteur dans **la barre d'outils pour afficher le volet Inspecteur**. Dans l'espace de travail Ajuster couleur, la section Espace de couleurs du volet Inspecteur propose des commandes des espaces de couleurs que vous pouvez utiliser pour choisir la source et la conversion des espaces de couleurs.

Cliquez sur le bouton Déverrouiller et sélectionnez l'un des paramètres dans la liste déroulante Source pour choisir l'espace de couleurs qui doit être appliqué au média source. Lorsque vous sélectionnez un paramètre, la prévisualisation vidéo est mise à jour. Normalement, l'espace de couleurs source sera détecté automatiquement, et il ne sera donc pas nécessaire de le modifier dans la majorité des cas.

Le bouton Déverrouiller n'est pas  $\Box$  utilisé lors de l'édition des vidéos au format RAW ou X-OCN.

Lorsque S-Gamut/S-Log2, S-Gamut3.Cine/S-Log3 ou S-Gamut3/S-Log3 est sélectionné dans la liste déroulante Source, vous pouvez choisir un espace de couleurs dans la liste déroulante Convertir en.

Le champ Étalonnage d'entrée affiche l'espace de couleurs devant être appliqué à l'étalonnage

des couleurs. Cliquez sur le bouton Options <sup>et</sup> et choisissez l'un des paramètres dans la liste déroulante Étalonnage d'entrée pour changer les paramètres.

Cliquez sur le bouton Réinitialiser au bas du volet Inspecteur pour réinitialiser les espaces de couleurs Source et Convertir en en fonction des métadonnées du clip.

#### Ajustement de l'exposition, de la température et de la teinte

Cliquez sur le bouton Inspecteur dans  $\bullet$  la barre d'outils pour afficher le volet Inspecteur. Dans la section Espace de couleurs du volet Inspecteur de l'espace de travail Ajuster couleur, vous trouverez les réglettes Indice d'exposition, Température et Teinte qui vous permettent d'ajuster le contenu colorimétrique de votre clip.

L'exposition, la température et la teinte ne sont pas disponibles dans tous les espaces de couleur.

- <sup>n</sup> Glissez la réglette Indice d'exposition pour régler la luminosité globale de votre vidéo.
- <sup>n</sup> Faites glisser le curseur Température pour ajuster la température (en Kelvin) des couleurs de votre vidéo. Le fait d'ajuster la température modifie les gains du rouge et du bleu en ajoutant un décalage aux paramètres de température enregistrés dans les métadonnées du clip.
- <sup>n</sup> Faites glisser le curseur Teinte pour ajuster l'équilibre des couleurs de votre vidéo. Le fait d'ajuster la teinte vous permet de modifier les gains du magenta et du vert pour compléter les paramètres de température des couleurs, en ajoutant un décalage aux paramètres de teinte enregistrés dans les métadonnées du clip.
	- Cliquez deux fois sur une commande pour en réinitialiser la valeur.

#### Application d'un profil d'apparence

Vous pouvez utiliser la liste déroulante Profil d'apparence pour appliquer un profil d'apparence/LUT (Look-Up Table, « Table de recherche ») à un clip.

Cliquez sur le bouton Inspecteur dans **la barre d'outils pour afficher le volet Inspecteur.** Dans l'espace de travail Ajuster couleur, la section Affichage du volet Inspecteur contient la liste déroulante Profil d'apparence.

La liste déroulante Profil d'apparence est uniquement disponible lorsque la liste déroulante de l'Espace de couleur source Convertir en est réglée sur S-Gamut/S-Log2 ou sur S-Gamut3.Cine/S-Log3 et lorsque la liste déroulante Étalonnage d'entrée est réglée sur Rec.709.

<span id="page-108-0"></span>Si vous souhaitez définir un profil d'apparence par défaut à utiliser lorsqu'aucun profil d'apparence n'est défini dans les métadonnées d'un clip, sélectionnez un paramètre dans le

menu déroulant Profil d'apparence, cliquez sur le bouton Outils d'apparence sélectionnez En faire l'option par défaut.

Pour remplacer le profil d'apparence actuel par un profil par défaut, cliquez sur le bouton

Outils d'apparence , et sélectionnez Rétablir les valeurs par défaut.

Cliquez sur le bouton Réinitialiser au bas du volet Inspecteur pour réinitialiser le Profil d'apparence en fonction des métadonnées du clip.

Pour ajouter les profils d'apparence (y compris les fichiers .cube) à Catalyst Prepare. enregistrez-les dans le dossier suivant, puis fermez et redémarrez l'application :

Windows : C:\Users\<utilisateur>\Documents\Sony\Catalyst\Color\Looks\

macOS : /Users/<utilisateur>/Documents/Sony/Catalyst/Color/Looks/

- Le sous-dossier sgamut-slog2 est utilisé pour les sources S-Gamut/S-Log2.
- Le sous-dossier sgamut3cine-slog3 est utilisé pour les sources S-Gamut3.Cine/S-Log3 ou les choix de Conversion en.
- Le sous-dossier sgamut3-slog3 est utilisé pour les sources S-Gamut3/S-Log3 ou les choix de Conversion en.

#### Réglage de la courbe de teinte

Cliquez sur le bouton Inspecteur dans  $\bigcirc$  la barre d'outils pour afficher le volet Inspecteur. Dans l'espace de travail Ajuster couleur, la section Courbe de teinte du volet Inspecteur contient une

courbe de couleurs que vous pouvez utiliser pour ajuster graphiquement les canaux de Rouge, Vert et Bleu. Lorsque vous ajustez les couleurs, le moniteur de vectorscope/forme d'onde/l'histogramme et la prévisualisation vidéo sont mis à jour en temps réel pour vous permettre de contrôler vos progrès.

Les commandes de la courbe de teinte sont utilisés pour modifier les Tables de recherche (« Look-Up Table » ou LUT).

<sup>n</sup> Sélectionnez le canal que vous voulez ajuster en cliquant sur le bouton Rouge, Vert ou Bleu

sous la courbe de couleurs **UNITED**, ou cliquez sur le bouton Blanc pour aiuster simultanément tous les composants RVB.

- <sup>n</sup> Cliquez sur la courbe pour ajouter un point de contrôle.
- <sup>n</sup> Sélectionnez un point de contrôle et glissez-le pour l'ajuster.
- <sup>n</sup> Lorsque vous ajustez les couleurs, le moniteur de vectorscope/forme d'onde/l'histogramme et la prévisualisation vidéo sont mis à jour en temps réel pour vous permettre de contrôler vos progrès. Cliquez sur Supprimer le point pour supprimer le point de contrôle sélectionné.
- Cliquez sur le bouton Réinitialiser au **bas du volet Inspecteur pour supprimer tous les** points de contrôle.

#### Ajustement des réglettes de correction des couleurs

Cliquez sur le bouton Inspecteur dans **la barre d'outils pour afficher le volet Inspecteur.** Dans l'espace de travail Ajuster couleur, la section Correction des couleurs du volet Inspecteur contient les réglettes de Luminosité, Contraste, Saturation, Niveau, Gamma et Gain, que vous pouvez utiliser pour ajuster la valeur des canaux de rouge, de vert et de bleu. Lorsque vous ajustez les couleurs, le moniteur de vectorscope/forme d'onde/l'histogramme et la prévisualisation vidéo sont mis à jour en temps réel pour vous permettre de contrôler vos progrès.

<span id="page-109-0"></span>Les réglettes sont utilisées pour modifier les paramètres ASC-CDL (American Society of Cinematographers Color Decision List, Société américaine des cinéastes – Listes des décisions colorimétriques).

Pour un contrôle précis, vous pouvez appuyer sur Ctrl (sous Windows) ou  $\#$  (sous macOS) ou cliquer sur la valeur numérique pour saisir une nouvelle valeur.

Glissez la réglette Luminosité pour régler la clarté globale de votre vidéo.

Glissez la réglette Luminosité pour régler le contraste global de votre vidéo.

La luminosité et le contraste ne sont pas explicitement enregistrés avec des fichiers ASC-CDL. Lors de l'exportation d'un fichier ASC-CDL , les paramètres de Luminosité et de Contraste sont incorporés parmi les autres valeurs de corrections des couleurs. Lors du chargement d'un fichier ASC-CDL exporté, les paramètres de Luminosité et de Contraste seront réglés sur 0.

Lors de la modification des paramètres de couleurs avec Catalyst Browse et Catalyst

Prepare, cliquez sur le bouton Outils et en bas de la fenêtre Catalyst Prepare et sélectionnez Enregistrer le préréglage dans le menu afin de conserver les paramètres de Luminosité et de Contraste.

Pour plus d'informations, reportez-vous à ["Exportation](#page-125-0) de paramètres de correction des [couleurs"](#page-125-0) page 126 et "Appliquer les [paramètres](#page-110-0) de correction des couleurs" page 111.

Faites glisser le curseur Saturation pour ajuster l'intensité globale des couleurs de votre vidéo.

Pour ajuster le niveau, le gamma et le gain, glissez les réglettes R, V ou B pour ajuster les composants rouge, vert et bleu de chaque paramètre, ou glissez la réglette Y pour ajuster simultanément la luminance de tous les composants RVB.

Cliquez deux fois sur un contrôle pour en réinitialiser la valeur.

Cliquez sur les boutons Annuler de Rétablir pour vous déplacer en avant ou en arrière dans l'historique de vos modifications récentes.

Cliquez sur le bouton Réinitialiser **de la bas du volet Inspecteur pour réinitialiser toutes les** corrections de couleurs.

## <span id="page-110-0"></span>Appliquer les paramètres de correction des couleurs

Vous pouvez utiliser le bouton Outils au bas de la fenêtre Catalyst Prepare pour charger les préréglages de couleurs ou les fichiers ASC-CDL (American Society of Cinematographers Color Decision List, "Société Américaine des Cinéastes – Listes des Décisions Colorimétriques") pour échanger les informations d'étalonnage des couleurs.

#### Appliquer un préréglage de couleurs

Les préréglages de couleurs incluent les paramètres de la source (indice d'exposition, température et teinte), le profil d'apparence, la courbe de teinte et les paramètres ASC-CDL. Pour plus d'informations, reportez-vous à ["Modification](#page-102-0) des paramètres de correction des couleurs" page [103.](#page-102-0)

1. Cliquez sur le bouton Navigateur multimédia en haut de la fenêtre Catalyst Prepare pour afficher le Navigateur Média.

- 2. Cliquez deux fois sur un clip dans le Navigateur Média pour le clip que vous voulez modifier. Lorsque vous chargez un clip, les paramètres de correction des couleurs enregistrés avec ce clip sont chargés.
	- Si vous souhaitez appliquer une correction des couleurs à plusieurs clips, sélectionnez

<span id="page-111-1"></span>les clips, cliquez sur le bouton Outils en bas à gauche de la fenêtre Catalyst Prepare et choisissez Appliquer un préréglage de couleurs dans le menu.

- La commande Appliquer un préréglage de couleurs n'est pas disponible en cas de sélection d'une liste de clips ou d'un clip fractionné ( $\mathcal{P}$ ).
- 3. Cliquez sur le bouton Ajuster couleur en bas de la fenêtre Catalyst Prepare.
- 4. Cliquez sur le bouton Inspecteur  $\bullet$  dans la barre d'outils pour afficher le volet Inspecteur.
- 5. Cliquez sur le bouton Outils au bas de la fenêtre Catalyst Prepare et choisissez Charger le préréglage dans le menu.
- 6. Dans la boîte de dialogue Charger le préréglage, choisissez un fichier Catalyst Color (.ccolor) .
	- Par défaut, les préréglages sont enregistrés dans les dossiers suivants :

Windows:C:\Users\<utilisateur>\Documents\Sony\Catalyst\Color\

macOS : /Users/<utilisateur>/Documents/Sony/Catalyst/Color

7. Cliquez sur Charger.

Les paramètres de couleurs sélectionnés sont chargés et appliqués au clip actuel.

#### Appliquer un fichier ASC-CDL

- 1. Cliquez sur le bouton Navigateur multimédia en haut de la fenêtre Catalyst Prepare pour afficher le Navigateur Média.
- <span id="page-111-0"></span>2. Cliquez deux fois sur un clip dans le Navigateur Média pour le clip que vous voulez modifier. Lorsque vous chargez un clip, les paramètres de correction des couleurs enregistrés avec ce clip sont chargés.
	- Si vous souhaitez appliquer une correction des couleurs à plusieurs clips, sélectionnez
		- les clips, cliquez sur le bouton Outils en bas à gauche de la fenêtre Catalyst Prepare et choisissez Appliquer ASC-CDL dans le menu.
	- **A.** La commande Appliquer ASC-CDL n'est pas disponible en cas de sélection d'une liste de clips ou d'un clip fractionné ( $\mathcal{P}$ ).
- 3. Cliquez sur le bouton Ajuster les couleurs en bas de la fenêtre Catalyst Prepare.
- 4. Cliquez sur le bouton Inspecteur  $\bullet$  dans la barre d'outils pour afficher le volet Inspecteur.
- 5. Cliquez sur le bouton Outils au bas de la fenêtre Catalyst Prepare et choisissez Charger ASC-CDL dans le menu.
- 6. Dans la boîte de dialogue Charger ASC-CDL, choisissez un fichier \*.cdl.
- 7. Cliquez sur Charger.

Les paramètres de couleurs sélectionnés sont chargés et appliqués au clip actuel.

## Utilisation d'une commande Tangent

Vous pouvez utiliser les Elements Tk, Kb, Bt, Mf, Vs Tangent, ou les boîtiers de commandes d'onde Tangent pour ajuster les cercles de couleurs et autres paramètres.

Les boîtiers Element Tangent doivent être connectés à votre ordinateur en USB. Lors de l'utilisation de Tangent Element-Vs sur une tablette, il est nécessaire que la tablette et l'ordinateur faisant fonctionner le programme Catalyst Prepare soient tous deux connectés au même réseau.

Pour activer les commandes, le Hub Tangent doit être installé sur l'ordinateur.

Pour plus d'informations sur l'utilisation et la configuration des périphériques et logiciels Tangent, reportez-vous à la documentation fournie par Tangent.

Pour plus d'informations sur le mappage des contrôles, veuillez consulter l'affichage des contrôles ou utiliser l'application Tangent Mapper (« Mappage Tangent »).

## Étalonnage des couleurs du style vidéo (Rec 709)

Utilisez les flux de travail suivants lorsque vous ajustez l'étalonnage des couleurs pour les sources vidéo.

#### Étalonnage avec gamma Rec.709

- 1. Cliquez sur le bouton Navigateur multimédia en haut de la fenêtre Catalyst Prepare pour afficher le Navigateur Média.
- 2. Cliquez deux fois sur un clip dans le Navigateur Média pour le clip que vous voulez modifier. Lorsque vous chargez un clip, les paramètres de correction des couleurs enregistrés avec ce clip sont chargés.
	- **La correction des couleurs n'est disponible que dans le mode Vue.**
- 3. Cliquez sur le bouton Ajuster couleur en bas de la fenêtre Catalyst Prepare. Dans ce mode, Catalyst Prepare affiche un forme d'onde/histogramme/moniteur de vectorscope, une prévisualisation vidéo et des commandes de couleur, que vous pouvez utiliser pour ajuster l'apparence de votre vidéo.

La forme d'onde/l'histogramme/l'écran de vectorscope et la prévisualisation vidéo vous permettent de contrôler vos progrès lorsque vous ajustez les valeurs chromatiques. Pour plus d'informations, reportez-vous à ["Modification](#page-102-0) des paramètres de correction des couleurs" page [103.](#page-102-0)

4. Cliquez sur le bouton Inspecteur dans  $\bullet$  la barre d'outils pour afficher le volet Inspecteur. Dans l'espace de travail Ajuster couleur, le volet Inspecteur propose des commandes que vous pouvez utiliser pour ajuster les paramètres d'étalonnage des couleurs.

- 5. La liste déroulante Source affiche l'espace de couleur appliqué à votre média source. Cliquez sur le bouton Déverrouiller et sélectionnez l'un des paramètres dans la liste déroulante Source pour choisir l'espace de couleurs qui doit être appliqué au média source. Lorsque vous sélectionnez un paramètre, la prévisualisation vidéo est mise à jour.
	- Normalement, l'espace de couleurs source sera détecté automatiquement, et il ne sera donc pas nécessaire de le modifier dans la majorité des cas.
		- Choisissez S-Gamut/S-Log2 pour les sources S-Log2, RAW ou X-OCN.
		- Choisissez S-Gamut3.Cine/S-Log3 ou S-Gamut3/S-Log3 pour les sources S-Log3, RAW ou X-OCN.
- 6. Le champ Étalonnage d'entrée affiche l'espace de couleur devant être appliqué aux

ajustements apportés à l'étalonnage des couleurs. Cliquez sur le bouton Options <sup>et</sup> et choisissez Rec.709 dans la liste déroulante Mesure d'entrée pour changer les paramètres si nécessaire.

- 7. Si votre vidéo source est réglée sur S-Gamut/S-Log2, S-Gamut3.Cine/S-Log3, S-Gamut3/S-Log3, Rec.2020/S-Log3, Rec.2020/HLG ou Rec.2020/PQ, vous pouvez utiliser les commandes dans les paramètres de sources pour ajuster l'Indice d'exposition, la Température et la Teinte de votre clip. Pour plus d'informations, reportez-vous à ["Modification](#page-102-0) des [paramètres](#page-102-0) de correction des couleurs" page 103.
- 8. Si votre vidéo source est réglée sur S-Gamut/S-Log2, S-Gamut3.Cine/S-Log3 ou S-Gamut3/S-Log3, choisissez un paramètre dans la liste déroulante Profil d'apparence pour sélectionner le profil qui sera appliqué pour convertir votre vidéo au format Rec.709 (entier).
	- Pour ajouter les profils d'apparence (y compris les fichiers .cube) à Catalyst Prepare. enregistrez-les dans le dossier suivant, puis fermez et redémarrez l'application :

Windows:C:\Users\<utilisateur>\Documents\Sony\Catalyst\Color\Looks\

macOS : /Users/<utilisateur>/Documents/Sony/Catalyst/Color/Looks/

- Le sous-dossier sgamut-slog2 est utilisé pour les sources S-Gamut/S-Log2.
- Le sous-dossier sgamut3cine-slog3 est utilisé pour les sources S-Gamut3.Cine/S-Log3 ou les choix de Conversion en.
- Le sous-dossier sgamut3-slog3 est utilisé pour les sources S-Gamut3/S-Log3 ou les choix de Conversion en.
- 9. Utilisez la roue colorimétrique et les commandes dans le volet Inspecteur pour ajuster vos couleurs si nécessaire. Pour plus d'informations, reportez-vous à ["Modification](#page-102-0) des [paramètres](#page-102-0) de correction des couleurs" page 103.
- 10. Cliquez sur le bouton Outils au bas de la fenêtre Catalyst Prepare et choisissez Exporter les paramètres de couleurs dans le menu si vous voulez exporter vos paramètres en tant que fichier 3D LUT.
	- L'exportation d'une LUT 3D est uniquement disponible lorsque la liste déroulante Source est réglée sur le format S-Log, RAW ou X-OCN.

#### Étalonnage avec conversion hypergamma

- 1. Cliquez sur le bouton Navigateur multimédia en haut de la fenêtre Catalyst Prepare pour afficher le Navigateur Média.
- 2. Cliquez deux fois sur un clip dans le Navigateur Média pour le clip que vous voulez modifier. Lorsque vous chargez un clip, les paramètres de correction des couleurs enregistrés avec ce clip sont chargés.

La correction des couleurs n'est disponible que dans le mode Vue.

3. Cliquez sur le bouton Ajuster couleur en bas de la fenêtre Catalyst Prepare. Dans ce mode, Catalyst Prepare affiche un forme d'onde/histogramme/moniteur de vectorscope, une prévisualisation vidéo et des commandes de couleur, que vous pouvez utiliser pour ajuster l'apparence de votre vidéo.

La forme d'onde/l'histogramme/l'écran de vectorscope et la prévisualisation vidéo vous permettent de contrôler vos progrès lorsque vous ajustez les valeurs chromatiques. Pour plus d'informations, reportez-vous à ["Modification](#page-102-0) des paramètres de correction des couleurs" page [103.](#page-102-0)

- 4. Cliquez sur le bouton Inspecteur dans  $\bigcirc$  la barre d'outils pour afficher le volet Inspecteur. Dans l'espace de travail Ajuster couleur, le volet Inspecteur propose des commandes que vous pouvez utiliser pour ajuster les paramètres d'étalonnage des couleurs.
- 5. La liste déroulante Source affiche l'espace de couleur appliqué à votre média source. Cliquez

sur le bouton Déverrouiller et sélectionnez l'un des paramètres dans la liste déroulante Source pour choisir l'espace de couleurs qui doit être appliqué au média source. Lorsque vous sélectionnez un paramètre, la prévisualisation vidéo est mise à jour.

- Normalement, l'espace de couleurs source sera détecté automatiquement, et il ne sera donc pas nécessaire de le modifier dans la majorité des cas.
	- Choisissez S-Gamut/S-Log2 pour les sources S-Log2, RAW ou X-OCN.
	- Choisissez S-Gamut3.Cine/S-Log3 ou S-Gamut3/S-Log3 pour les sources S-Log3, RAW ou X-OCN.
- 6. Le champ Étalonnage d'entrée affiche l'espace de couleur devant être appliqué aux

ajustements apportés à l'étalonnage des couleurs. Cliquez sur le bouton Options <sup>et</sup> et choisissez Rec.709 dans la liste déroulante Mesure d'entrée pour changer les paramètres si nécessaire.

- 7. Dans la liste déroulante Convertir en, sélectionnez 709 (800), HG8009G33 ou HG8009G40.
	- Si vous sélectionnez Aucun, la sortie sera au format S-Log. Si vous sélectionnez HG8009G33 ou HG8009G40, la sortie sera au format Rec.709 entier.
- 8. Si votre vidéo source est réglée sur S-Gamut/S-Log2, S-Gamut3.Cine/S-Log3, S-Gamut3/S-Log3, Rec.2020/S-Log3, Rec.2020/HLG ou Rec.2020/PQ, vous pouvez utiliser les commandes dans les paramètres de sources pour ajuster l'Indice d'exposition, la Température et la Teinte de votre clip. Pour plus d'informations, reportez-vous à ["Modification](#page-102-0) des [paramètres](#page-102-0) de correction des couleurs" page 103.
- 9. Utilisez la roue colorimétrique et les commandes dans le volet Inspecteur pour ajuster vos couleurs si nécessaire. Pour plus d'informations, reportez-vous à ["Modification](#page-102-0) des [paramètres](#page-102-0) de correction des couleurs" page 103.
- 10. Cliquez sur le bouton Outils au bas de la fenêtre Catalyst Prepare et choisissez Exporter les paramètres de couleurs dans le menu si vous voulez exporter vos paramètres en tant que fichier 3D LUT.
	- L'exportation d'une LUT 3D est uniquement disponible lorsque la liste déroulante Source est réglée sur le format S-Log, RAW ou X-OCN.

## Étalonnage des couleurs du Log (cinématique)

Utilisez les flux de travail suivants lorsque vous ajustez l'étalonnage des couleurs lorsque la source est un Log.

- 1. Cliquez sur le bouton Navigateur multimédia en haut de la fenêtre Catalyst Prepare pour afficher le Navigateur Média.
- 2. Cliquez deux fois sur un clip dans le Navigateur Média pour le clip que vous voulez modifier. Lorsque vous chargez un clip, les paramètres de correction des couleurs enregistrés avec ce clip sont chargés.

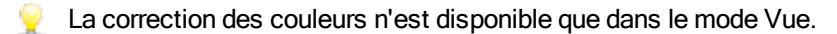

3. Cliquez sur le bouton Ajuster couleur en bas de la fenêtre Catalyst Prepare. Dans ce mode, Catalyst Prepare affiche un forme d'onde/histogramme/moniteur de vectorscope, une prévisualisation vidéo et des commandes de couleur, que vous pouvez utiliser pour ajuster l'apparence de votre vidéo.

La forme d'onde/l'histogramme/l'écran de vectorscope et la prévisualisation vidéo vous permettent de contrôler vos progrès lorsque vous ajustez les valeurs chromatiques. Pour plus d'informations, reportez-vous à ["Modification](#page-102-0) des paramètres de correction des couleurs" page [103.](#page-102-0)

4. Cliquez sur le bouton Inspecteur dans  $\overline{a}$  la barre d'outils pour afficher le volet Inspecteur. Dans l'espace de travail Ajuster couleur, le volet Inspecteur propose des commandes que vous pouvez utiliser pour ajuster les paramètres d'étalonnage des couleurs.

- 5. La liste déroulante Source affiche l'espace de couleur appliqué à votre média source. Cliquez sur le bouton Déverrouiller et sélectionnez l'un des paramètres dans la liste déroulante Source pour choisir l'espace de couleurs qui doit être appliqué au média source. Lorsque vous sélectionnez un paramètre, la prévisualisation vidéo est mise à jour.
	- Choisissez S-Gamut/S-Log2 pour les sources S-Log2, RAW ou X-OCN.
	- Choisissez S-Gamut3.Cine/S-Log3 ou S-Gamut3/S-Log3 pour les sources S-Log3, RAW ou X-OCN.
- 6. Le champ Étalonnage d'entrée affiche l'espace de couleur devant être appliqué aux

ajustements apportés à l'étalonnage des couleurs. Cliquez sur le bouton Options <sup>et</sup> et choisissez Log dans la liste déroulante Étalonnage d'entrée pour changer les paramètres si nécessaire.

- 7. Si votre vidéo source est réglée sur S-Gamut/S-Log2, S-Gamut3.Cine/S-Log3 ou S-Gamut3/S-Log3, vous pouvez utiliser les commandes dans les paramètres de sources pour ajuster l'Indice d'exposition, la Température et la Teinte de votre clip. Pour plus d'informations, reportez-vous à ["Modification](#page-102-0) des paramètres de correction des couleurs" page 103.
- 8. Utilisez la roue colorimétrique et les commandes dans le volet Inspecteur pour ajuster vos couleurs si nécessaire. Pour plus d'informations, reportez-vous à ["Modification](#page-102-0) des [paramètres](#page-102-0) de correction des couleurs" page 103.
- 9. Choisissez un paramètre dans la liste déroulante Profil d'apparence pour indiquer le profil qui sera appliqué lors de la conversion de votre vidéo au format Rec.709 (entier).

Lorsque vous choisissez Aucun dans la liste déroulante Profil d'apparence, la sortie sera au format S-Log.

Pour ajouter les profils d'apparence (y compris les fichiers .cube) à Catalyst Prepare, enregistrez-les dans le dossier suivant, puis fermez et redémarrez l'application :

Windows:C:\Users\<utilisateur>\Documents\Sony\Catalyst\Color\Looks\

macOS : /Users/<utilisateur>/Documents/Sony/Catalyst/Color/Looks/

- Le sous-dossier sgamut-slog2 est utilisé pour les sources S-Gamut/S-Log2.
- Le sous-dossier sgamut3cine-slog3 est utilisé pour les sources S-Gamut3.Cine/S-Log3 ou les choix de Conversion en.
- Le sous-dossier sgamut3-slog3 est utilisé pour les sources S-Gamut3/S-Log3 ou les choix de Conversion en.
- 10. Cliquez sur le bouton Outils au bas de la fenêtre Catalyst Prepare et choisissez Exporter les paramètres de couleurs dans le menu si vous voulez exporter vos paramètres en tant que fichier 3D LUT.
	- L'exportation d'une LUT 3D est uniquement disponible lorsque la liste déroulante Source est réglée sur le format S-Log, RAW ou X-OCN.

## Étalonnage avancé des couleurs cinématiques (ACES)

Utilisez les flux de travail suivants lorsque vous ajustez l'étalonnage des couleurs dans l'espace de couleur Academy Color Encoding System (ACES, « Système d'Encodage de Couleurs de l'Académie »).

- 1. Cliquez sur le bouton Navigateur multimédia en haut de la fenêtre Catalyst Prepare pour afficher le Navigateur Média.
- 2. Cliquez deux fois sur un clip dans le Navigateur Média pour le clip que vous voulez modifier. Lorsque vous chargez un clip, les paramètres de correction des couleurs enregistrés avec ce clip sont chargés.
	- La correction des couleurs n'est disponible que dans le mode Vue.
- 3. Cliquez sur le bouton Ajuster couleur en bas de la fenêtre Catalyst Prepare. Dans ce mode, Catalyst Prepare affiche un forme d'onde/histogramme/moniteur de vectorscope, une prévisualisation vidéo et des commandes de couleur, que vous pouvez utiliser pour ajuster l'apparence de votre vidéo.

La forme d'onde/l'histogramme/l'écran de vectorscope et la prévisualisation vidéo vous permettent de contrôler vos progrès lorsque vous ajustez les valeurs chromatiques. Pour plus d'informations, reportez-vous à ["Modification](#page-102-0) des paramètres de correction des couleurs" page [103.](#page-102-0)

- 4. Cliquez sur le bouton Inspecteur dans  $\bullet$  la barre d'outils pour afficher le volet Inspecteur. Dans l'espace de travail Ajuster couleur, le volet Inspecteur propose des commandes que vous pouvez utiliser pour ajuster les paramètres d'étalonnage des couleurs.
- 5. La liste déroulante Source affiche l'espace de couleur appliqué à votre média source. Cliquez sur le bouton Déverrouiller et sélectionnez l'un des paramètres dans la liste déroulante Source pour choisir l'espace de couleurs qui doit être appliqué au média source. Lorsque vous sélectionnez un paramètre, la prévisualisation vidéo est mise à jour.
	- Choisissez S-Gamut/S-Log2 pour les sources S-Log2, RAW ou X-OCN.
	- Choisissez S-Gamut3.Cine/S-Log3 ou S-Gamut3/S-Log3 pour les sources S-Log3, RAW ou X-OCN.
- 6. Le champ Étalonnage d'entrée affiche l'espace de couleur devant être appliqué aux

ajustements apportés à l'étalonnage des couleurs. Cliquez sur le bouton Options <sup>et</sup> et choisissez ACES dans la liste déroulante Étalonnage d'entrée pour changer les paramètres si nécessaire.

7. Si votre vidéo source est réglée sur S-Gamut/S-Log2, S-Gamut3.Cine/S-Log3 ou S-Gamut3/S-Log3, vous pouvez utiliser les commandes dans les paramètres de sources pour ajuster l'Indice d'exposition, la Température et la Teinte de votre clip. Pour plus d'informations, reportez-vous à ["Modification](#page-102-0) des paramètres de correction des couleurs" page 103.

- 8. Utilisez la roue colorimétrique et les commandes dans le volet Inspecteur pour ajuster vos couleurs si nécessaire. Pour plus d'informations, reportez-vous à ["Modification](#page-102-0) des [paramètres](#page-102-0) de correction des couleurs" page 103.
- 9. Cliquez sur le bouton Outils au bas de la fenêtre Catalyst Prepare et choisissez Exporter les paramètres de couleurs dans le menu si vous voulez exporter vos paramètres en tant que fichier 3D LUT.

La sortie sera sous Rec.709 (plein).

L'exportation d'une LUT 3D est uniquement disponible lorsque la liste déroulante Source est réglée sur le format S-Log, RAW ou X-OCN.

## <span id="page-121-0"></span>Colorimétrie de plage dynamique élevée (HDR)

Utilisez les flux de travail suivants pour ajuster l'étalonnage des couleurs dans l'espace de couleur Rec.2020/S-Log3, puis convertir en espaces de couleur de plage dynamique élevée (Rec.2020/S-Log3, Rec.2020/HLG ou Rec.2020/PQ) ou de plage dynamique standard (Rec.2020 ou Rec.709) pour la distribution.

- 1. Ajustez les options Catalyst Prepare pour la colorimétrie de plage dynamique élevée (HDR) :
	- a. Cliquez sur le bouton Options
	- b. Dans la liste déroulante Étalonnage d'entrée, sélectionnez Rec.2020/S-Log3 (HDR).
		- **Lorsque vous choisissez Rec.2020/S-Log3 dans la liste déroulante Étalonnage** d'entrée, vous pouvez activer le commutateur Gain SDR pour convertir les fichiers entre des plages dynamiques de contenu standard et élevées.

Lorsque le commutateur est activé, vous pouvez faire glisser le curseur Gain de manière à sélectionner le gain qui sera appliqué lors de la lecture d'un contenu SDR ou de l'exportation vers un format SDR ou l'affichage sur un écran SDR.

Par exemple, si vous définissez le curseur sur 6 dB, un gain linéaire de +6 dB (2.0x) s'applique lors de la lecture du contenu SDR et un gain linéaire de -6 dB (0.5x) s'applique lors de l'exportation vers un format SDR ou l'affichage sur un écran SDR.

c. Dans la liste déroulante Afficher l'espace de couleur dans la section Application, choisissez l'espace de couleur pour la fenêtre de prévisualisation vidéo Catalyst Prepare.

Dans la plupart des cas, choisissez Rec.709 pour le moniteur de votre ordinateur. Vous pouvez choisir d'autres paramètres pour voir votre vidéo à l'aide de plages. Pour plus d'informations, reportez-vous à ["Charger](#page-102-1) un clip/une liste de clips pour en corriger les couleurs et configurer le moniteur de forme d'onde, histogramme et [vectorscope"](#page-102-1) page [103.](#page-102-1)

- <span id="page-121-1"></span>d. Dans la liste déroulante Moniteur externe, choisissez le périphérique auquel vous avez connecté un moniteur qui prend en charge la gamme de couleurs Rec.2020 et une courbe de luminance HDR comme Sony BVM-X300.
- e. Dans la liste déroulante Résolution du moniteur, choisissez la résolution appropriée pour votre moniteur externe.

f. Dans la liste déroulante Afficher l'espace de couleur, dans la section Moniteur externe, choisissez le paramètre correspondant au paramètre EOTF (fonction de transfert électrooptique) sur votre moniteur externe.

<span id="page-123-0"></span>Vous pouvez utiliser les paramètres AIR Matching (Artistic Intent Rendering) ou ignorer OOTF pour obtenir une apparence homogène entre les prévisualisations de moniteurs externes et les clips rendus.

Utilisation d'AIR Matching pour surveiller à l'aide de S-Log3 (Live HDR) EOTF

Paramètres du moniteur Sony BVM-X300 version 2.0 :

- <sup>o</sup> Color Space: ITU-R BT.2020
- <sup>o</sup> EOTF: S-Log3 (Live HDR)
- <sup>o</sup> Transfer Matrix: ITU-R BT.2020
- Dans la section Moniteur externe du menu Catalyst Prepare Options, choisissez Rec.2020/S-Log3 dans la liste déroulante Afficher l'espace de couleur.

Le contenu matricé à l'aide de ces paramètres et rendu en tant que HLG ou PQ avec AIR Matching doit avoir la même apparence sur les moniteurs ou téléviseurs HLG ou PQ.

Utilisation d'ignorer OOTF pour surveiller à l'aide de S-Log3 (Live HDR) EOTF

Paramètres du moniteur Sony BVM-X300 version 2.0 :

- <sup>o</sup> Color Space: ITU-R BT.2020
- <sup>o</sup> EOTF: S-Log3 (HDR)
- <sup>o</sup> Transfer Matrix: ITU-R BT.2020
- <sup>o</sup> Dans la section Moniteur externe du menu Catalyst Prepare Options, choisissez Rec.2020/S-Log3 dans la liste déroulante Afficher l'espace de couleur.

Le contenu matricé à l'aide de ces paramètres et rendu en tant que HLG ou PQ avec ignorer OOTF doit avoir la même apparence sur les moniteurs ou téléviseurs HLG ou PQ.

<span id="page-123-1"></span>Conversion du média HDR en espace de couleur de plage dynamique standard

Lors de la conversion du média HDR en espace de couleur de plage dynamique standard, utilisez les paramètres suivants pour préserver votre étalonnage Rec.2020/S-Log3 (la plage dynamique de l'espace de couleur HDR sera limitée à la courbe du gamma BT.709) :

<sup>o</sup> Dans les Options, réglez l'espace de couleur Étalonnage d'entrée sur Rec.2020/S-Log3 (HDR).

- Ÿ. <sup>o</sup> Dans les Options, activez le commutateur Gain de plage dynamique standard et ajustez le curseur Gain de manière à sélectionner le gain qui sera appliqué lors de l'exportation vers un format de plage dynamique standard ou de l'affichage sur un écran de plage dynamique standard.
	- <sup>o</sup> Dans les Options, réglez Afficher l'espace de couleur de la prévisualisation vidéo sur Rec.709 ou Rec.2020.

Lors de la conversion du média HDR en espace de couleur de plage dynamique standard, utilisez les paramètres suivants pour préserver davantage de la plage dynamique du média HDR d'origine :

- <sup>o</sup> Dans les Options, réglez l'espace de couleur Étalonnage d'entrée sur Rec.709.
- <sup>o</sup> Dans l'Inspecteur, réglez l'espace de couleur Convertir en sur 709(800), HG8009G33 ou HG8009G40.
- 2. Cliquez sur le bouton Navigateur multimédia en haut de la fenêtre Catalyst Prepare pour afficher le Navigateur Média.
- 3. Cliquez deux fois sur un clip dans le Navigateur Média pour le clip que vous voulez modifier. Lorsque vous chargez un clip, les paramètres de correction des couleurs enregistrés avec ce clip sont chargés.
	- La correction des couleurs n'est disponible que dans le mode Vue.
- 4. Cliquez sur le bouton Ajuster couleur en bas de la fenêtre Catalyst Prepare. Dans ce mode, Catalyst Prepare affiche un forme d'onde/histogramme/moniteur de vectorscope, une prévisualisation vidéo et des commandes de couleur, que vous pouvez utiliser pour ajuster l'apparence de votre vidéo.

La forme d'onde/l'histogramme/l'écran de vectorscope et la prévisualisation vidéo vous permettent de contrôler vos progrès lorsque vous ajustez les valeurs chromatiques. Pour plus d'informations, reportez-vous à ["Modification](#page-102-0) des paramètres de correction des couleurs" page [103.](#page-102-0)

- 5. Cliquez sur le bouton Inspecteur dans  $\bullet$  la barre d'outils pour afficher le volet Inspecteur. Dans l'espace de travail Ajuster couleur, le volet Inspecteur propose des commandes que vous pouvez utiliser pour ajuster les paramètres d'étalonnage des couleurs.
- 6. Utilisez la roue colorimétrique et les commandes dans le volet Inspecteur pour ajuster vos couleurs si nécessaire. Pour plus d'informations, reportez-vous à ["Modification](#page-102-0) des [paramètres](#page-102-0) de correction des couleurs" page 103.

7. Cliquez sur le bouton Outils au bas de la fenêtre Catalyst Prepare et choisissez Exporter les paramètres de couleurs dans le menu si vous voulez exporter vos paramètres en tant que fichier 3D LUT.

La sortie utilisera la liste déroulante Afficher l'espace de couleur dans la section Moniteur externe du menu Options (sélectionnée dans l'étape 1f ci-dessus).

L'exportation d'une LUT 3D est uniquement disponible lorsque la liste déroulante Source est réglée sur le format S-Log, RAW ou X-OCN.

## <span id="page-125-0"></span>Exportation de paramètres de correction des couleurs

Vous pouvez utiliser le bouton Outils au bas de la fenêtre Catalyst Prepare pour exporter les paramètres de corrections des couleurs vers votre appareil photo pour les gérer sur place, ou vers un éditeur non-linéaire (« Non-linear Editor », NLE) pour procéder à l'étalonnage des couleurs.

#### Enregistrement d'un préréglage de couleurs

Les préréglages de couleurs incluent les paramètres de la source (indice d'exposition, température et teinte), le profil d'apparence, la courbe de teinte et les paramètres ASC-CDL. Pour plus d'informations, reportez-vous à ["Modification](#page-102-0) des paramètres de correction des couleurs" page [103.](#page-102-0)

- 1. Cliquez sur le bouton Navigateur multimédia en haut de la fenêtre Catalyst Prepare pour afficher le Navigateur Média.
- 2. Cliquez deux fois sur un clip dans le Navigateur Média pour le clip que vous voulez modifier. Lorsque vous chargez un clip, les paramètres de correction des couleurs enregistrés avec ce clip sont chargés.

La correction des couleurs n'est disponible que dans le mode Vue.

- 3. Cliquez sur le bouton Ajuster les couleurs en bas de la fenêtre Catalyst Prepare.
- 4. Cliquez sur le bouton Inspecteur dans  $\bullet$  la barre d'outils pour afficher le volet Inspecteur.
- 5. Cliquez sur le bouton Outils au bas de la fenêtre Catalyst Prepare et choisissez Enregistrer le préréglage dans le menu.
- 6. Dans la boîte de dialogue Enregistrer le préréglage, saisissez un nom de fichier pour identifier votre fichier Catalyst Color (.ccolor) .
	- Par défaut, les préréglages sont enregistrés dans les dossiers suivants :

Windows: C:\Users\<user>\Documents\Sony\Catalyst\Color\

macOS : /Users/<user>/Documents/Sony/Catalyst/Color

7. Cliquez sur OK.

#### Exporter un fichier ASC-CDL

- 1. Cliquez sur le bouton Navigateur multimédia en haut de la fenêtre Catalyst Prepare pour afficher le Navigateur Média.
- 2. Cliquez deux fois sur un clip dans le Navigateur Média pour le clip que vous voulez modifier. Lorsque vous chargez un clip, les paramètres de correction des couleurs enregistrés avec ce clip sont chargés.
	- La correction des couleurs n'est disponible que dans le mode Vue.
- 3. Cliquez sur le bouton Ajuster couleur en bas de la fenêtre Catalyst Prepare. Dans ce mode, Catalyst Prepare affiche une forme d'onde/histogramme/moniteur de vectorscope, une prévisualisation vidéo et des commandes de couleur, que vous pouvez utiliser pour ajuster l'apparance de votre vidéo.
- 4. Cliquez sur le bouton Inspecteur dans  $\bullet$  la barre d'outils pour afficher le volet Inspecteur et ajustez vos paramètres de couleurs si nécessaire. Pour plus d'informations, reportez-vous à ["Modification](#page-102-0) des paramètres de correction des couleurs" page 103.
	- Les paramètres de saturation et de roues colorimétriques/réglettes sont enregistrés avec les fichiers ASC-CDL. Les paramètres de courbes de teintes ne sont pas enregistrés.
	- La luminosité et le contraste ne sont pas explicitement enregistrés avec des fichiers ASC-CDL. Lors de l'exportation d'un fichier ASC-CDL , les paramètres de Luminosité et de Contraste sont incorporés parmi les autres valeurs de corrections des couleurs. Lors du chargement d'un fichier ASC-CDL exporté, les paramètres de Luminosité et de Contraste seront réglés sur 0.

Lors de la modification des paramètres de couleurs avec Catalyst Browse et Catalyst

Prepare, cliquez sur le bouton Outils en bas de la fenêtre Catalyst Prepare et sélectionnez Enregistrer le préréglage dans le menu afin de conserver les paramètres de Luminosité et de Contraste.

Pour plus d'informations, reportez-vous à ["Exportation](#page-125-0) de paramètres de correction des [couleurs"](#page-125-0) page 126 et "Appliquer les [paramètres](#page-110-0) de correction des couleurs" page 111.

- 5. Cliquez sur le bouton Outils au bas de la fenêtre Catalyst Prepare et choisissez Exporter les paramètres de couleurs dans le menu.
- 6. Utilisez la boîte de dialogue Exporter Sous pour définir le dossier, le nom du fichier et les paramètres que vous voulez exporter.
	- a. Sélectionnez le dossier dans lequel enregistrer le fichier à l'aide du navigateur.
	- b. Dans le champ Nom du fichier, indiquez le chemin d'accès et le nom du fichier pour lequel vous souhaitez enregistrer les paramètres de correction de couleurs.
	- c. Sélectionnez ASC-CDL dans la liste déroulante Format.
- 7. Cliquez sur Exportation.

#### Exporter un LUT 3D pour Resolve ou HDLink

Lorsque la source est Sony RAW, X-OCN, S-Gamut/S-Log2, S-Gamut3.Cine/S-Log3 ou S-Gamut3/S-Log3, vous pouvez exporter une LUT (Table de recherche) 3D en format Resolve ou HDLink.

- 1. Cliquez sur le bouton Navigateur multimédia en haut de la fenêtre Catalyst Prepare pour afficher le Navigateur Média.
- 2. Cliquez deux fois sur un clip dans le Navigateur Média pour le clip que vous voulez modifier. Lorsque vous chargez un clip, les paramètres de correction des couleurs enregistrés avec ce clip sont chargés.

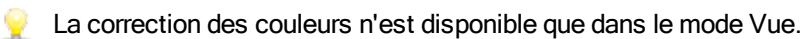

- 3. Cliquez sur le bouton Ajuster couleur en bas de la fenêtre Catalyst Prepare. Dans ce mode, Catalyst Prepare affiche une forme d'onde/histogramme/moniteur de vectorscope, une prévisualisation vidéo et des commandes de couleur, que vous pouvez utiliser pour ajuster l'apparance de votre vidéo.
- 4. Cliquez sur le bouton Inspecteur dans  $\bullet$  la barre d'outils pour afficher le volet Inspecteur et ajustez vos paramètres de couleurs si nécessaire. Pour plus d'informations, reportez-vous à ["Modification](#page-102-0) des paramètres de correction des couleurs" page 103.
- 5. Cliquez sur le bouton Outils au bas de la fenêtre Catalyst Prepare et choisissez Exporter les paramètres de couleurs dans le menu.
- 6. Utilisez la boîte de dialogue Exporter Sous pour définir le dossier, le nom du fichier et les paramètres que vous voulez exporter.
	- a. Sélectionnez le dossier dans lequel enregistrer le fichier à l'aide du navigateur.
	- b. Dans le champ Nom du fichier, indiquez le nom du fichier pour lequel vous souhaitez enregistrer les paramètres de correction de couleurs.
	- c. Choisissez LUT 3D Resolve ou LUT 3D HDLink dans la liste déroulante Format.
	- d. Sélectionnez une valeur dans la liste déroulante Espace de couleur d'entrée pour indiquer l'espace de couleurs de votre source multimédia.
	- e. Choisissez un paramètre dans la liste déroulante Espace de couleur de sortie pour spécifier l'espace de couleur à utiliser en tant que sortie de la LUT.
		- L'espace de couleur de sortie n'est disponible que si l'espace de couleur Étalonnage d'entrée est réglé sur Rec.2020/S-Log3 (HDR). Pour plus d'informations, reportez-vous à ["Colorimétrie](#page-121-0) de plage dynamique élevée (HDR)" [page](#page-121-0) 122.
	- f. Cochez la case Paramètres de la source si vous voulez y inclure l'exposition, la température et la teinte.
	- g. Cochez la case Convertir aux paramètres si vous voulez exporter votre LUT (« Table de recherche ») en utilisant l'espace de couleurs sélectionné dans la liste déroulante Convertir en dans l'Inspecteur.
		- Les cases Courbe de teinte et Correction des couleurs sont uniquement  $\overline{\mathscr{I}}$ disponibles si la case Convertir aux paramètres est cochée.
	- h. Cochez la case Courbe de teinte si vous voulez inclure dans votre LUT (« Table de Recherche ») la courbe de teinte depuis l'Inspecteur.
	- i. Cochez la case Correction des couleurs si vous voulez inclure dans votre LUT (« Table de Recherche ») les paramètres de correction des couleurs depuis l'Inspecteur.
	- j. Cochez la case Profil d'apparence si vous voulez inclure dans votre LUT (« Table de Recherche ») le profil d'apparence sélectionné depuis l'Inspecteur. Le fichier de Table de Recherche sera enregistré dans le dossier que vous avez choisi à l'étape 6a.
		- La case Profil d'apparence n'est disponible que si l'espace d'étalonnage des couleurs est réglé sur Rec.709.
- 7. Cliquez sur Exportation.

# Chapitre 7

## Modification des options Catalyst Prepare

Cliquez sur le bouton Options pour modifier vos options d'applications.

S'il vous faut réinitialiser toutes les options de Catalyst Prepare à leurs valeurs par défaut, maintenez Ctrl +Maj lors du démarrage de l'application.

#### Choisir un espace de couleur d'étalonnage

Choisissez un paramètre dans la liste déroulante Étalonnage d'entrée pour choisir l'espace de couleurs à utiliser pour l'étalonnage des couleurs.

Pour plus d'informations, reportez-vous à ["Application](#page-102-2) de la correction des couleurs" page 103.

**Lorsque vous choisissez Rec.2020/S-Log3 dans la liste déroulante Étalonnage d'entrée,** vous pouvez activer le commutateur Gain SDR pour convertir les fichiers entre des plages dynamiques de contenu standard et élevées.

Lorsque le commutateur est activé, vous pouvez faire glisser le curseur Gain de manière à sélectionner le gain qui sera appliqué lors de la lecture d'un contenu SDR ou de l'exportation vers un format SDR ou l'affichage sur un écran SDR.

Par exemple, si vous définissez le curseur sur 6 dB, un gain linéaire de +6 dB (2.0x) s'applique lors de la lecture du contenu SDR et un gain linéaire de -6 dB (0.5x) s'applique lors de l'exportation vers un format SDR ou l'affichage sur un écran SDR.

#### Choix d'un espace de couleur pour la prévisualisation vidéo

<span id="page-130-1"></span>Dans la liste déroulante Afficher l'espace de couleur, choisissez l'espace de couleur pour la fenêtre de prévisualisation vidéo Catalyst Prepare.

**L'option Afficher l'espace de couleur n'est disponible que si Rec.2020/S-Log (HDR) est** sélectionné dans la liste déroulante Étalonnage d'entrée.

Dans la plupart des cas, choisissez Rec.709 pour le moniteur de votre ordinateur. Vous pouvez choisir d'autres paramètres pour voir votre vidéo à l'aide de plages. Pour plus d'informations, reportez-vous à "Charger un clip/une liste de clips pour en corriger les couleurs et [configurer](#page-102-1) le moniteur de forme d'onde, histogramme et [vectorscope"](#page-102-1) page 103.

Pour plus d'informations, reportez-vous à ["Application](#page-102-2) de la correction des couleurs" page 103.

#### Choisir un périphérique de traitement vidéo

<span id="page-130-0"></span>Choisissez un paramètre dans la liste déroulante Périphérique de traitement vidéo pour activer ou ignorer la lecture vidéo accélérée par le processeur graphique et le transcodage.

Choisissez Processeur graphique si vous voulez désactiver l'accélération du processeur graphique (GPU) ou choisir un périphérique dans la liste pour autoriser la lecture avec accélération du processeur.

Le périphérique de processeur graphique optimal est automatiquement sélectionné. L'option de modifier cette valeur est réservée aux utilisateurs expérimentés et peut être utile pour réparer certains problèmes techniques.

Les ordinateurs équipés de processeurs utilisant la technologie Quick Sync Video (QSV) d'Intel pourront constater une amélioration des performances pour le décodage des fichiers vidéo H.264/AVC/MPEG-4.

#### Choisir un format de transcodage par défault

Choisissez un paramètre dans la liste déroulante Format de transcodage par défaut pour choisir le format qui sera utilisé lors de la copie de clips partiels ne pouvant pas être copiés dans leur format original ou lors de leur copie dans Ci.

Pour plus d'informations, reportez-vous à "Exportation de médias depuis une [bibliothèque"](#page-26-0) page [27](#page-26-0) ou ["Organisation](#page-16-0) des fichiers multimédias d'une bibliothèque" page 17.

#### Choix d'une service de cartes pour les liens GPS

Choisissez un paramètre dans la liste déroulante Ouvrir les liensGPS pour choisir le service de cartes qui sera utilisé lorsque vous cliquez sur des liens GPS dans les métadonnées d'un clip.

Pour plus d'informations, reportez-vous à "Affichage et modification des [métadonnées"](#page-86-0) page 87.

#### Choisir les paramètres d'instantané

Le champ Enregistrer les instantanés sous affiche le chemin d'accès vers le dossier dans lequel les fichiers seront enregistrés lorsque vous enregistrez un instantané de l'image actuelle. Vous pouvez saisir un chemin d'accès dans le champ ou cliquer sur le bouton Parcourir pour choisir un dossier.

Choisissez un paramètre dans la liste déroulante Format d'instantané pour choisir le format de fichier à utiliser pour les instantanés.

Pour plus d'informations, reportez-vous à "Créer un [instantané](#page-82-0) d'une image" page 83.

#### Activer la lecture des clips proxy

Activez le commutateur Prévisualisation à l'aide des clips proxy si vous voulez utiliser les clips proxy pour la lecture lorsqu'ils sont disponibles.

Si vous travaillez sur un système dont la puissance de traitement est limitée, la création d'un fichier proxy va vous permettre de prévisualiser votre média plus efficacement.

Les fichiers proxy vidéo ne sont employés que pour la lecture.

#### <span id="page-132-0"></span>Activer le timecode à demi-pas pour les sources 50p/60p

Activez le commutateur Affichage du timecode 50p/60p à demi-pas si vous voulez afficher le timecode à demi-pas pour chaque champ des sources 50p/60p. Un astérisque sera ajouté au timecode du champ deux :

Champ 1 : 01:00:17:17

Champ 2 : 01:00:17:17\*

#### Afficher ou masquer les miniatures

Activez le commutateur Afficher les miniatures si vous souhaitez afficher des miniatures dans le Navigateur multimédia. La désactivation de ce commutateur peut améliorer les performances sur certains périphériques de stockage lents.

#### Choisir un écran vidéo externe

Choisissez un paramètre dans la liste déroulante Périphérique d'affichage externe pour afficher votre prévisualisation vidéo sur un écran externe via un périphérique Blackmagic Design :

- DeckLink 4K Extreme 12G, 4K Pro, 4K Extreme, Studio 4K, SDI 4K, HD Extreme, Extreme 3D et Mini Monitor.
- Intensity Shuttle, Pro 4K et Pro.
- UltraStudio 4K Extreme, 4K, Pro, SDI, Express et Mini Monitor.

Choisissez un paramètre dans la liste déroulante Résolution du moniteur pour sélectionner la résolution d'affichage de votre moniteur.

<span id="page-132-1"></span>Choisissez un paramètre dans la liste déroulante Afficher l'espace de couleur pour choisir l'espace de couleur correspondant au paramètre EOTF (fonction de transfert électrooptique) sur votre moniteur externe.

Avec Sony BVM-X300 version 2.0, utilisez les paramètres de moniteur suivants :

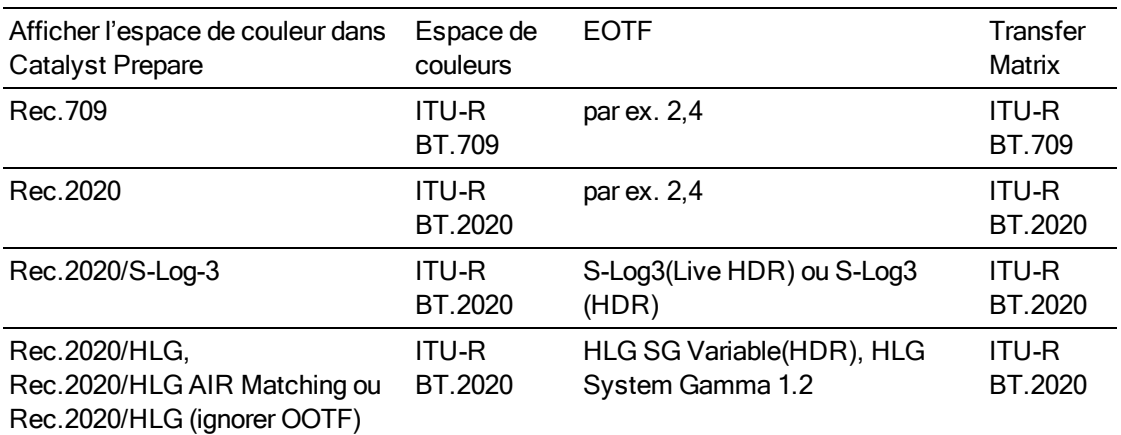

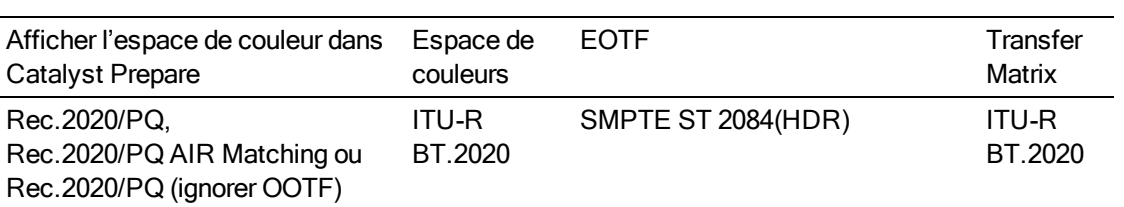

<span id="page-134-0"></span>**Lorsque Rec.2020/S-Log (HDR) est sélectionné dans la liste déroulante Étalonnage d'entrée,** vous pouvez utiliser les paramètres AIR Matching (Artistic Intent Rendering) ou ignorer OOTF pour obtenir une apparence homogène entre les prévisualisations de moniteurs externes et les clips rendus.

Utilisation d'AIR Matching pour surveiller à l'aide de S-Log3 (Live HDR) EOTF

Paramètres du moniteur Sony BVM-X300 version 2.0 :

- Color Space: ITU-R BT.2020
- EOTF: S-Log3 (Live HDR)
- Transfer Matrix: ITU-R BT.2020
- n Dans la section Moniteur externe du menu Catalyst Prepare Options, choisissez Rec.2020/S-Log3 dans la liste déroulante Afficher l'espace de couleur.

Le contenu matricé à l'aide de ces paramètres et rendu en tant que HLG ou PQ avec AIR Matching doit avoir la même apparence sur les moniteurs ou téléviseurs HLG ou PQ.

Utilisation d'ignorer OOTF pour surveiller à l'aide de S-Log3 (Live HDR) EOTF

Paramètres du moniteur Sony BVM-X300 version 2.0 :

- Color Space: ITU-R BT.2020
- EOTF: S-Log3 (HDR)
- Transfer Matrix: ITU-R BT.2020
- n Dans la section Moniteur externe du menu Catalyst Prepare Options, choisissez Rec.2020/S-Log3 dans la liste déroulante Afficher l'espace de couleur.

Le contenu matricé à l'aide de ces paramètres et rendu en tant que HLG ou PQ avec ignorer OOTF doit avoir la même apparence sur les moniteurs ou téléviseurs HLG ou PQ.

<span id="page-134-1"></span>Conversion du média HDR en espace de couleur de plage dynamique standard

Lors de la conversion du média HDR en espace de couleur de plage dynamique standard, utilisez les paramètres suivants pour préserver votre étalonnage Rec.2020/S-Log3 (la plage dynamique de l'espace de couleur HDR sera limitée à la courbe du gamma BT.709) :

- <sup>n</sup> Dans les Options, réglez l'espace de couleur Étalonnage d'entrée sur Rec.2020/S-Log3 (HDR).
- n Dans les Options, activez le commutateur Gain de plage dynamique standard et ajustez le curseur Gain de manière à sélectionner le gain qui sera appliqué lors de l'exportation vers un format de plage dynamique standard ou de l'affichage sur un écran de plage dynamique standard.

<sup>n</sup> Dans les Options, réglez Afficher l'espace de couleur de la prévisualisation vidéo sur Rec.709 ou Rec.2020.

Lors de la conversion du média HDR en espace de couleur de plage dynamique standard, utilisez les paramètres suivants pour préserver davantage de la plage dynamique du média HDR d'origine :

- <sup>n</sup> Dans les Options, réglez l'espace de couleur Étalonnage d'entrée sur Rec.709.
- <sup>n</sup> Dans l'Inspecteur, réglez l'espace de couleur Convertir en sur 709(800), HG8009G33 ou HG8009G40.

Pour plus d'informations, reportez-vous à ["Colorimétrie](#page-121-0) de plage dynamique élevée (HDR)" [page](#page-121-0) 122.

#### Activer la fenêtre secondaire

ջ

<span id="page-135-0"></span>Activez le commutateur Afficher la fenêtre secondaire pour afficher la prévisualisation de la vidéo dans une fenêtre secondaire que vous pouvez placer n'importe où à l'écran ou sur un deuxième moniteur.

# Chapitre 8

## Raccourcis clavier

Les raccourcis clavier peuvent vous aider à simplifier votre travail avec le logiciel Catalyst Prepare. Les touches de raccourcis sont répertoriées dans divers tableaux (selon leur fonction).

#### Raccourcis généraux

Les raccourcis clavier suivants sont disponibles lorsque les volets Vidéo ou Navigateur multimédia sont actifs.

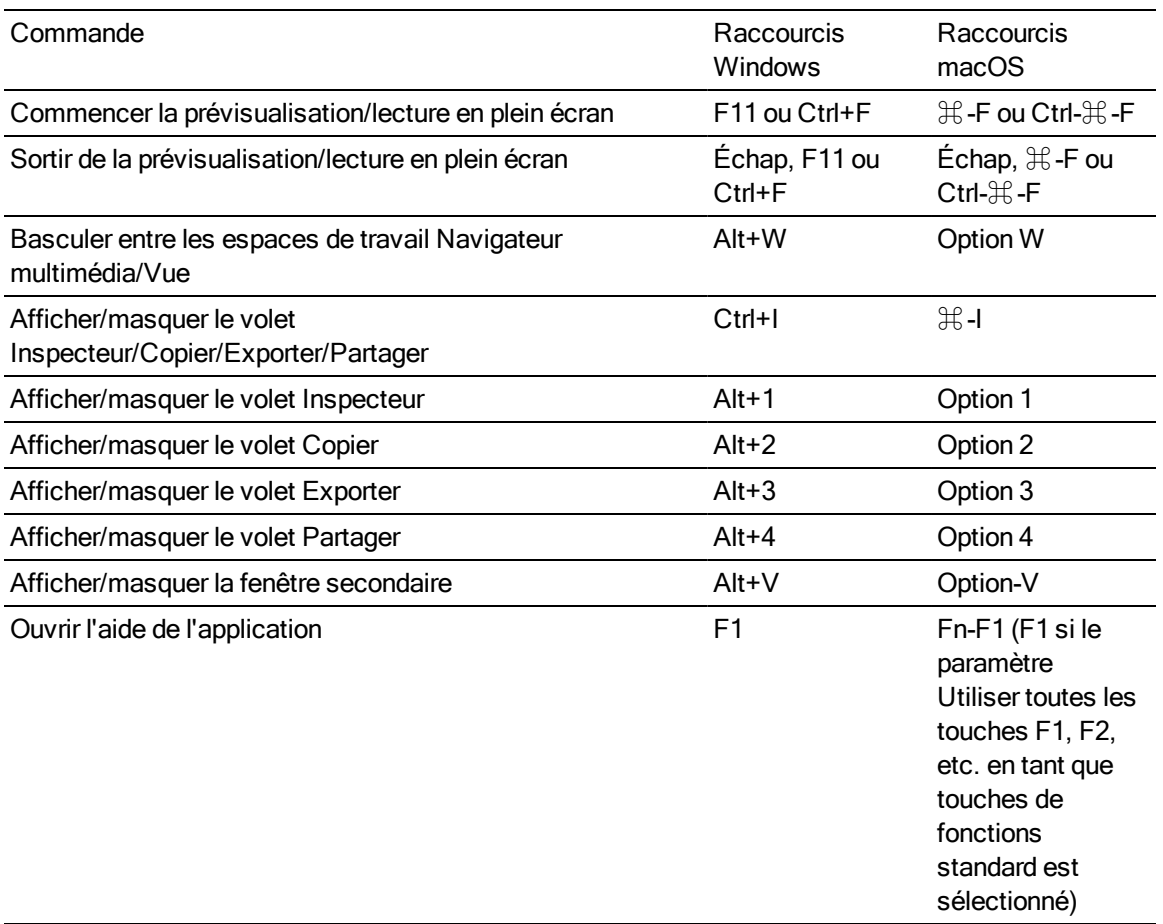

### Navigateur multimédia

Les raccourcis clavier suivants sont disponibles lorsque le volet Navigateur multimédia est actif.

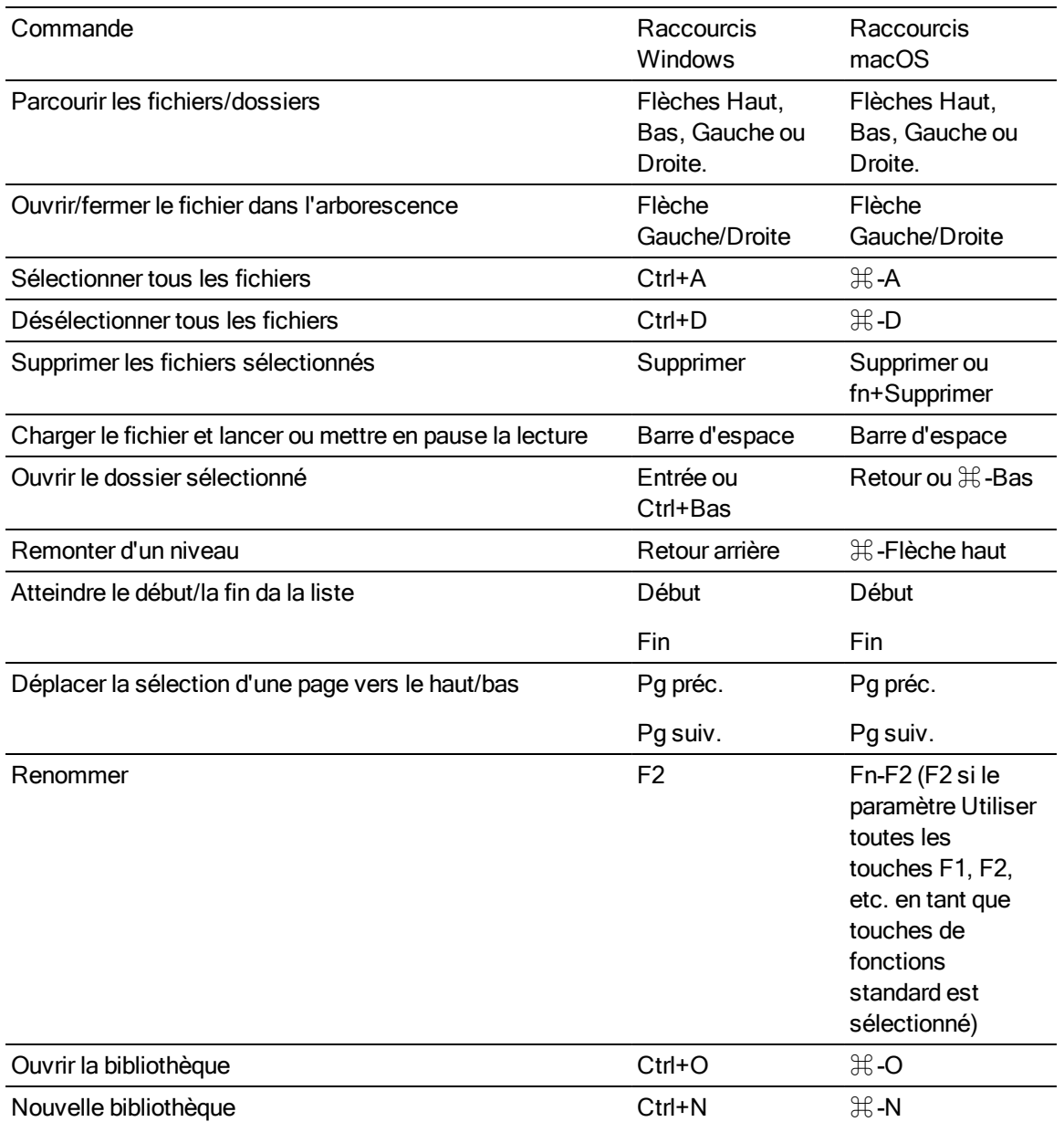

## Édition

Les raccourcis clavier suivants sont disponibles lorsque le volet Modifier est actif.

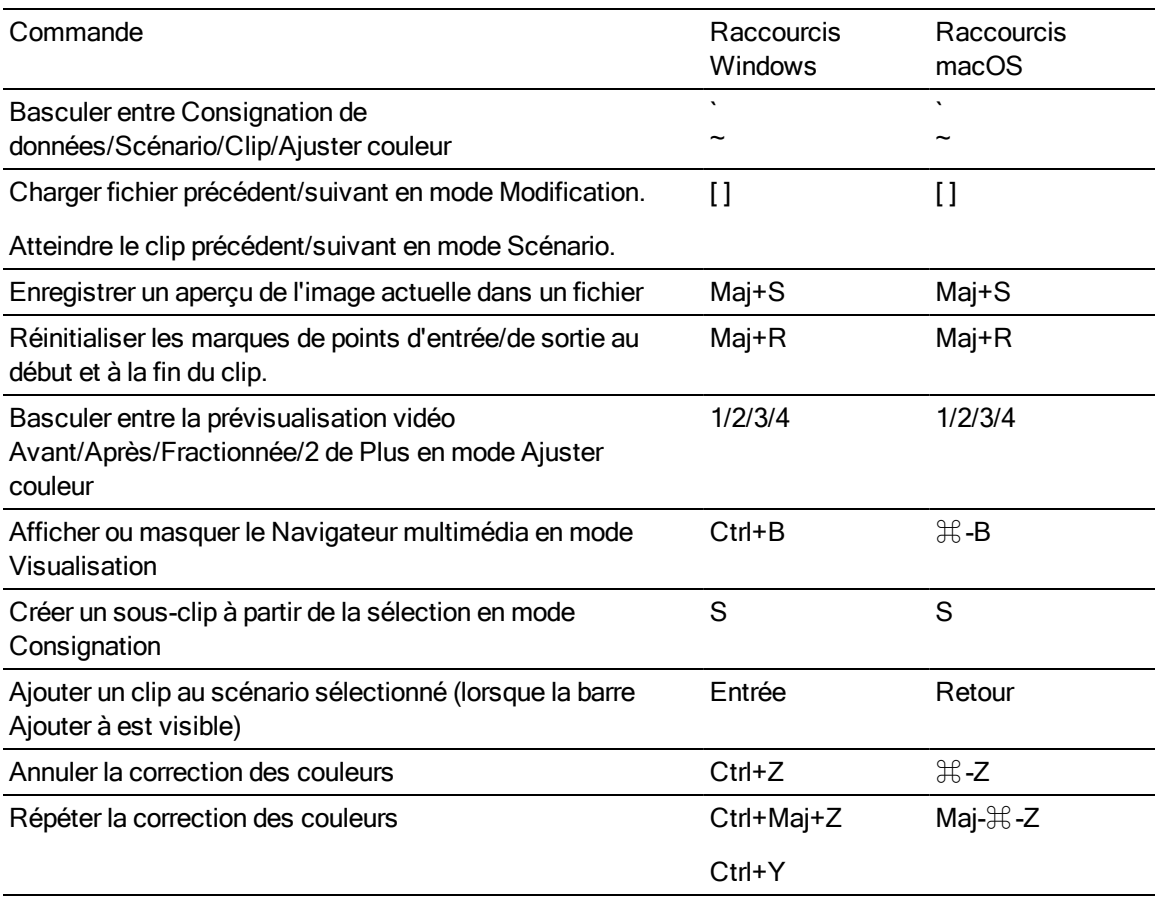

#### Lecture et prévisualisation

Les raccourcis clavier suivants sont disponibles lorsque le volet Vidéo est actif.

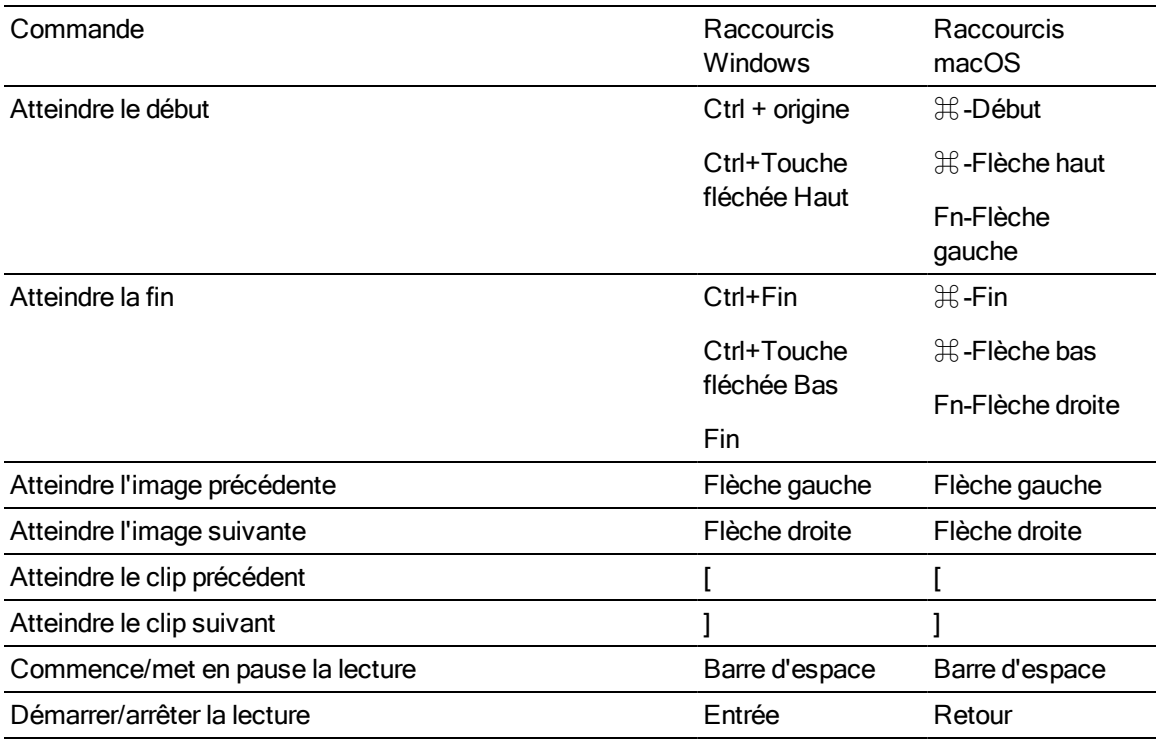

Lecture de recherche J/K/L

Appuyez sur la touche J ou L une fois pour lire à la vitesse 1x.

Appuyez sur la touche J ou L deux fois pour lire à la vitesse 1,5x.

Appuyez sur la touche J ou L trois fois pour lire à la vitesse 2x.

Appuyez sur la touche J ou L quatre fois pour lire à la vitesse 4x.

Appuyez sur K pour mettre en pause la lecture.

Appuyez et maintenez la touche K enfoncée en appuyant sur J ou L pour émuler le mode molette : appuyez sur K + J pour tourner le bouton vers la gauche ou sur K + L pour le tourner vers la droite.

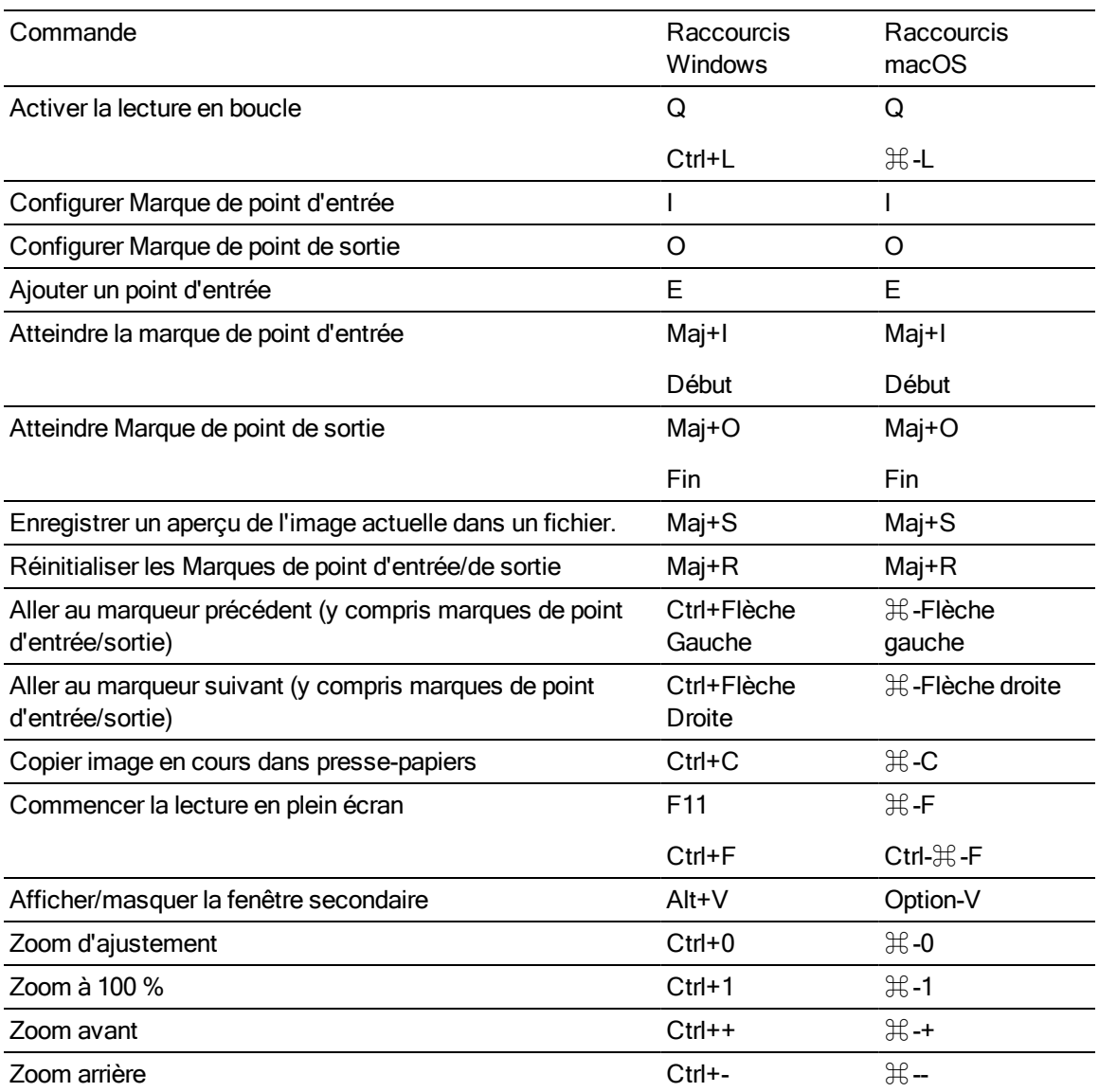

# Chapitre 9

## **Gestes**

## Volet Navigateur multimédia

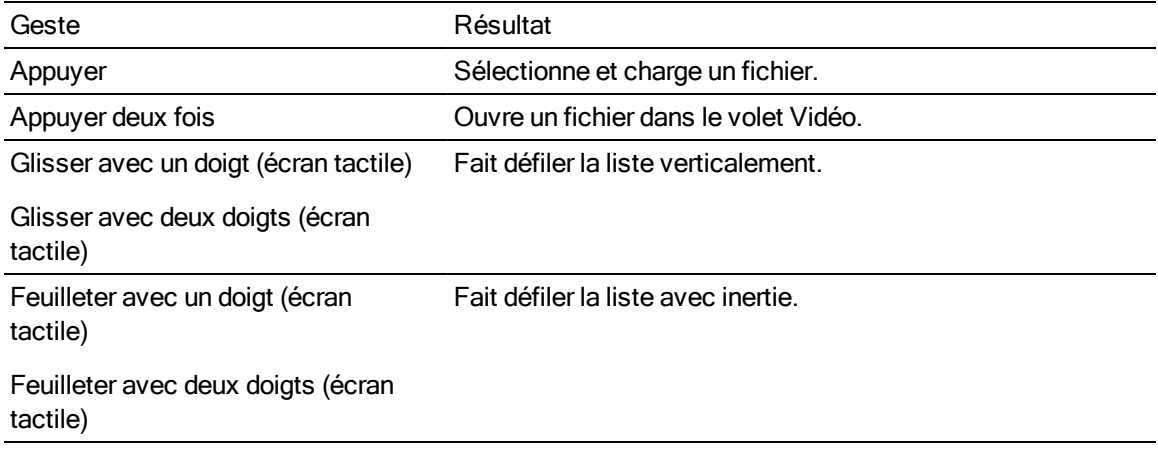

## Volet Vidéo

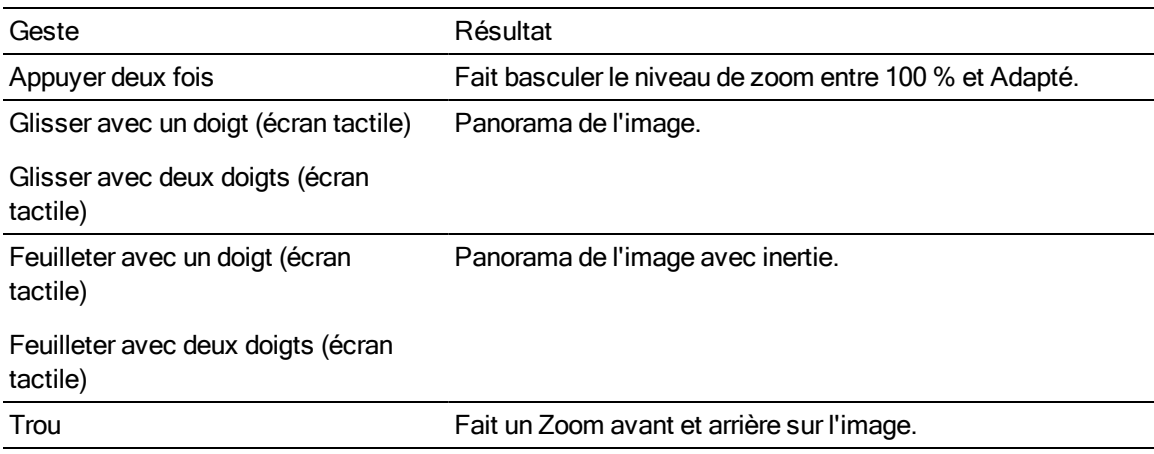

# Index

#### A

accélération du processeur graphique [131](#page-130-0) acheminement des canaux [85](#page-84-0) adapter [79](#page-78-0) Adobe Premiere [46](#page-45-0) affectation de canal audio [88](#page-87-0) affectation de canaux [88](#page-87-0) affecter des canaux audio [88](#page-87-0) affichage du timecode à demi-pas [133](#page-132-0) Afficher dans Explorateur [25,](#page-24-0) [57](#page-56-0) Afficher dans Finder [25](#page-24-0), [57](#page-56-0) Afficher l'espace de couleur (prévisualisation vidéo) [131](#page-130-1) Afficher l'espace de couleur (sur moniteur externe) [133](#page-132-1) afficher la fenêtre secondaire [136](#page-135-0) afficher superposition CinemaScope [86](#page-85-0) afficher zones sécurisées [86](#page-85-1) AIR matching [124,](#page-123-0) [135](#page-134-0) ajout de clips [91](#page-90-0), [94](#page-93-0) ajout de clips aux collections [19](#page-18-0) ajout de média à la bibliothèque [12](#page-11-0) Ajouter à une collection [15](#page-14-0) Ajouter aux favoris [17](#page-16-1) ajouter dossier existant [13,](#page-12-0) [19](#page-18-1) ajouter du remplissage aux clips [33](#page-32-0) ajouter marques de cliché [89](#page-88-0) aperçu plein écran [79](#page-78-1) apparence, par défaut [109](#page-108-0) appliquer ASC-CDL [112](#page-111-0) appliquer un préréglage de couleurs [112](#page-111-1) ASC-CDL files [110](#page-109-0) association de clips dans un EDL [99](#page-98-0) Atteindre la fin [80](#page-79-0) Atteindre le début [80](#page-79-1) Avid Media Composer [46](#page-45-1)

#### B

bandes flash [33,](#page-32-1) [41,](#page-40-0) [45](#page-44-0), [100](#page-99-0) bibliothèque [25](#page-24-1) ajout de clips aux collections [19](#page-18-0) ajout de dossiers [19](#page-18-2) ajout de média [12](#page-11-0) ajouter dossier existant [13](#page-12-0), [19](#page-18-1) changement de nom de collections [20](#page-19-0) créer [11](#page-10-0)

créer sous-clips [26](#page-25-0) fermeture [12](#page-11-1) nettoyage de collections [20](#page-19-1) nouveau dossier [19](#page-18-3) organiser [18](#page-17-0) ouvrir [11](#page-10-1) renommer clips [23](#page-22-0) suppression de dossiers [20](#page-19-2) supprimer clips [24](#page-23-0) supprimer sous-clips [27](#page-26-1) BVM-X300 [122](#page-121-1)

### C

canal mono [88](#page-87-0) canaux audio [88](#page-87-0) changement de nom de dossiers [20](#page-19-0) charger une bibliothèque [11](#page-10-1) clips multicaméra synchronisation [100](#page-99-1) clips relais AVCHD [99-100](#page-98-1) clips relais, combiner [99](#page-98-1) collection Ajouté automatiquement [13](#page-12-1) collections [19](#page-18-2) coller affectations de canal [89](#page-88-1) combiner des clips relais [99](#page-98-1) commandes de défilement [81](#page-80-0) commandes de recherche avec navette [81](#page-80-0) commandes de transport [80](#page-79-2) Conversion du média HDR en espace de couleur de plage dynamique standard [124](#page-123-1), [135](#page-134-1) copie FTP [36](#page-35-0) copie partielle [16](#page-15-0), [21-22](#page-20-0), [36](#page-35-1) copie rapide [36](#page-35-0) copie sur appareil [36](#page-35-0) copie sur FTP [36](#page-35-0) copier affectations de canal [89](#page-88-1) Copier avec vérification [16](#page-15-1), [36](#page-35-2) copier des clips sur un périphérique [33](#page-32-2) copier l'instantané dans le presse-papiers [84](#page-83-0) Copier tous les médias associés [35](#page-34-0) Copier uniquement entre les points de repère [36](#page-35-3) Copier uniquement le proxy [16](#page-15-2), [36](#page-35-4) Copier uniquement les clips [16](#page-15-3), [35](#page-34-1) correction couleurs exporter [126](#page-125-0)
correction des couleurs [103](#page-102-0) chargement [111](#page-110-0) modifications [103](#page-102-1) courbes [109](#page-108-0) courbes de couleurs [109](#page-108-0) courbes de teinte [109](#page-108-0) création d'une bibliothèque [13](#page-12-0), [16](#page-15-0) création de sous-clips [26](#page-25-0) créer listes de clips [90](#page-89-0) créer scénarios [93](#page-92-0) Créer un sous-dossier [15,](#page-14-0) [35](#page-34-0) créer une bibliothèque [11,](#page-10-0) [18](#page-17-0)

### D

déplacer le clip vers une collection [19](#page-18-0), [23](#page-22-0) déplacer les clips entre les dossiers d'une bibliothèque [23](#page-22-1) dissociation de clips dans un EDL [99](#page-98-0)

## E

édition de clips [25](#page-24-0) EDL association de clips [99](#page-98-0) dissociation de clips [99](#page-98-0) importation [99](#page-98-1) remplacement de clips [99](#page-98-2) effacer clips [24](#page-23-0) Element Tangent [114](#page-113-0) emplacement de collection [13](#page-12-1) En faire le profil d'apparence par défaut [109](#page-108-1) enregistrer l'instantané [85](#page-84-0) enregistrer les instantanés sous [132](#page-131-0) enregistrer les paramètres de transcodage [33](#page-32-0) enregistrer les paramètres, transcodage [33](#page-32-0) enregistrer sous [25](#page-24-1) espace de couleur [108](#page-107-0) espace de couleur de la source mesure de l'espace de couleur [108](#page-107-0) espace de couleurs du moniteur [133](#page-132-0) espace de couleurs du moniteur externe [133](#page-132-0) étalonnage d'entrée [131](#page-130-0) étalonnage de l'espace de couleur [131](#page-130-0) Étirement anamorphique [86](#page-85-0) explorer la barre temporelle [81](#page-80-0) exportation de collections [21](#page-20-0) exporter ASC-CDL [126](#page-125-0) exporter des clips [27](#page-26-0) exporter des collections en tant que dossiers [21](#page-20-0) exporter des collections vers Final Cut Pro X [22](#page-21-0)

exporter des collections vers Premiere [21](#page-20-1) exporter LUT [126](#page-125-0) exporter LUT 1D [126](#page-125-0) exporter LUT 3D [126](#page-125-0) exporter scénarios [42,](#page-41-0) [46](#page-45-0), [97](#page-96-0)

### F

fenêtre secondaire [136](#page-135-0) fermeture de la bibliothèque [12](#page-11-0) fichiers .ccolor [111](#page-110-1), [126](#page-125-1) fichiers .cube [109](#page-108-2), [115](#page-114-0), [119](#page-118-0) fichiers .smi [90](#page-89-1), [93](#page-92-1) Fichiers ASC-CDL [112](#page-111-0) file formats [58](#page-57-0) Final Cut Pro X [46](#page-45-1) finaliser les volumes Professional Disc [57](#page-56-0) format d'instantané [132](#page-131-1) format de transcodage par défaut [132](#page-131-2) formatage de SxS [57](#page-56-0) formatage de volumes Professional Disc [57](#page-56-0) formater Professional Disc [57](#page-56-0) formater XDCAM Professional Disc [57](#page-56-0) formats de fichiers [75](#page-74-0) formats de fichiers pris en charge [75](#page-74-0) fréquence de trame [87](#page-86-0) fréquence de trame DPX [87](#page-86-0) fréquence de trame OpenEXR [87](#page-86-0) FTP [55](#page-54-0) fusion [25](#page-24-2) fusion des médias de la bibliothèque [25](#page-24-2)

## G

Gain SDR [122,](#page-121-0) [131](#page-130-1) gestes [143](#page-142-0) graticule [105](#page-104-0) graver le nom du clip [32,](#page-31-0) [41,](#page-40-0) [45](#page-44-0) graver le timecode [32,](#page-31-1) [41](#page-40-1), [45](#page-44-1)

## I

ignorer OOTF [124,](#page-123-0) [135](#page-134-0) Image précédente [80](#page-79-0) Image suivante [80](#page-79-1) importation d'un EDL [99](#page-98-1) importation LUT [109](#page-108-3) Importer seulement entre les points d'entrée/de sortie [16](#page-15-1) importer un LUT (Look-Up Table, « Table de recherche ») [109](#page-108-3)

index d'image de début [29](#page-28-0) indicateur de bibliothèque [13](#page-12-1) indicateurs [85](#page-84-1) indicateurs audio [85](#page-84-1) informations fichiers [87](#page-86-1) interruption de timecode [82,](#page-81-0) [87](#page-86-2)

#### J

journal [82,](#page-81-1) [84](#page-83-0)

#### L

l'Espace de travail Ci [47](#page-46-0) Le moniteur Vectorscope [105](#page-104-1) Lecture [80](#page-79-2) lecture avec le taux d'images/seconde maximal [79](#page-78-0) lecture continue [78](#page-77-0), [83](#page-82-0) lecture de média [77](#page-76-0) lecture de style VTR [78](#page-77-0) lecture en boucle [83](#page-82-0) Lecture en boucle [80](#page-79-3) lecture en temps réel [80](#page-79-4) lecture séquentielle [78](#page-77-0) liens GPS [87](#page-86-3), [132](#page-131-3) lire toutes les images [80](#page-79-5) liste de clips depuis sélection [91](#page-90-0) listes de clips [90](#page-89-1) listes de clips PD-EDL [90](#page-89-1), [93](#page-92-1), [99](#page-98-1) loupe [79](#page-78-1) LTC [82,](#page-81-0) [87](#page-86-2) LUT (« Look-Up Table ») [110](#page-109-0)

#### M

marque de cliché [89](#page-88-0) marqueurs [83,](#page-82-1) [87](#page-86-4) Masquer à 2,39 [86](#page-85-1) média déconnecté [54](#page-53-0) média manquant [54](#page-53-0) Meilleure correspondance [43](#page-42-0) Mes dossiers favoris [17](#page-16-0) métadonnées [87](#page-86-1) métadonnées de cartes [87](#page-86-3) métadonnées des cartes [132](#page-131-3) métadonnées des clips proxy [36](#page-35-0) métadonnées proxy [36](#page-35-0) mode affichage [57](#page-56-1) mode d'affichage [56](#page-55-0) modification des métadonnées sommaires [88](#page-87-0) modification proxy [54](#page-53-0) modifier les marques d'essence [89](#page-88-1) moniteur d'histogramme [105](#page-104-2) moniteur de forme d'onde [104](#page-103-0) multicaméra,synchronisation audio [100](#page-99-0)

## N

navigation écran tactile [143](#page-142-0) navigation pavé tactile [143](#page-142-0) nettoyage de collections [20](#page-19-0) nom du clip [32,](#page-31-0) [41](#page-40-0), [45](#page-44-0) Nouveau dossier [19](#page-18-1) nouveaux scénarios vierges créer vierge [93](#page-92-2) nouvelle bibliothèque [13](#page-12-0), [16,](#page-15-0) [18,](#page-17-1) [21-22](#page-20-2) nouvelle liste de clips depuis sélection [91](#page-90-0) nouvelles listes de clips vierges [91](#page-90-1) numérotation [15](#page-14-1), [29](#page-28-1), [35,](#page-34-1) [38,](#page-37-0) [51](#page-50-0)

## O

options [131](#page-130-2) Organiser [17](#page-16-1) organiser clips [91](#page-90-2), [94](#page-93-0) ouvrir les liens GPS avec [87](#page-86-3) ouvrir liens GPS avec [132](#page-131-3) ouvrir liste de clips [91](#page-90-3) ouvrir scénario [94](#page-93-1) ouvrir une bibliothèque [11](#page-10-1)

## P

paire stéréo [88](#page-87-1) paramètres de transcodage, enregistrement [33](#page-32-0) paramètres des clips [86](#page-85-2) parcourir le serveur distant [55](#page-54-0) partage de fichiers avec YouTube [51](#page-50-1) partager des fichiers avec l'Espace de travail Ci [47](#page-46-0) périphérique d'affichage externe [133](#page-132-1) périphérique de traitement vidéo [131](#page-130-3) point d'entrée [82](#page-81-2) point de repère de début [87](#page-86-5) point de repère de fin [87](#page-86-5) point de sortie [83](#page-82-2) préfixe [15](#page-14-2), [29](#page-28-2), [35,](#page-34-2) [38](#page-37-1), [51](#page-50-2) Premiere Pro CS6 [46](#page-45-2) préréglages de couleurs [111](#page-110-1), [126](#page-125-1) preview proxy clips [132](#page-131-4) prévisualisation de scénarios [97](#page-96-1)

prévisualisation sur écran fractionné [106](#page-105-0) prévisualisation vidéo [106](#page-105-1) profil d'apparence [109](#page-108-3), [115](#page-114-0), [119](#page-118-0) profil d'apparence par défaut [109](#page-108-1) proxy preview [132](#page-131-4)

## R

raccourcis [137](#page-136-0) raccourcis clavier [137](#page-136-0) réassociation de médias de la bibliothèque [54](#page-53-0) Rec.2020 [133](#page-132-0) Rec.709 [133](#page-132-0) recherche avec navette JKL [81](#page-80-0) recherche de clips [57](#page-56-1) réglette d'exposition [108](#page-107-1) réglette de saturation [110](#page-109-1) réglette de teinte [108](#page-107-1) réglette de température [108](#page-107-1) réglette de température des couleurs [108](#page-107-1) réglettes [108](#page-107-1) réglettes de couleurs [110](#page-109-1) réinitialiser les options [131](#page-130-2) réinitialiser les paramètres de transcodage [33](#page-32-0) Réinitialiser les points de repère d'entrée/de sortie [83](#page-82-3) remplacer le timecode source [33](#page-32-1), [36,](#page-35-1) [42](#page-41-1) remplacer média source [99](#page-98-2) rendu de scénarios [36](#page-35-2) renommer clips [23](#page-22-2) Renommer fichiers [15,](#page-14-3) [29](#page-28-3), [35](#page-34-3), [38](#page-37-2), [51](#page-50-3) réorganiser clips [91,](#page-90-2) [94](#page-93-0) réparation des bandes flash [100](#page-99-1) réparer les bandes flash [33](#page-32-2), [41,](#page-40-2) [45](#page-44-2) résolution du moniteur [133](#page-132-2) résolution du moniteur externe [133](#page-132-2) rétablir le profil d'apparence par défaut [109](#page-108-4) retourner horizontalement [86](#page-85-3) retourner verticalement [86](#page-85-4) roues [106](#page-105-2) roues colorimétriques [106](#page-105-2)

## S

sauvegarde carte [54](#page-53-1) sauvegarde disque [54](#page-53-1) sauvegarder volumes [54](#page-53-1) scénario modifier correction des couleurs [96](#page-95-0) renommer [97](#page-96-2) supprimer [98](#page-97-0)

scénarios [93](#page-92-1) créer depuis la sélection [93](#page-92-3) éditer clips [95](#page-94-0) exportation [46](#page-45-0), [97](#page-96-0) prévisualisation [97](#page-96-1) rendu [36](#page-35-2) scénarioxportation [42](#page-41-0) serveur distant [55](#page-54-0) Sony BVM-X300 [122](#page-121-1) sous-clips [26](#page-25-1) suffixe [15](#page-14-4), [29](#page-28-4), [35,](#page-34-4) [38](#page-37-3), [51](#page-50-4) superposition CinemaScope [86](#page-85-5) supported formats [58](#page-57-0) suppression de sous-clips [27](#page-26-1) supprimer clips [24](#page-23-0), [92](#page-91-0), [95](#page-94-1) supprimer les éléments de plus de X jours [20](#page-19-1) supprimer les éléments introuvables [20](#page-19-2) supprimer marques de cliché [89](#page-88-2) synchroniser les clips multicaméra [100](#page-99-0)

## T

table de recherche [110](#page-109-0) téléchargement de fichiers vers YouTube [51](#page-50-1) télécharger dans Ci [25](#page-24-3), [57](#page-56-2) télécharger les clips originaux [48](#page-47-0) télécharger vers l'Espace de travail Ci [47](#page-46-0) température en Kelvin [108](#page-107-1) thumbnail frames [133](#page-132-3) timecode [32,](#page-31-1) [41,](#page-40-1) [45](#page-44-1) timecode 50p à demi-pas [133](#page-132-4) timecode 60p à demi-pas [133](#page-132-4) timecode discontinu [82](#page-81-0), [87](#page-86-2) transcodage de clips [27](#page-26-2) transcoder à l'aide des clips source proxy [33](#page-32-3), [42](#page-41-2), [46](#page-45-3) transcoder les clips avant le téléchargement [48](#page-47-0) trouver des médias [55](#page-54-1)

## U

utiliser des points de repères de début/de fin [33,](#page-32-4) [41](#page-40-3), [45](#page-44-3) Utiliser la copie rapide entre appareils [36](#page-35-3) utiliser le paramètre anamorphique [32](#page-31-2), [41,](#page-40-4) [45](#page-44-4)

## V

Vegas Pro EDL [46](#page-45-4) Volet Navigateur multimédia [55](#page-54-1) volet vidéo [77](#page-76-0)

volume général [85](#page-84-1) vue liste [56](#page-55-0) vue miniature [56](#page-55-0)

# Y

YouTube [51](#page-50-1)

# Z

zones sécurisées [86](#page-85-6)